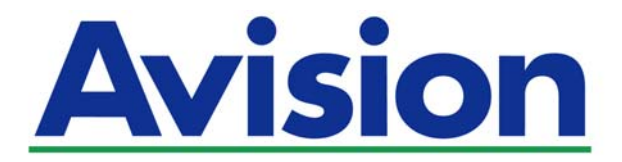

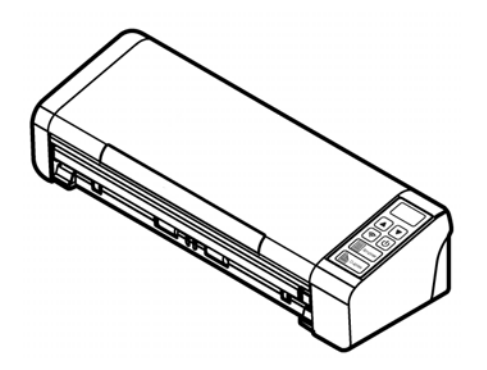

**PODRĘCZNIK UŻYTKOWNIKA** 

# **Przenośny skaner dokumentów**

Numer modelu rejestracyjnego: FL-1507B

**www.avision.com** 

#### **Znaki towarowe**

Microsoft to zastrzeżony znak towarowy Microsoft Corporation w USA.

Windows, Windows Vista, Windows 7, Windows 8, i Windows 10, to zastrzeżone znaki towarowe lub znaki towarowe Microsoft Corporation w Stanach Zjednoczonych i/lub w innych krajach.

Znak ENERGY STAR i ENERGY STAR® są zastrzeżonymi znakami towarowymi w Stanach Zjednoczonych.

IBM, IBM PC, to zastrzeżone znaki towarowe International Business Machines Corp.

Inne wymienione tu nazwy marek i produktów, to znaki towarowe lub zastrzeżone znaki towarowe ich odpowiednich właścicieli.

#### **Prawa autorskie**

Wszelkie prawa zastrzeżone. Żadnej części tej publikacji nie można kopiować, transmitować, przetwarzać, zapisywać w systemie odzyskiwania danych ani przekładać na inne języki lub na język komputerowy, w jakiejkolwiek formie ani przy użyciu jakichkolwiek nośników elektronicznych, mechanicznych, magnetycznych, optycznych, chemicznych, ręcznych albo innych, bez wcześniejszej pisemnej zgody Avision Inc. Materiały zeskanowane tym produktem mogą być chronione prawem i innymi przepisami, takimi jak prawo autorskie, za zgodność z prawem i przepisami odpowiada klient.

Opcjonalne możliwości rozpoznawania znaków (OCR), są zapewniane przez Nuance Communications, Inc.

OmniPage Capture SDK

Copyright© 2017 Nuance Communications, Inc. Wszelkie prawa zastrzeżone.

Omnipage to znak towarowy lub zastrzeżony znak towarowy Nuance Communications, Inc.

#### **Gwarancja**

Informacje znajdujące się w tym dokumencie mogą zostać zmienione bez powiadomienia.Avision nie udziela żadnych gwarancji w odniesieniu do tego materiału, włącznie, ale nie tylko, z domniemaną gwarancją dopasowania do określonego celu.Avision nie ponosi odpowiedzialności za błędy w tym podręczniku lub za przypadkowe lub wynikowe szkody, w odniesieniu do wyposażenia, jakości działania lub używania tego materiału.

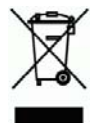

#### **Usuwanie przez użytkowników zużytego urządzenia**

Ten symbol na produkcie lub na jego opakowaniu oznacza, że tego produktu nie można usuwać z innymi odpadami domowymi. Należy go przekazać do odpowiednich służb, zajmujących się utylizacją i recyklingiem w celu ochrony zdrowia ludzi i środowiska. Dalsze informacje dotyczące miejsc, gdzie można pozostawić zużyte urządzenie w celu recyklingu, można uzyskać w lokalnym urzędzie miejskim, w zakłądzie zajmującym się utylizacją odpadów domowych lub w sklepie, gdzie zakupiono produkt.

#### **Podręcznik użytkownika**

#### **Oświadczenie FCC dotyczące zakłóceń częstotliwości radiowych**

Ten produkt został poddany testom, które wykazały jego zgodność z ograniczeniami dla urządzeń cyfrowych klasy B, według części 15 przepisów FCC. Jego działanie podlega następującym, dwóm warunkom: (1) to urządzenie nie nie może powodować szkodliwych zakłóceń i (2) to urządzenie musi akceptować wszelkie odbierane zakłócenia, włącznie z zakłóceniami, które mogą powodować niepożądane działanie. Ograniczenia FCC klasy B zostały ustanowione w celu zapewnienia właściwego zabezpieczenia przed szkodliwymi zakłóceniami urządzeń w instalacji domowej. To urządzenie to generuje, wykorzystuje, może emitować energię częstotliwości radiowej i jeśli nie zostanie zainstalowane i nie będzie używane zgodnie z instrukcjami, może powodować zakłócenia komunikacji radiowej. Nie można jednak zagwarantować, że zakłócenia nie wystąpią w określonej instalacji. Jeśli urządzenie wpływa na jakość odbioru radia lub telewizji, co można sprawdzić poprzez jego wyłączenie i włączenie, użytkownik powinien spróbować samodzielnie usunąć zakłócenia za pomocą jednego lub kilku następujących sposobów:

- → Zmiana pozycji lub ukierunkowania anteny odbiorczej.
- $\rightarrow$ Zwiększenie odstępu pomiędzy urządzeniem a odbiornikiem.
- $\rightarrow$ Podłączenie urządzenia i odbiornika do gniazd zasilanych z różnych obwodów.
- $\rightarrow$ Skonsultowanie się ze sprzedawcą lub doświadczonym technikiem radiowotelewizyjnym w celu uzyskania dodatkowych wskazówek.

# $\epsilon$

#### **Uwaga dotycząca przepisów Unii Europejskiej**

Produkty z oznaczeniem CE, są zgodne z następującymi dyrektywami UE:

- $\rightarrow$ Dyrektywa niskonapięciowa 2014/35/EC
- $\rightarrow$ Dyrektywa EMC 2014/30/EC
- $\rightarrow$ Dyrektywa 2011/65/EU - Ograniczenie używania niektórych substancji niebezpiecznych (RoHS)
- $\rightarrow$ Dyrektywa sprzętu radiowego (2014/53/EC)

Ten produkt jest zgodny z CE, jeśli będzie zasilany adapterem zasilania prądu zmiennego z oznaczeniem CE, dostarczonym przez Avision.

Ten produkt jest zgodny z ograniczeniami klasy B EN55022, EN55024, wymagań bezpieczeństwa EN 60950 i wymagań RoHS EN 50581.

\*To urządzenie posiada certyfikat produktu LED klasy 1.

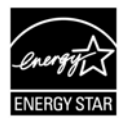

Jako partner ENERGY STAR®, firma Avision Inc. określiła, że ten produkt spełnia wymagania ENERGY STAR dotyczące efektywności energetycznej

"Contains FCC ID: QUYMODULEWH02"

#### **Wymagania systemowe**

Napęd optyczny: DVD-ROM

Kompatybilny system operacyjny:

Procesor: Intel® Core™ i3 lub szybszy Pamięć: 32 bit: 1 GB 64 bit: 2 GB Port USB: Port USB 2.0 (kompatybilny z USB 3.0) Microsoft Windows 10 (32-bit/64-bit ), Windows 8 (32-bit/64-bit), Windows 7, Windows Vista, Windows XP (SP3)

#### **Instrukcja bezpiecznego używania produktu**

Przed instalacją i używaniem urządzenia należy uważnie przeczytać wszystkie dostarczone instrukcje i zastosować się do wszystkich instrukcji oraz ostrzeżeń.

W tym dokumencie stosowane są następujące symbole, które mają na celu ostrzeganie o możliwości wypadku i/lub uszkodzenia urządzenia.

> **PRZESTROGA OSTRZEŻENIE**  Wskazuje potencjalnie niebezpieczne sytuacje które, jeśli nie będą przestrzegane instrukcje, mogą spowodować poważne obrażenia. Wskazuje potencjalnie niebezpieczną sytuację która, jeśli nie będą przestrzegane instrukcje, może spowodować mniejsze lub średnie uszkodzenia własności.

#### *PRZESTROGA*

- $\rightarrow$ Można używać wyłącznie z dostarczonym z urządzeniem zasilaczem. Używanie innego zasilacza prądu zmiennego może spowodować pożar, porażenie prądem elektrycznym albo obrażenia.
- $\rightarrow$ Używać można wyłącznie przewodu zasilającego prądu zmiennego i kabla USB dostarczonego z urządzeniem i należy unikać jego przecierania, przecinania, strzępienia, zgniatania i zginania. Używanie innego przewodu zasilającego prądu zmiennego może spowodować pożar, porażenie prądem elektrycznym albo obrażenia.
- $\rightarrow$ Nie należy umieszczać żadnych obiektów na przewodzie zasilającym prądu zmiennego i nie należy przydeptywać albo chodzić po zasilaczu lub przewodzie zasilającym prądu zmiennego.
- $\rightarrow$ Urządzenie i jego zasilacz należy umieścić w pobliżu gniazdka zasilania prądem elektrycznym, gdzie zasilacz prądu zmiennego będzie można łatwo odłączyć.
- Jeśli z urządzeniem używany jest przedłużacz, należy się upewnić, że łączna moc  $\rightarrow$ znamionowa wszystkich urządzeń nie przekracza maksymalnego obciążenia przewodu.
- Urządzenie należy umieścić w pobliżu komputera, aby zapewnić łatwy dostęp do → kabla połączenia urządzenia i komputera.
- $\rightarrow$ Urządzenia lub jego zasilacza nie należy umieszczać lub przechowywać:
	- Na zewnątrz
	- W miejscach nadmiernie zabrudzonych lub zakurzonych, w pobliżu wody albo źródeł ciepła
	- W miejscach narażonych na drgania, wibracje, wysoką temperaturę albo wilgoć, bezpośrednie światło słoneczne, źródła silnego światła albo gwałtowne zmiany temperatury lub wilgotności
- Urządzenie nie wolno obsługiwać mokrymi rękami. →
- → Nigdy nie wolno samemu rozbierać, modyfikować lub próbować naprawiać zasilacza prądu zmiennego, urządzenia albo opcji urządzenia, poza sytuacjami objaśnionymi w dokumentacji urządzenia. Może to spowodować pożar, porażenie prądem elektrycznym albo obrażenia.
- → Nie należy wkładać obiektów do jakichkolwiek szczelin urządzenia, ponieważ może to spowodować dotknięcie do punktów pod niebezpiecznym napięciem albo

spowodować zwarcie komponentów. Należy uważać na niebezpieczeństwo prażenia prądem elektrycznym.

 $\rightarrow$ Urządzenie i zasilacz należy odłączyć oraz przekazać wykwalifikowanemu personelowi serwisu w następujących okolicznościach:

- Uszkodzony zasilacz prądu zmiennego lub wtyczka.
- Do urządzenia albo do zasilacza prądu zmiennego dostał się płyn.
- Do urządzenia albo do zasilacza prądu zmiennego dostał się obiekt.
- Urządzenie albo zasilacz prądu zmiennego zostały upuszczone albo uszkodzona została obudowa urządzenia.
- Urządzenie albo zasilacz prądu zmiennego nie działają normalnie (tj. pojawia się dym, dziwny zapach, dźwięki, itd.) albo wyraźnie pogorszyło się jego działanie.
- $\rightarrow$ Przed czyszczeniem urządzenie i zasilacz prądu zmiennego należy odłączyć.

#### *OSTRZEŻENIE:*

- → Urządzenia nie należy umieszczać na zatłoczonych lub nachylonych stołach. Urządzenia nie należy umieszczać na zatłoczonych lub niestabilnych powierzchniach. Urządzenie może upaść i spowodować obrażenia.
- Na urządzeniu nie należy umieszczać żadnych obiektów. Może to spowodować → niestabilność i upadek urządzenia. A w rezultacie obrażenia.
- $\rightarrow$ Przewód zasilający prądu zmiennego/kabel USB należy przechowywać poza zasięgiem dzieci.
- $\rightarrow$ Plastykowe woreczki należy trzymać poza zasięgiem dzieci albo należy je wyrzucić, aby uniknąć niebezpieczeństwa uduszenia.
- Jeśli urządzenie długo nie będzie używane, należy odłączyć zasilacz od gniazdka  $\rightarrow$ elektrycznego.

# **1. WPROWADZENIE**

### **1.1 Przegląd**

Dziękujemy za zakupienie skanera PaperAir 215. Skaner PaperAir 215 jest niewielkich rozmiarów i łatwo go przenosić razem z laptopem. Dzięki 20-stronicowemu automatycznemu podajnikowi dokumentów, PaperAir 215 to idealne przenośne rozwiązanie do skanowania wsadowego. Główne funkcje PaperAir 215 są następujące:

#### $\rightarrow$ **Łatwe skanowanie**

Wystarczy nacisnąć przycisk Scan (Skanuj), po czym rozpocznie się skanowanie ze wstępnie określonymi ustawieniami skanowania, a zeskanowany obraz zostanie zapisany we wstępnie określonej lokalizacji pliku.

#### $\rightarrow$ **Łatwe szukanie**

Wystarczy wprowadzić słowo(a) kluczowe, po czym w ciągu kilku sekund można będzie łatwo przeszukiwać dokument(y) według nazwy pliku, informacji znacznika i treści dokumentu, ponieważ po procesie rozpoznania tekstu i zapisaniu w bazie danych, cała treść dokumentu będzie umożliwiała wyszukiwanie i edycję.

#### $\rightarrow$ **Tworzenie plików PDF z możliwością wyszukiwania**

Przez wykonanie po skanowaniu, automatycznego rozpoznawania tekstu dla plików PDF, można tworzyć pliki PDF z możliwością wyszukiwania.

#### $\rightarrow$ **Konwersja papierowych dokumentów do plików Microsoft Word/Excel/PowerPoint**

Automatyczne rozpoznawanie tekstu obrazu i zapisanie obrazu oraz tekstu do pliku Microsoft Word/Excel/PowerPoint.

#### $\rightarrow$ **Bezpośrednie wysyłanie obrazu przez e-mail lub drukowanie ze skanowania**

Zeskanowany obraz można załączyć do domyślnej aplikacji obsługi poczty email lub wydrukować w drukarce zamiast używania kopiarki.

#### **1.2 Elementy w opakowaniu**

Następujący rysunek wskazuje zawartość opakowania. Sprawdź na liście, czy w opakowaniu znajdują się wszystkie elementy. Jeśli czegoś brakuje należy jak najszybciej skontaktować się z autoryzowanym lokalnym dostawcą.

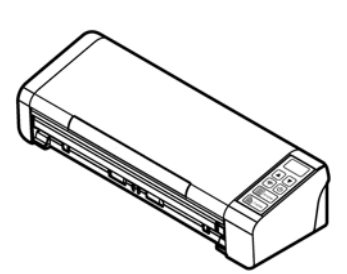

Skaner

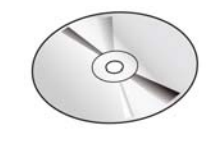

Płyta z oprogramowaniem

Skrócona instrukcja obsługi

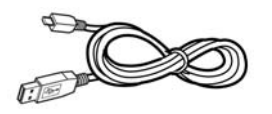

Adapter zasilania i<br>Micro Kabel USB arzewód zasilający przewód zasilający

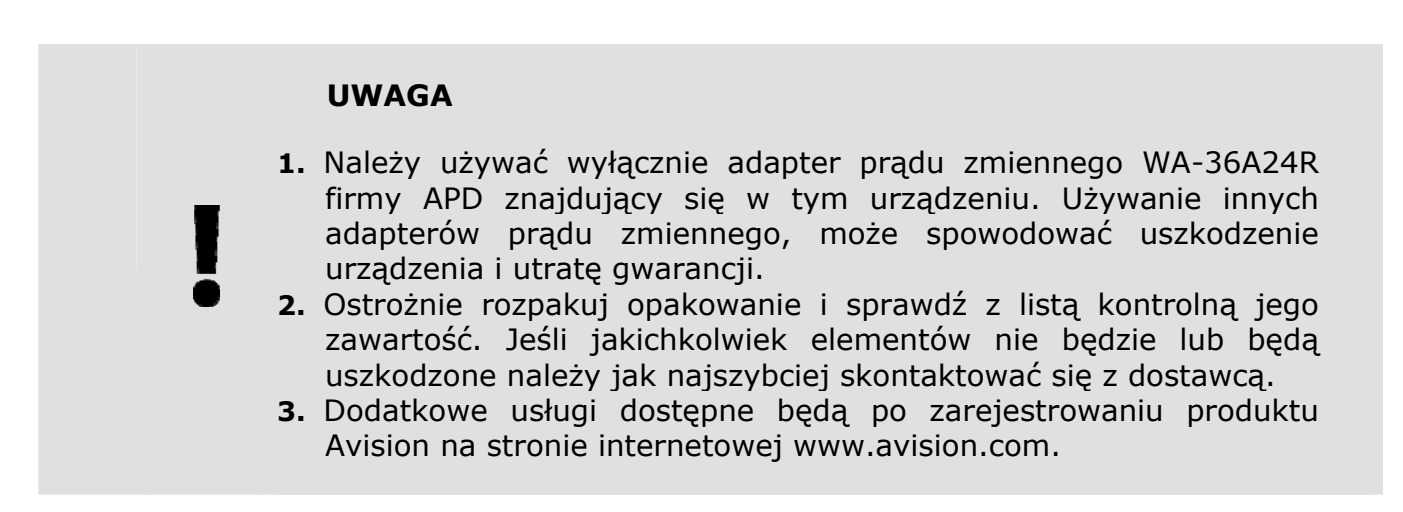

# **1.3 Widok z przodu**

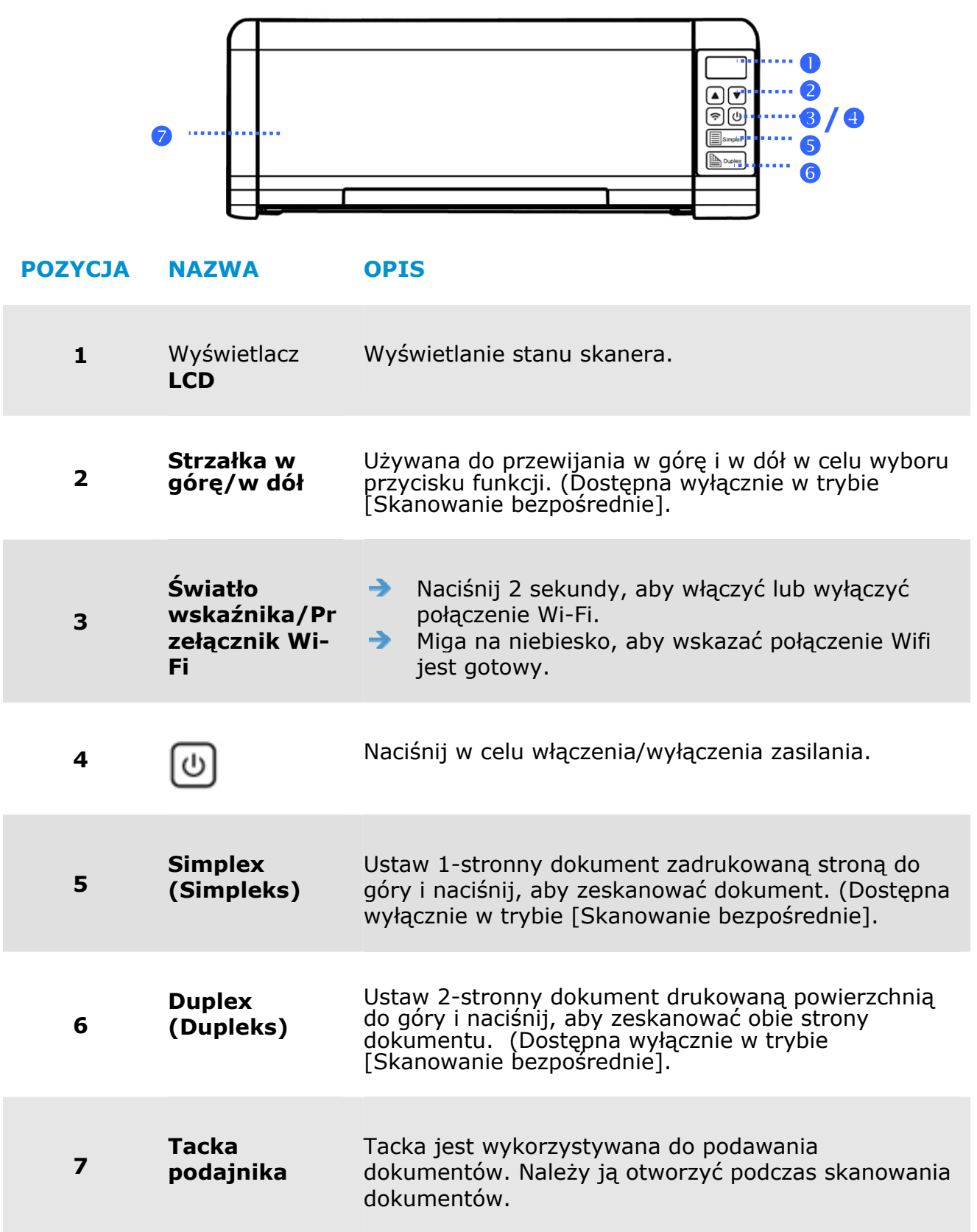

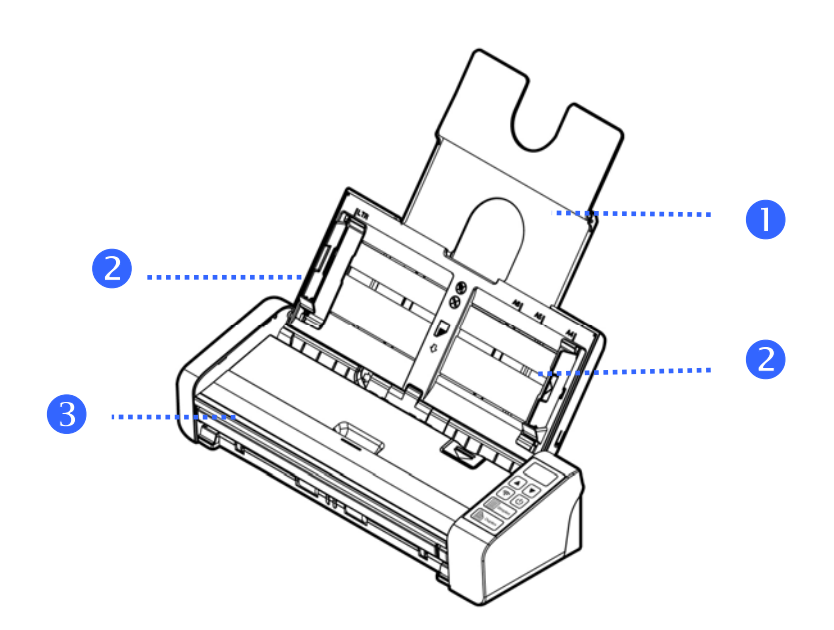

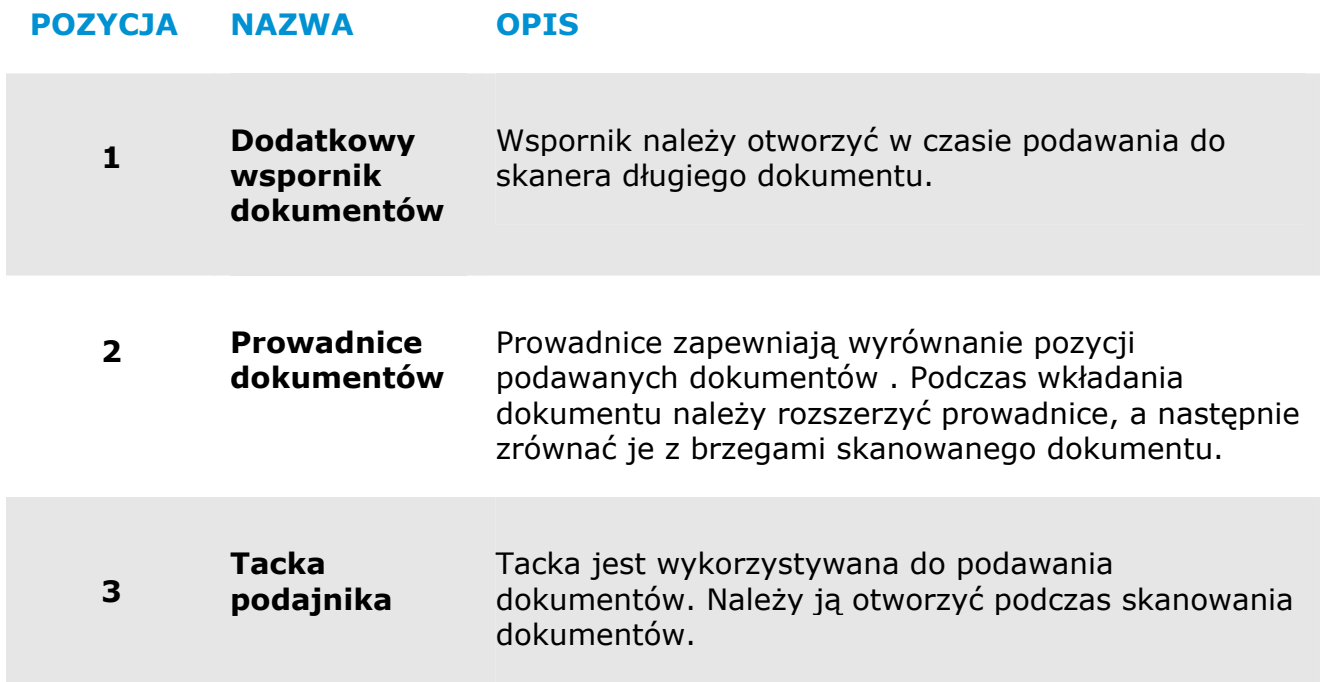

# **1.4 Widok z tyłu**

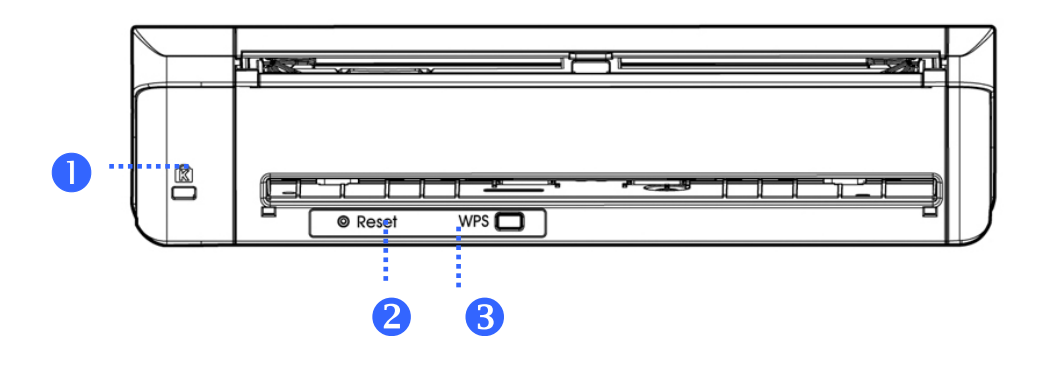

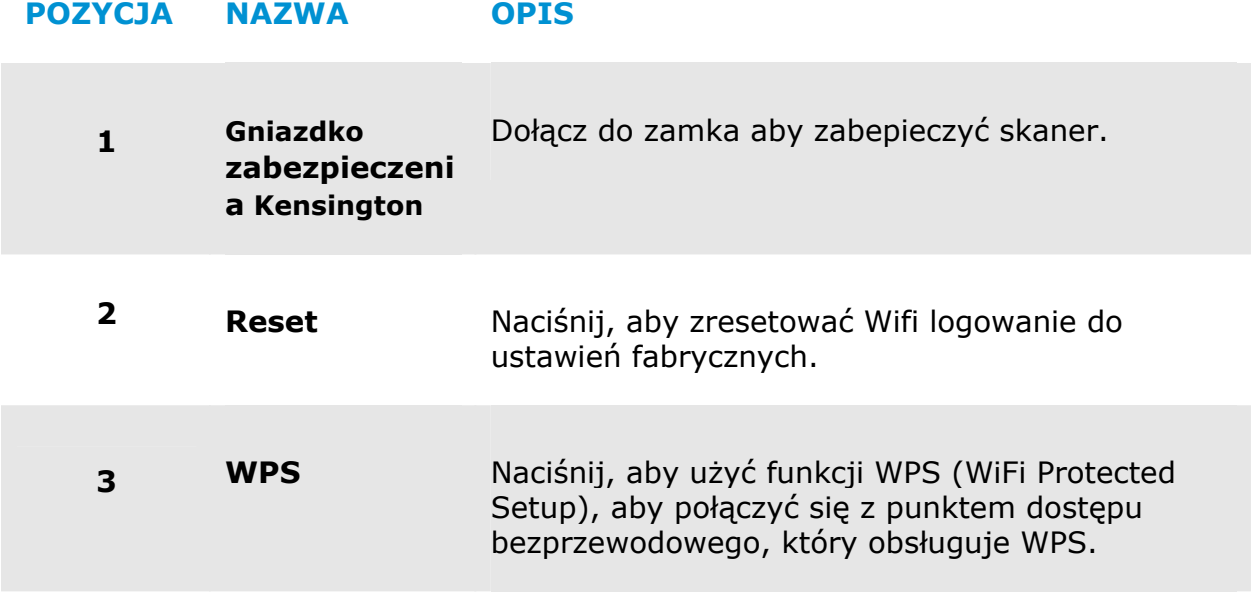

# **1.5 Widok z boku**

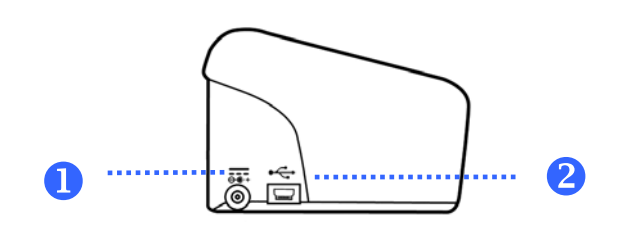

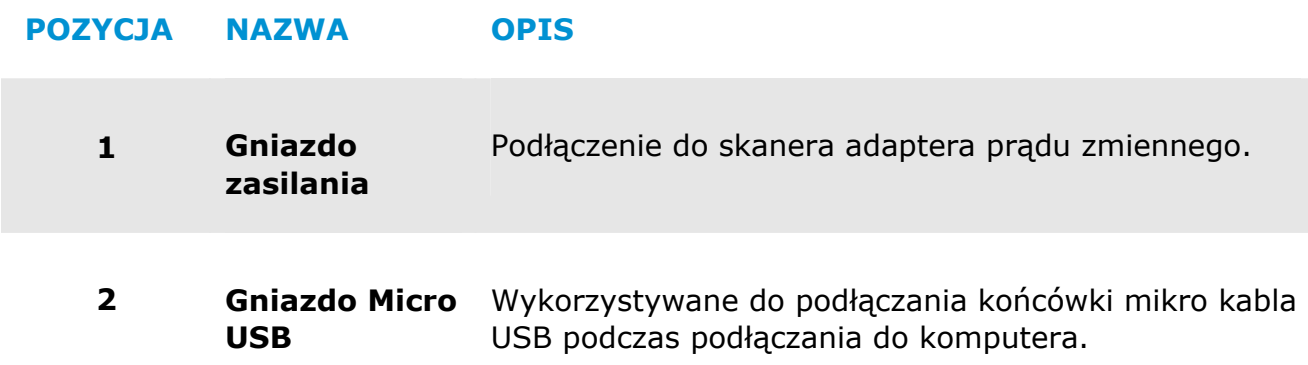

# **2. INSTALACJA SKANERA**

# **2.1 Środki Ostrożności**

- → Skaner należy chronić przed bezpośrednim światłem słonecznym. Bezpośrednia ekspozycja słońca lub nadmierne ciepło, mogą spowodować uszkodzenie urządzenia.
- → Nie należy instalować skanera w miejscu wilgotnym lub zakurzonym.
- $\rightarrow$ Skaner należy umieścić bezpiecznie na równej, płaskiej powierzchni. Nachylone lub nierówne powierzchnie, mogą powodować problemy mechaniczne lub problemy z podawaniem papieru.
- $\rightarrow$ Należy zachować opakowanie skanera i materiały pakujące do przenoszenia.

## **2.2 Podłączanie do zasilania**

Podłącz mały koniec adaptera zasilania do gniazda zasilania skanera. Włóż drugi koniec do odpowiedniego gniazda zasilania.

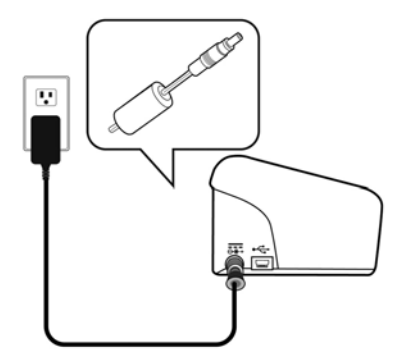

## **2.3 Włączanie zasilania**

Naciśnij przycisk przełącznika zasilania na panelu przednim, zacznie migać dioda LED zasilania. Po zakończeniu i uzyskaniu gotowości do skanowania, wskaźnik LED przestanie migać i zacznie świecić stałym światłem. Aby wyłączyć skaner, naciśnij na około 3 sekundy przycisk zasilania, po czym wyłączona zostanie dioda LED zasilania.

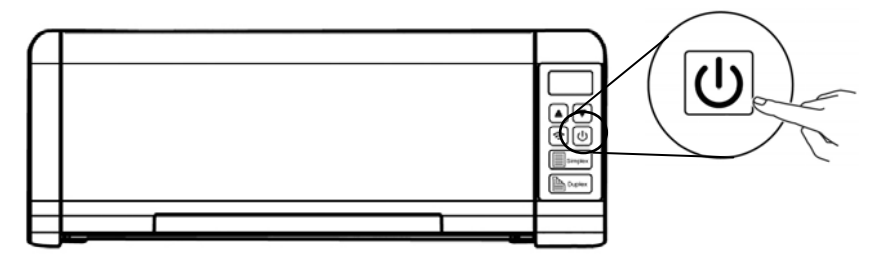

# **2.4 Podłączanie do komputera**

Podłącz **kwadratowy koniec** kabla USB do portu USB skanera. Podłącz kwadratową końcówkę do portu USB znajdującego się z tułu twojego komputera.

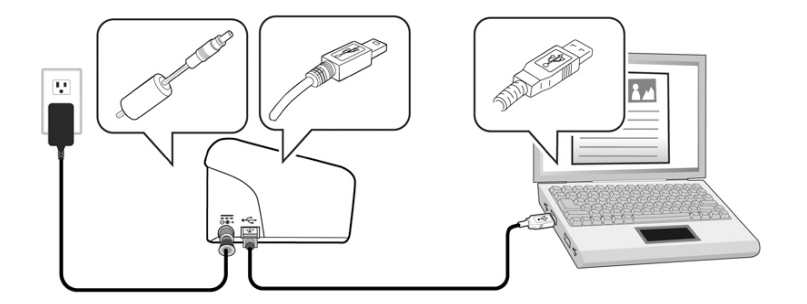

## **2.5 Instalacja oprogramowania**

# **2.5.1 Wbudowana aplikacja**

Skaner PaperAir 215 jest dostarczany z następującymi aplikacjami:

#### → **PaperAir Manager - Łatwa w użyciu aplikacja do skanowania**

Zainstaluj aplikację do skanowania papierowych dokumentów w celu tworzenia wyszukiwalnych dokumentów PDF lub plików JPEG i wysyłania zeskanowanego obrazu do określonego miejsca przeznaczenia lub aplikacji, takiej jak E-Mail i Printer dla zwiększenia wygody dostępu do do dokumentów.

#### → **NewSoft Presto! BizCard – Aplikacja używana do skanowania i zarządzania wizytówkami**

Aplikację tą można używać do efektywnej digitalizacji dużej liczby wizytówek poprzez rozpoznawanie ich tekstu. Poprzez utworzenie wizytówek w bazie danych, można zarządzać i bardziej efektywnie wyszukiwać informacje kontaktowe.

# **2.5.2 Czynności instalacji**

**1.** Włóż instalacyjną płytę DVD-ROM do napędu DVD-ROM komputera. >> Pojawi się następująca grafika [**Instalacja**]. Kliknij przycisk [**Zainstaluj PaperAir Manager (Install PaperAir Manager**].

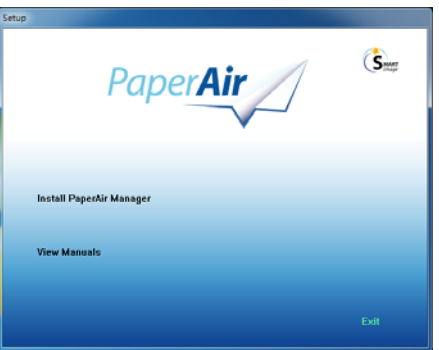

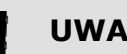

**UWAGA** 

Jeśli grafika [**Instalacja**] nie pojawi się, kliknij dwukrotnie "**Setup.exe**" na instalacyjnej płycie DVD-ROM przez Eksplorator Windows.

**2.** Wybierz język używany podczas instalacji i kliknij przycisk [**Dalej**].

>> Pojawi się potwierdzenie umowy licencyjnej.

**3.** Przeczytaj "**END-USER LICENSE AGREEMENT (UMOWA LICENCYJNA UŻYTKOWNIKA)**", wybierz [**Akceptuję warunki umowy licencyjnej**], a następnie kliknij przycisk [**Dalej**].

>> Pojawi się potwierdzenie akceptacji naszej polityki prywatności.

**4.** Przeczytaj "**PRIVACY POLICY**"**(POLITYKA PRYWATNOŚCI)**, wybierz [**Akceptuję zasady polityki prywatności**], a następnie kliknij przycisk [**Dalej**].

Wybierz [**Akceptuję**], aby pomóc nam w poprawieniu naszego produktu, poprzez zbieranie informacji operacyjnych i umożliwić nam lepszą obsługę. Jeśli nasz polityka prywatności nie zostanie zaakceptowana, kontynuowanie instalacji programu będzie możliwe.

>> Pojawi się okno dialogowe [**Gotowość do instalacji programu**].

**5.** Kliknij [**Instaluj**], aby rozpocząć instalację.

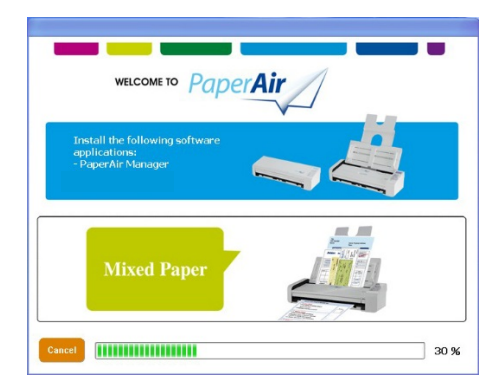

**6.** Nastąpi rozpoczęcie instalacji. Po wykonaniu instalacji, pojawi się okno dialogowe [**Jak połączyć się ze skanerem**].

- **7.** Wykonaj instrukcje włączania skanera i podłącz skaner do komputera kablem USB.
- **8.** Gdy pojawi się powiadomienie o zakończeniu instalacji, kliknij przycisk [**Zakończ**].

>>Po pomyślnym wykonaniu instalacji, w zasobniku systemowym Windows pojawi się ikona PaperAir Manager i wyświetlone zostanie główne okno. Jeśli nie, należy sprawdzić, czy skaner został włączony oraz, czy jest prawidłowe połączenie kablem USB.

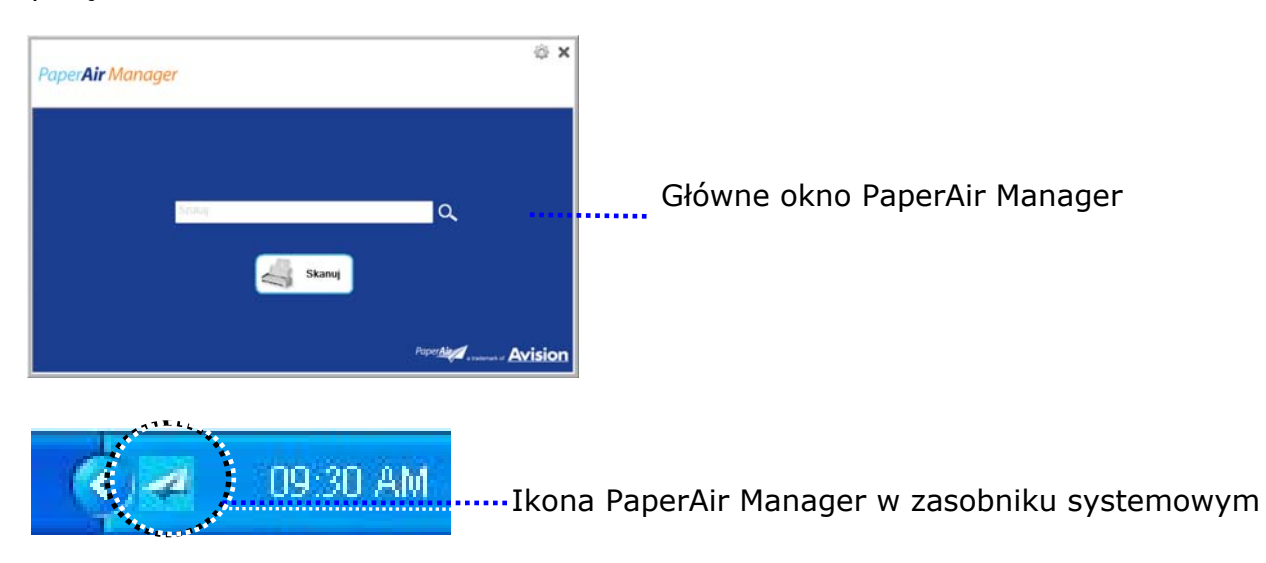

**9.** Wyjmij instalacyjną płytę DVD-ROM z napędu DVD-ROM komputera.

# **3. WYKONANIE PIERWSZEGO SKANOWANIA**

### **3.1 Ładowanie papieru**

# **3.1.1 Uwaga dotycząca używania ADF**

Przed użyciem ADF należy się upewnić, że papier spełnia następujące specyfikacje:

- $\rightarrow$ Zakres rozmiaru dokumentu(ów) od 50 x 50 mm (2 x 2 in.) do 216 x 356 mm (8.5 x 14 in.).
- Zakres wagi dokumentu(ów) od 50 ~ 105 g/m<sup>2</sup> (13 ~ 28 lb.).- ADF →
- $\rightarrow$ Zakres wagi dokumentu(ów) od 27 ~ 413 g/m2 (7 ~ 110 lb.). -Taca przednia
- $\rightarrow$ Grubość kart identyfikacyjnych do 1.25 mm (0.05 in.)
- $\rightarrow$ Dokumenty powinny być kwadratowe lub prostokątne oraz w dobrym stanie (nieuszkodzone lub niezużyte).
- $\rightarrow$ Dokumenty nie powinny być powykręcane, pogniecione, podarte, z rozmazanym tuszem lub z nakłuciami.
- $\rightarrow$ Z dokumentów powinny być usunięte zszywki, spinacze do papieru, papierowe kartki z klejem.

# **3.1.2 Ładowanie dokumentu na tacę papieru ADF**

#### **Przedmuchiwanie dokumentu**

#### **UWAGA**

Aby uniknąć podawania wielu stron lub zablokowania papieru, dokumenty należy przewachlować i przed wprowadzeniem do skanera dopasować do górnych krawędzi.

**1.** Przytrzymaj obydwa końce dokumentów i kilka razy je przewachluj.

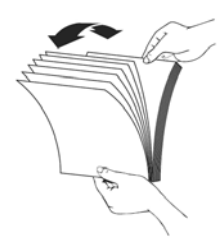

**3** 

- **2.** Obróć dokumenty o 90 stopni i przewachluj w ten sam sposób.
- **3.** Dopasuj krawędzie dokumentów ustawiając je schodkowo.

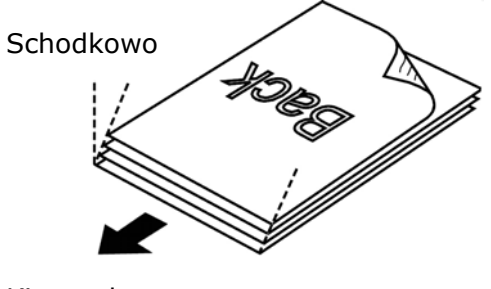

Kierunek skanowania

# **3.1.3 Podawanie papieru**

**1.** Rozłóż tacę papieru ADF i jej przedłużkę.

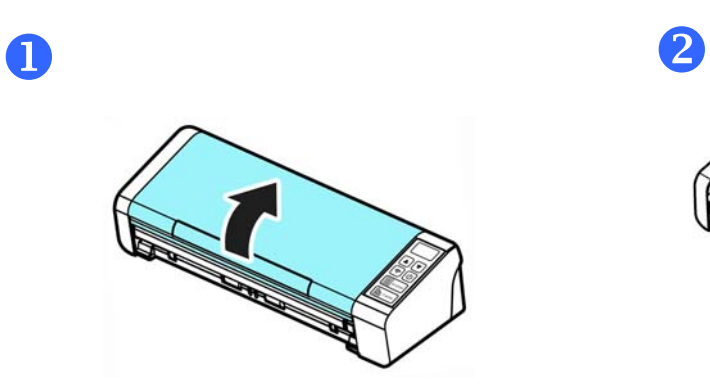

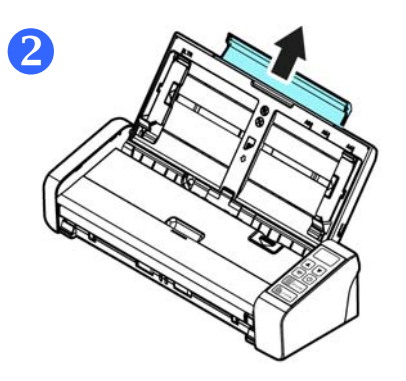

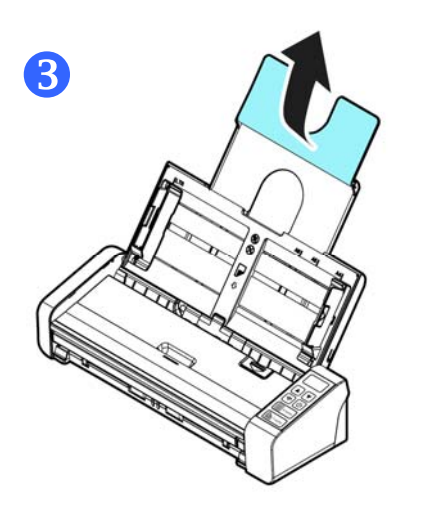

**2.** Podnieś prowadnicę papieru, aby przytrzymać dokument wielostronicowy.

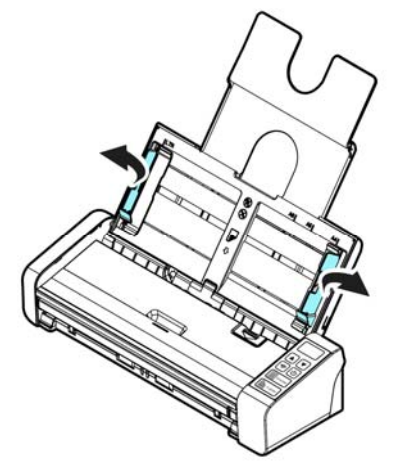

**3.** Zestaw dokumentów należy ładować nadrukiem w dół, z górną krawędzią stron, skierowaną w kierunku podajnika.

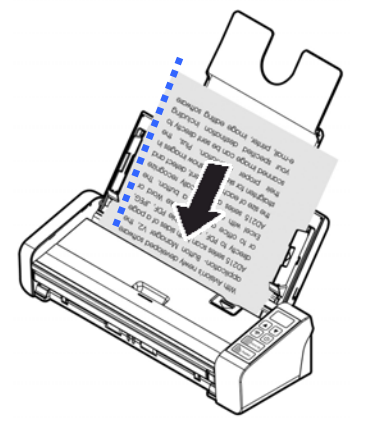

**4.** Należy sprawdzić, czy prowadnice papieru są dopasowane do krawędzi zestawu dokumentów.

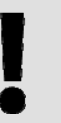

#### **WAŻNE**

Aby załadować papier przez automatyczny podajnik dokumentu należy zamknąć przednią tacę wejścia.

## **3.1.4 Ładowanie pojedynczej strony na tacę podajnika przedniego**

**1.** Otwórz pokrywę przedniej tacy wejścia.

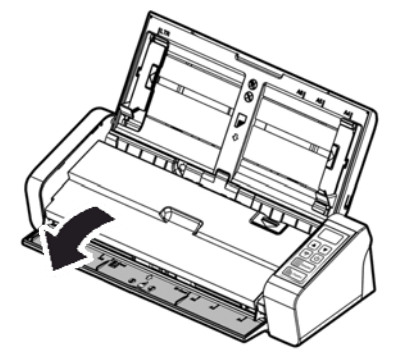

**2.** Załaduj jednostronny dokument na tacę podajnika przedniego, górną częścią strony skierowaną w stronę tacy podajnika przedniego. Załaduj jednostronny dokument tekstem w dół.

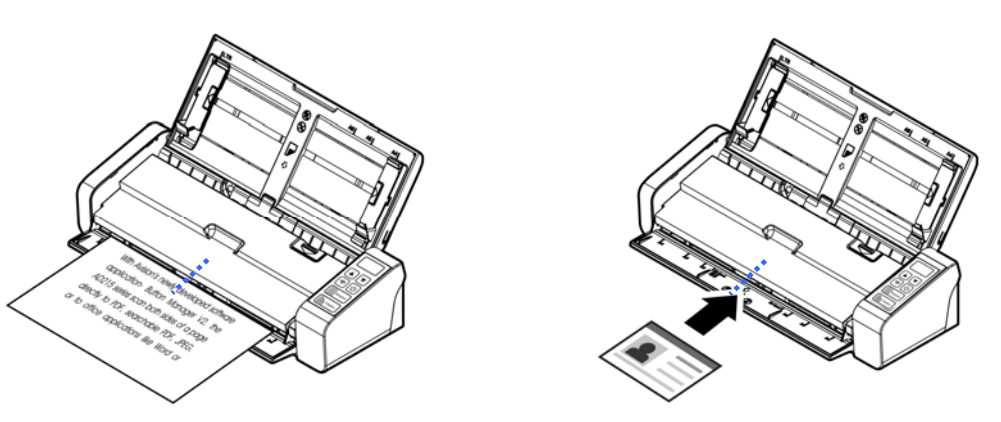

**3.** Wyśrodkuj dokument do oznaczeń rozmiaru papieru.

#### **WAŻNE**

Na tacy przedniej można załadować tylko jeden arkusz papieru.

### **3.1.5 Podczas skanowania zestawu dokumentów o różnych rozmiarach i wadze, należy się zastosować do tych zaleceń**

Podczas skanowania zestawu dokumentów o różnych rozmiarach i wadze, należy się zastosować do tych zaleceń, aby uniknąć przekrzywienia obrazu lub blokady papieru:

**1.** Wyrównaj najpierw dokumenty do **GÓRNEJ KRAWĘDZI** w kolejności rozmiaru papieru, od dużego do małego.

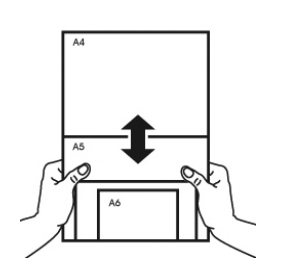

**2.** Jeśli dwie strony mają taki sam rozmiar, ale inną wagę, ustaw te strony w kolejności wagi papieru, od najcięższego do najlżejszego..

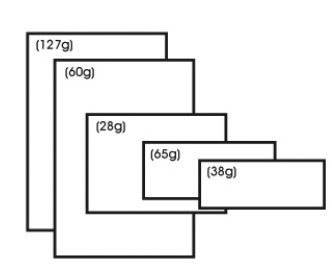

**3.** Wyrównaj krawędzie dokumentów, stukając dolną częścią stosu o blat stołu.

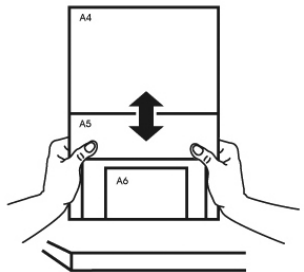

**4.** Wyśrodkuj strony w podajniku dokumentów i upewnij się, że krawędzie strony największego rozmiaru, lekko dotykają prowadnicę papieru.

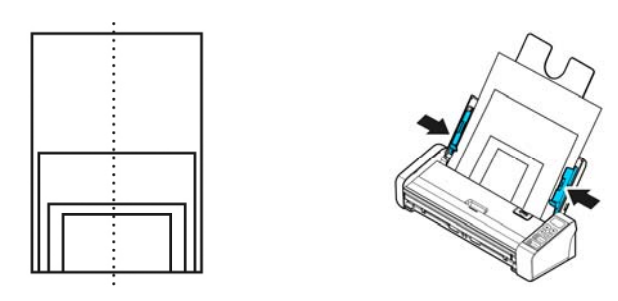

# **3.2 Uruchomienie PaperAir Manager**

Po prawidłowej instalacji aplikacji PaperAir Manager, nastąpi uruchomienie PaperAir Manager. Wyświetlone zostanie główne okno PaperAir Manager i jego ikona.

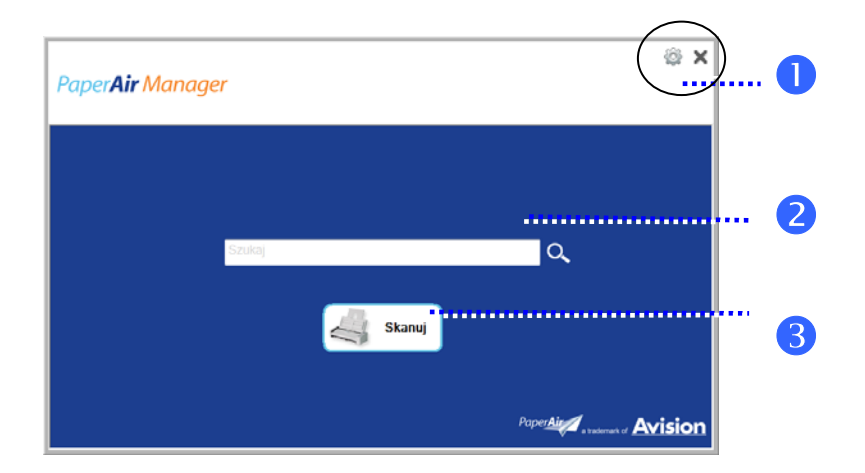

Główne okno PaperAir Manager

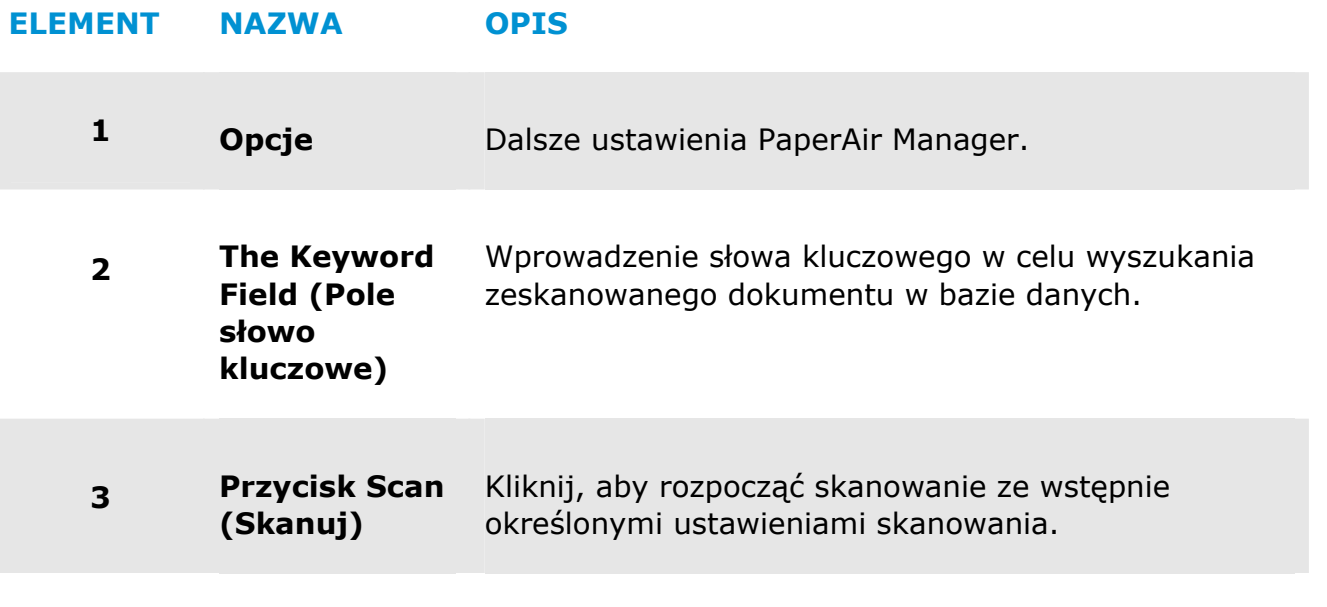

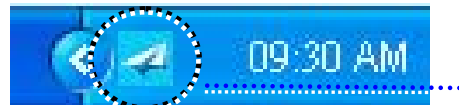

Ikona PaperAir Manager w zasobniku systemowym

### **3.3 Sprawdzenie ustawień skanowania przed skanowaniem**

**1.** Kliknij prawym przyciskiem przycisk Scan (Skanuj), aby wyświetlić okno the Scan Settings (Ustawienia skanowania).

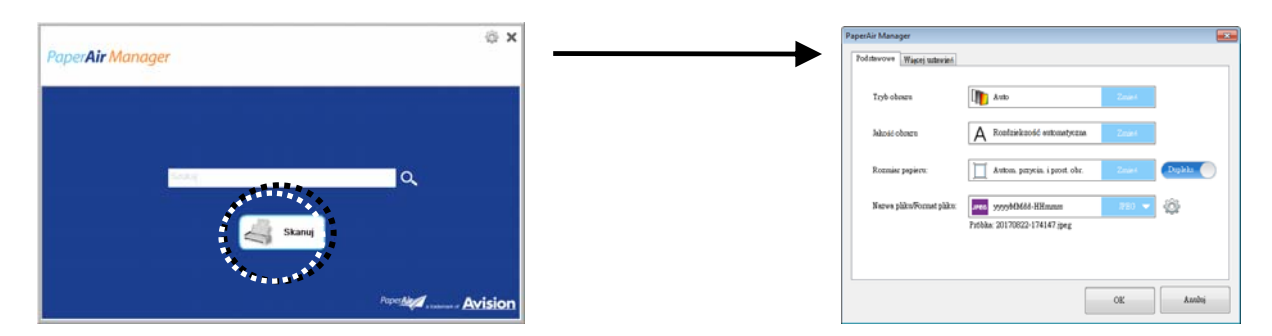

Okno **Scan Settings** (**Ustawienia skanowania**) zawiera następujące opcje:

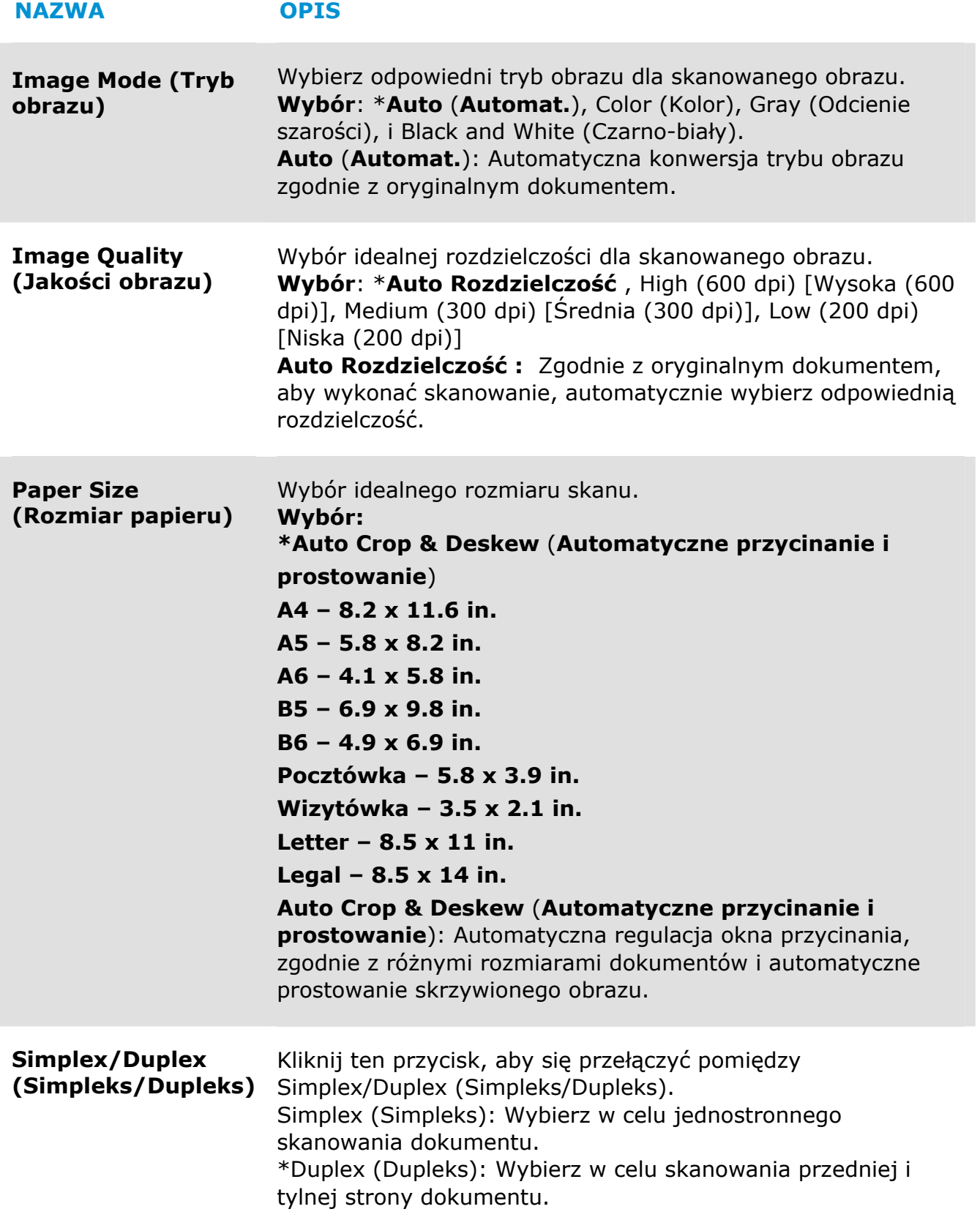

**File Name/File Format (Nazwa pliku/Format pliku)**  Wybór wymaganej nazwy pliku i formatu pliku. **Wybór**: **\* JPEG**、 PDF、DOCX、XLSX、PPTX

\*: Ustawienie domyślne

Aby zmienić ustawienie, użyj to okno w celu wyzerowania ustawień. W celu uzyskania szczegółowych informacji o zmianie ustawień skanowania, sprawdź "Dostosowanie PaperAir Manager" w kolejnej części dotyczącej zerowania ustawień.

**2.** Kliknij [**OK**], aby opuścić okno.

## **3.4 Skanowanie dokumentu**

- **1.** Załaduj papier do skanera.
- **2.** Kliknij przycisk [**Skanuj**], aby uruchomić skanowanie.

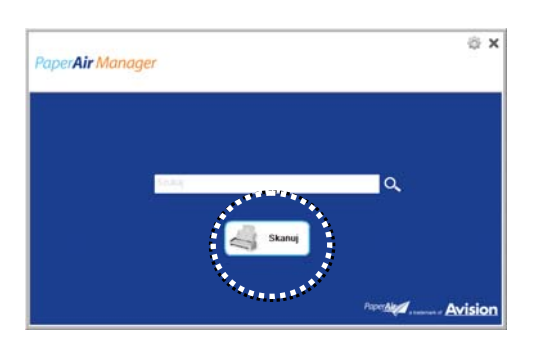

**3.** Po wykonaniu skanowania, pojawi się następujące okno dialogowe [**Podgląd**].

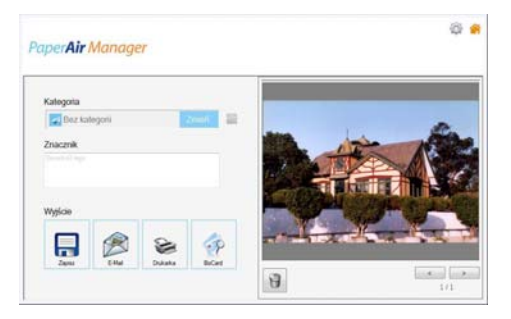

**4.** W oknie dialogowym [**Podgląd**], jeśli obraz podglądu ma dobrą jakość, wybierz następującą akcję:

**Category** (**Kategoria**)**:** Ta opcja jest domyślnie wyłączona. Włącz ją, a

następnie wybierz [- ], aby utworzyć nową kategorię w domyślnej lokalizacji pliku (domyślna lokalizacja pliku: Moje Dokumenty\PaperAir Manager).

Aby włączyć tę opcję, kliknij ikonę [**Opcje**] w górnym, prawym rogu, aby wywołać okno dialogowe [**Opcje**]. Wybierz zakładkę [**Więcej**], a następnie zaznacz [**Wyłącz, aby utwórz nową kategorię**].

**Tag** (**Znacznik**)**:** Kliknij ikonę znacznika, aby w pomocniczym oknie dialogowym wprowadzić informacje o znaczniku. Wprowadzenie informacji o znaczniku pomaga w uzyskaniu lepszych wyników wyszukiwania, ponieważ nasza baza danych zawiera nazwę pliku, informacje o znaczniku i tekst rozpoznany w procesie rozpoznawania.

**Output** (**Wyjście**): Wyślij zeskanowany obraz na listę miejsc docelowych obejmującą opcje Save (Zapisz), E-Mail, BIzCard, oraz Print (Drukuj).

#### **ELEMENT OPIS**

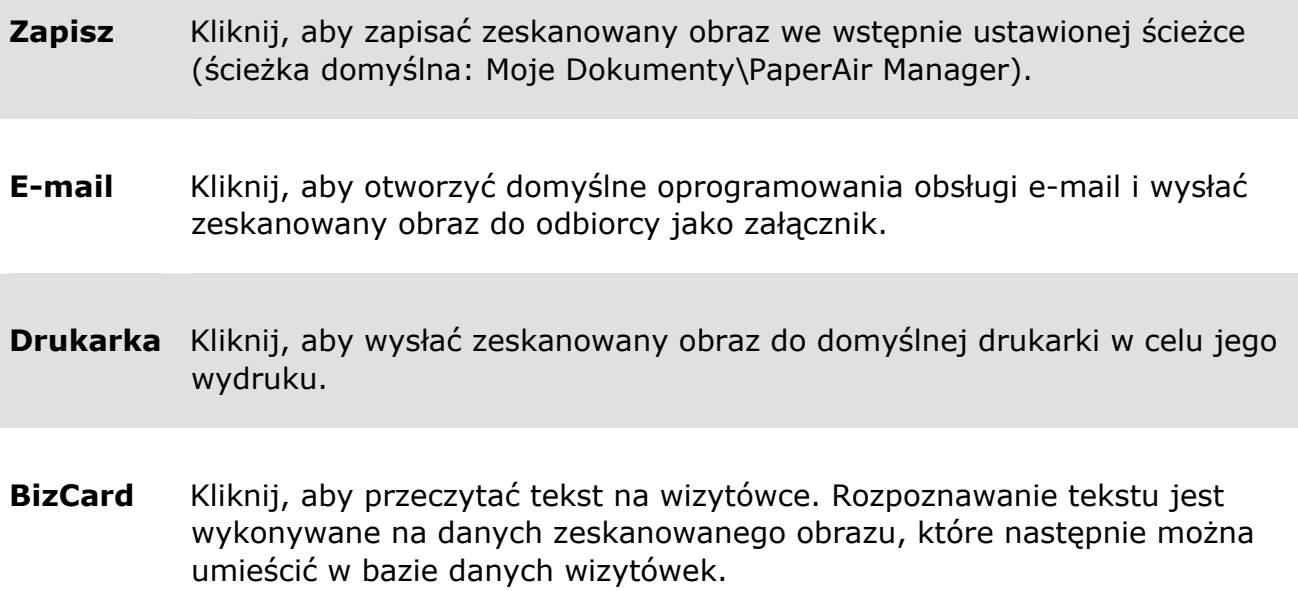

**5.** Zeskanowany obraz zostanie wysłany do określonego miejsca docelowego.

# **3.5 Wyszukiwanie dokumentu**

PaperAir Manager umożliwia wyszukiwanie dokumentów z bazy danych wszystkich poprzednio zeskanowanych tekstów, nazw plików i informacji o znacznikach. Tekst obrazu został rozpoznany po procesie rozpoznawania tekstu i zapisany w bazie danych.

Aby wyszukać dokument,

**1.** W głównym oknie, wpisz swoje słowo kluczowe (jedno lub więcej) w polu **Keyword** (**Słowo kluczowe**). Na przykład, Dokument lub Skan dokumentu. Lub można wprowadzić **\*** w polu **Keyword** (**Słowo kluczowe**), aby znaleźć

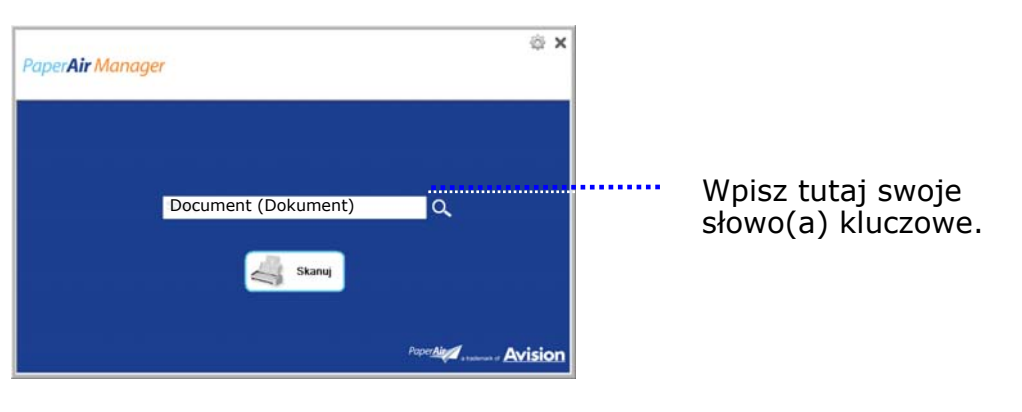

wszystkie dokumenty. Następnie naciśnij ikonę **Search** (**Szukaj**) .

**2.** Po chwili zostaną wyświetlone wyniki wyszukiwania. Wystarczy wybrać plik obrazu, po czym obraz zostanie wyświetlony w ramce Preview (Podgląd).

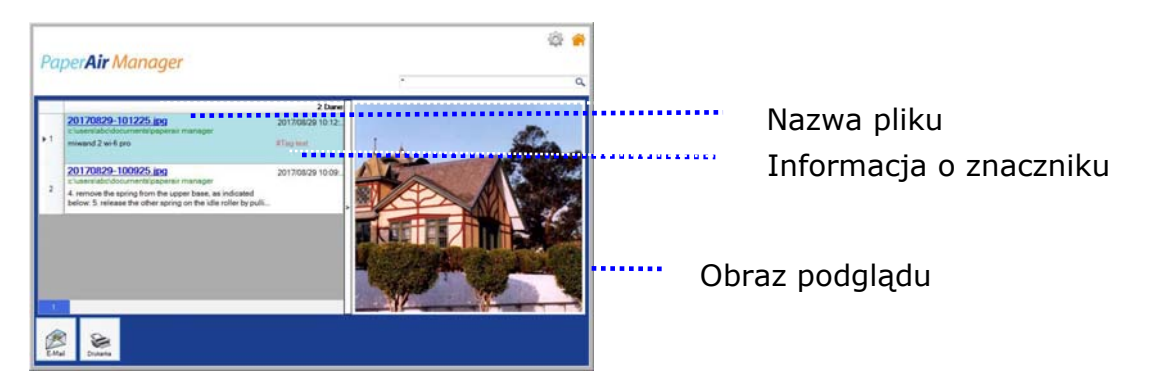

Jeśli to wymagane, dokument można także wysłać do odbiorcy e-mail jako

załącznik, poprzez kliknięcie kmail lub wydrukować dokument poprzez kliknięcie Print.

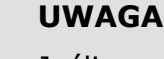

Jeśli poprzednio zeskanowany obraz został usunięty, usuniętego obrazu nie można znaleźć i wyszukać.

#### **UWAGA**

 $\rightarrow$ 

- **1.** Podczas skanowania z urządzenia mobilnego, proces rozpoznawania tekstu nie będzie wykonywany i dlatego nie będzie można wyszukiwać zeskanowanych obrazów.
- **2.** Należy pamiętać, że na dokładność OCR i wyniki wyszukiwania, mogą mieć wpływ następujące czynniki:
	- Dokument zawiera oznaczenia i odręczne napisy
	- Za mała czcionka (W tym przypadku, należy spróbować zeskanować w 600 dpi (rozdzielczość)
- **3.** PaperAir Manager może wykonywać rozpoznawanie tekstu i umieszczać rozpoznany tekst w jego bazie danych z możliwością wyszukiwania wszystkich obrazów (w formacie pliku JPEG, TIFF, BMP, GIF, PNG), plików pdf i plików Microsoft Office (w formacie pliku ppt, pptx, xls, xlsx, doc, docx), zaimportowanych do folderu [**PaperAir Manager**]. Funkcja ta jest dostępna wyłącznie po spełnieniu następujących warunków:

Podczas instalacji zaakceptowano naszą politykę prywatności.

 $\rightarrow$ Komputer ma połączenie z internetem.

#### **WSKAZÓWKI**

 $\rightarrow$ 

- Należy pamiętać, że mechanizm wyszukiwania PaperAir Manager różni się od Google. Jeśli dokument nie zostanie odnaleziony w pierwszym wyszukiwaniu, należy wprowadzić słowa kluczowe w innej kolejności lub kombinacji. Na przykład, jeśli wprowadzone jako pierwsze słowa kluczowe to [poufna faktura], aby odnaleźć dokument, można spróbować użyć [faktura] lub [faktura poufna].
- $\rightarrow$ Przy braku pewności co do pisowni w słowie kluczowym można wprowadzić znaki [?] lub [\*]. Na przykład, aby wyszukać tekst zawierający Taipei, można wprowadzić T?ipei lub T\*pei.

# **3.6 Opuszcanie PaperAir Manager**

Aby opuścić aplikację PaperAir Manager,

Aby opuścić główne okno, wystarczy kliknąć ikonę [**Wyjście**] .

 $\mathbf{r}$ 

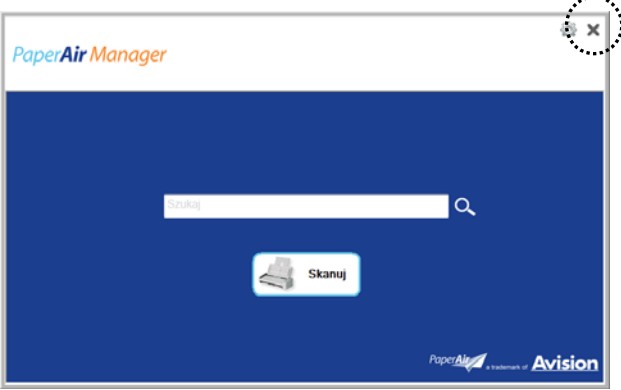

#### **3.7 Ponowne uruchamianie PaperAir Manager**

Aby ponownie uruchomić aplikację PaperAir Manager,

Należy kliknąć ikonę PaperAir w zasobniku systemowym, po czym wyświetlone zostanie główne okno.

> **D9:30 AM** .. Ikona PaperAir Manager w zasobniku systemowym

Lub

Po przypadkowym zamknięciu ikony PaperAir Manager 4 w zasobniku systemowym, uruchom ponownie PaperAir Manager poprzez wykonanie następujących czynności:

- **1.** W menu [**Start**], wybierz [**Wszystkie programy/Programy**]>[**Skaner Avision PaperAir 215**]>[**PaperAir Manager**].
- **2.** Pojawi się okno dialogowe [**Wybierz model skanera**].

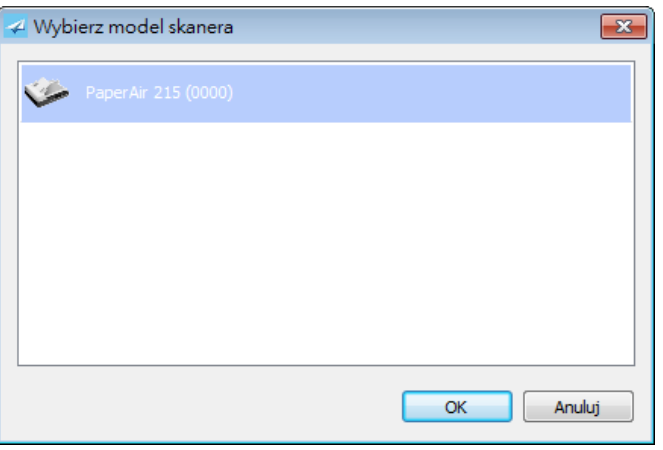

**3.** Wybierz model skanera i kliknij [**OK**]. Wyświetlone zostanie główne okno PaperAir Manager.

Lub

**1.** Wybierz na pulpicie skrót do aplikacji hoose PaperAir Manager .

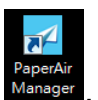

# **3.8 Używanie aplikacji PaperAir Manager bez połączenia ze skanerem**

PaperAir Manager to aplikacja do skanowania. Mimo to, można ją uruchamiać bez połączenia ze skanerem i używać funkcji wyszukiwania. Jest to szczególnie użyteczne w podróży biznesowej, bez skanera.

Aby uruchomić aplikację PaperAir Manager bez połączenia ze skanerem, należy wykonać podane czynności:

#### **1.** W menu [**Start**], wybierz [**Wszystkie programy/Programy**]>[**Skaner Avision PaperAir 215**]>[**PaperAir Manager**].

Lub

- 
- **2.** Wybierz na pulpicie skrót do aplikacii hoose PaperAir Manager
- **3.** Pojawi się okno dialogowe [**Wybierz model skanera**].

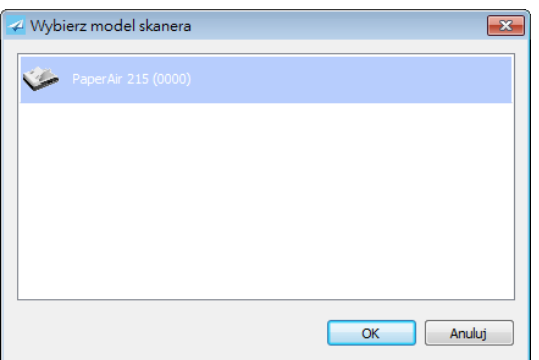

**4.** Wybierz dowolny skaner i kliknij [**OK**]. Wyświetlone zostanie główne okno PaperAir Manager.

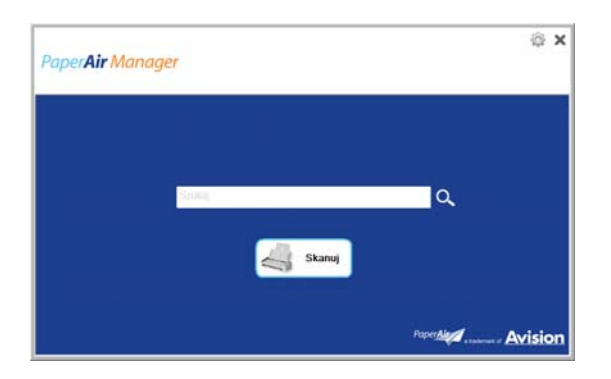

**5.** Wprowadź swoje słowo kluczowe w polu [**Słowo kluczowe**], aby wyszukać dokument. Po chwili zostaną wyświetlone wyniki wyszukiwania.

# **4. DOSTOSOWANIE PaperAir Manager**

W tej części znajduje się objaśnienie, jak dostosować ustawienia skanowania w celu dopasowania do różnych zadań skanowania.

# **4.1 Użycie okna ustawień skanowania**

Aby dostosować ustawienia dla każdego przycisku, należy użyć okno [**Ustawienia skanowania**]. Okno [**Ustawienia skanowania**] można uruchomić w następujący sposób.

W głównym oknie, kliknij prawym przyciskiem przycisk [**Skanuj**]. Wyświetlone zostanie okno [**Ustawienia skanowania**].

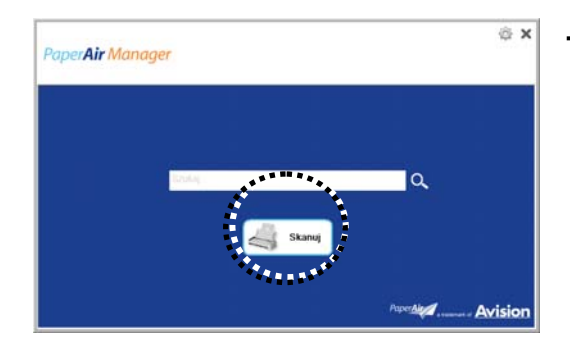

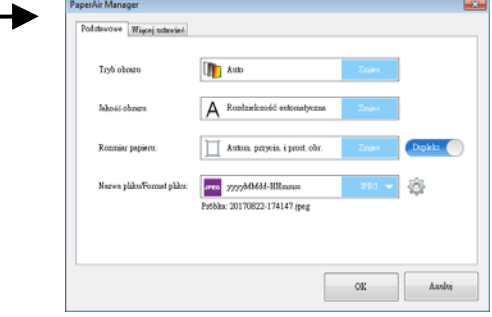

#### Lu

Kliknij prawym przyciskiem przycisk (funkcję) do zaznaczenia, po czym wyświetlone zostanie okno [**Ustawienia skanowania**].

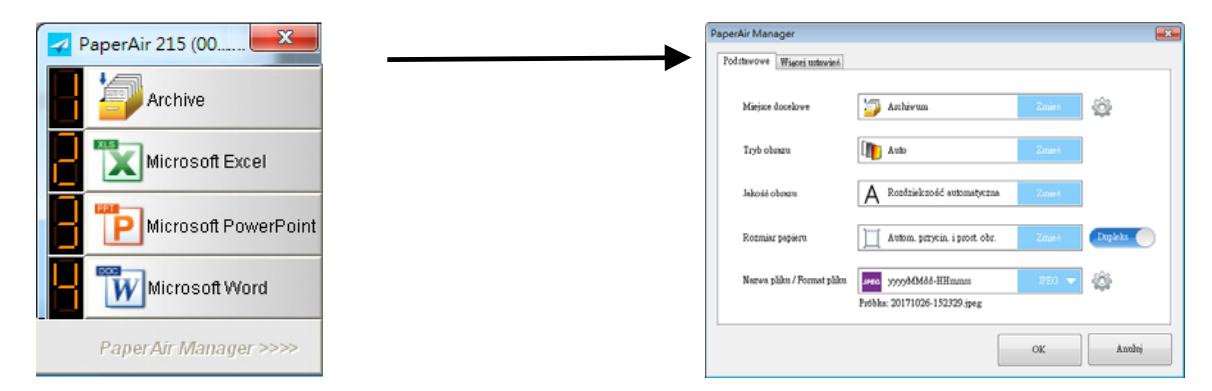

Okno **Scan Settings** (**Ustawienia skanowania**) zawiera następujące zakładki:

- → **The Basic tab** (**Zakładka Podstawowe**) — Udostępnia podstawowe ustawienia skanowania włącznie z trybem obrazu, jakością obrazu, rozmiarem papieru, nazwą pliku i formatem pliku.
- → **The More Settings tab** (**Zakładka Więcej ustawień**) — Udostępnia więcej ustawień skanowania włącznie z opcjami usuwania pustych obrazów, obracania obrazu i włączania wykrywania podawania wielu arkuszy.

**4** 

### **4.2 Zakładka Podstawowe**

W zakładce Basic (Podstawowe), można wykonać większość konfiguracji. Zakładka Basic (Podstawowe) umożliwia wykonanie podstawowych ustawień, włącznie z podstawowymi ustawieniami skanowania, nazwy pliku i formatu pliku dla zeskanowanego obrazu.

## **4.2.1 Wybierz Miejsce Docelowe**

#### $\rightarrow$ **Docelowe**:

Wybierz miejsce docelowe, do wysłania zeskanowanego obrazu. Ta opcja jest dostępna wyłącznie w trybie [**Skanowanie bezpośrednie**]. (Zobacz więcej szczegółów w Rozdziale 5)

**Wybór**: Microsoft Excel, Microsoft Word, Microsoft PowerPoint, Dropbox, Easy Mail, E-Mail, Evernote, Facebook, FTP, Google Drive, iScan, \* **Archiwum**, Office 365, Printer, SharePoint, Shared Folder, Scan to App, OneDrive.

#### **Ustawienia:**

W celu przesłania zeskanowanego obrazu do serwera plików, wybierz

"**Ustawienia**" i wprowadź informacje o koncie. Na przykład w celu przesłania do Google Drive należy zarejestrować konto na stronie sieci web Google.

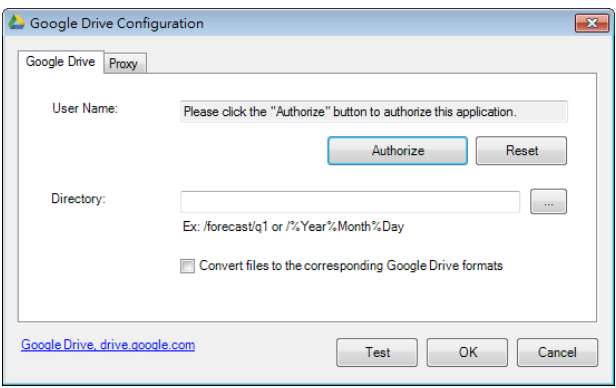

**Tryb:** 

→

### **4.2.2 Wybór trybu obrazu**

**Auto Color Detection (Automatyczne wykrywanie koloru), Color (Kolorowy), Gray (Odcienie szarości) i Black and White (Czarno-biały). ELEMENT OPIS Auto Color Detection (Automatyczne wykrywanie kolorów)**  Kliknij, aby automatycznie wykryć i zeskanować kolorowy dokument w trybie obrazu kolorowego. Jeśli dokument jest kolorowy, skaner automatycznie zeskanuje dokument do obrazu kolorowego. Jeśli dokument nie jest kolorowy, skaner zeskanuje dokument w trybie Black and White (Czarno-biały). Ta opcja jest użyteczna, przy dokumencie z wymieszanymi kolorami i dokumencie bez kolorów. **Color (Kolorowy)**  Wybierz Color (Kolorowy), aby skanować kolorowe fotografie lub kolorowe dokumenty. Kolorowe skany dają największą wielkość pliku. **Gray (Odcienie szarości)**  Wybierz Gray (Odcienie szarości), aby skanować dokumenty zawierające rysunki lub czarno-białe zdjęcia. Skanowanie tworzy obraz zawierający do 256 odcieni szarości. **Black and White (Czarnobiały)**  Wybierz Black and White (Czarno-biały) do skanowania dokumentu zawierającego czysty tekst, szkice ołówkiem lub tuszem. Ten tryb skanowania tworzy pliki o najmniejszej wielkości.

**Tryb:** Wybierz prawidłowy tryb obrazu dla zeskanowanego obrazu. **Wybór:** 

#### **\***: Ustawienie domyślne

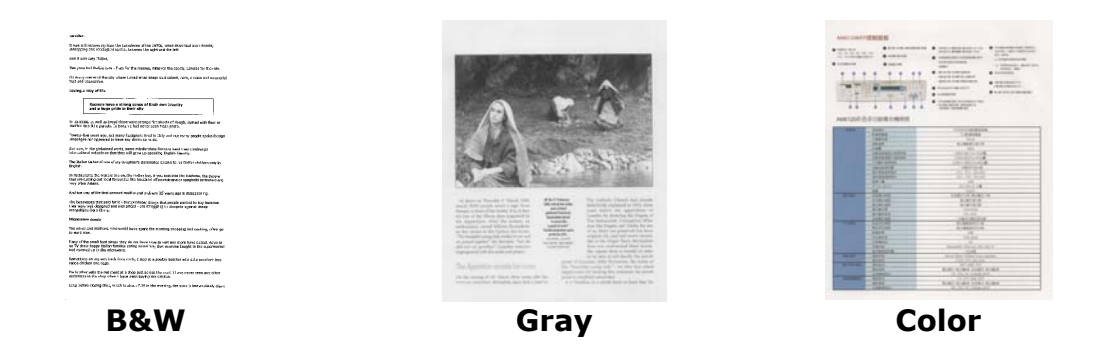

# **4.2.3 Wybór jakości obrazu**

#### $\rightarrow$ **Jakości obrazu:**

Rozdzielczosć jest mierzona w pikselach na cal (ppi) (czasami podawana jest w punktach na cal lub dpi). Wyższe rozdzielczości dają więcej szczegółów zeskanowanego obrazu, wolniejsze skanowanie i ogólnie, większe wielkości plików.

**Auto Rozdzielczość :** Zgodnie z oryginalnym dokumentem, aby wykonać skanowanie, automatycznie wybierz odpowiednią rozdzielczość.

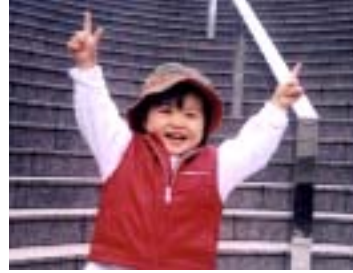

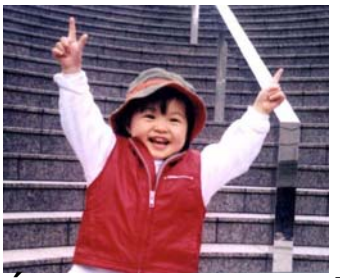

**Niska rozdzielczość Średnia rozdzielczość** 

#### **4.2.4 Wybór wymaganego rozmiaru papieru**

**Rozmiar papieru:**  Wybierz idealny dla swoich potrzeb rozmiar skanowania. **Wybór: Auto Crop and Deskew (Automatyczne przycinanie i prostowanie) A4 – 8.2 x 11.6 in. A5 – 5.8 x 8.2 in. A6 – 4.1 x 5.8 in. B5 – 6.9 x 9.8 in. B6 – 4.9 x 6.9 in. Postcard – 5.8 x 3.9 in. Business Card – 3.5 x 2.1 in. Letter – 8.5 x 11 in. Legal – 8.5 x 14 in. Auto Crop and Deskew (Automatyczne przycinanie prostowanie** 

**obrazu)**: Automatyczna regulacja okna przycinania, zgodnie z różnymi rozmiarami dokumentów i automatyczne prostowanie skrzywionego obrazu. Opcji tej należy używać do partii dokumentów o mieszanych rozmiarach.

 $\rightarrow$
# **4.2.5 Wybór trybu Simplex (Jednostronne) lub Duplex (Dwustronne)**

 $\rightarrow$ **Simplex/Duplex** (**Simpleks/Dupleks**)**:** Kliknij ten przycisk, aby się przełączyć pomiędzy Simplex/Duplex (Simpleks/Dupleks). **Simplex (Simpleks)**: Wybierz w celu jednostronnego skanowania dokumentu. **\*Duplex** (**Dupleks**): Wybierz w celu skanowania przedniej i tylnej strony dokumentu.

\*: Ustawienie domyślne

## **4.2.6 Ustawienie nazwy pliku i formatu pliku**

#### → **File Name** (**Nazwa pliku**)**:**

Dostępna nazwa składa się z daty i czasu połączonych myślnikiem. Wybór: yyyyMMdd-HHmmss, MMddyyyy-HHMMSS oraz yyyy-MM-dd-HH-MM-ss. Na przykład, 20170417-154235 oznacza datę (rok/miesiąc/data), a 154235 wskazuje czas (godzina/minuta/sekunda).

#### → **File Format** (**Format pliku**)**:**

Wybrany format pliku, określa format pliku dla zeskanowanego obrazu dokumentu. Wybierz idealny format pliku dla określonego przeznaczenia. **Wybór**: **\* JPEG**、 PDF、DOCX、XLSX、PPTX

### **JPEG:**

Kompresja JPEG (Joint Photographic Experts Group) zapewnia najlepsze wyniki z ciągłym odcieniem kolorów i daje najmniejszą wielkość pliku. W celu kompresji

wielkości pliku, kliknij przycisk "**Properties (Właściwości)**" . Przesuń suwak w prawo lub w lewo, aby zwiększyć lub zmniejszyć poziom kompresji. Należy pamiętać, że im większy poziom kompresji, tym niższa jakość obrazu.

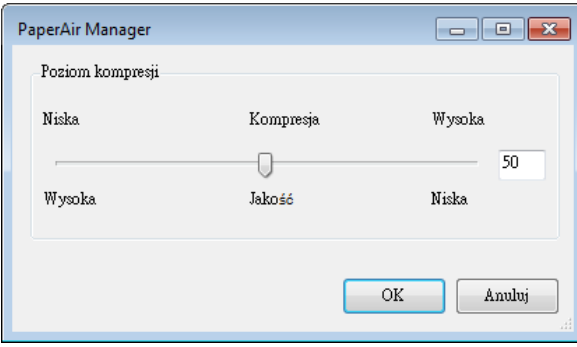

### **PDF:**

PDF (Portable Document Format), to bardzo popularny format pliku, stosowany przez Adobe. Pliki PDF można przeglądać poprzez użycie programu Adobe Acrobat lub Adobe Reader. Multi-PDF (Wielostronicowy PDF) łączy wszystkie zeskanowane obrazy w jeden pojedynczy plik PDF.

**Multi-Page PDF (Wielostronicowy PDF):** Klikając przycisk Właściwości , a następnie zaznaczając [**Wielostronicowy PDF**], można utworzyć plik w wielostronicowym formacie PDF. Wielostronicowy PDF łączy wszystkie zeskanowane obrazy w pojedynczy plik PDF.

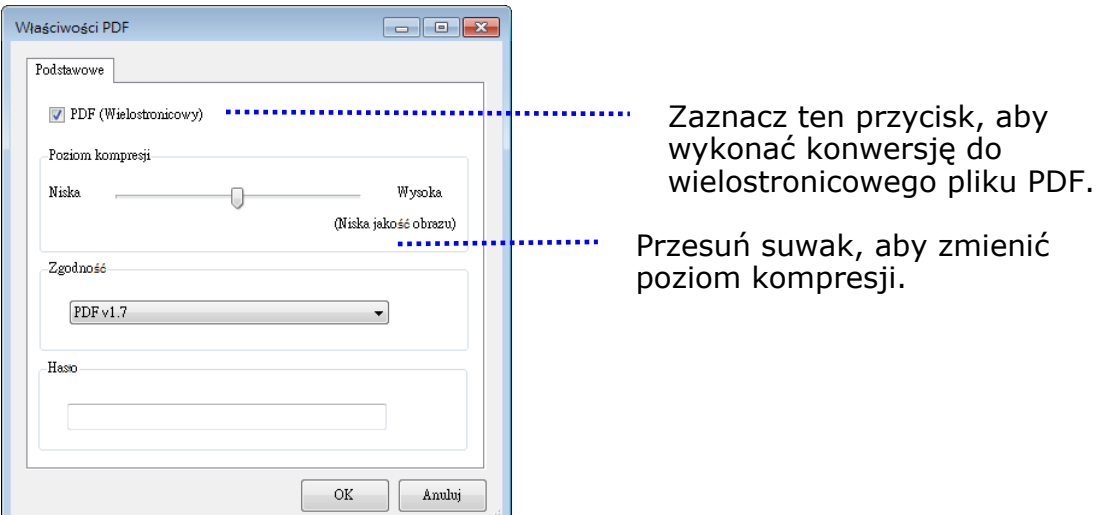

## **Więcej opcji**

- **Compression Level:** Zwiększenie poziomu kompresji, poprzez przesunięcie suwaka kompresji w prawo lub zmniejszenie poziomu kompresji, poprzez przesunięcie suwaka w lewo. Uwaga: Im wyższy poziom kompresji, tymniższa jakość obrazu.
- **Compatibility:** Lub wybierz wymaganą wersję PDF spośród V1.0 ~ V1.7, PDF (Quick Mode), PDF/A 1a, PDF/A 1b, PDF/A 2a, PDF/A 2b, PDF/A 3a, PDF/A 3b, PDF/A 3u. Specyfikacje dla PDF są zgodne wstecznie. Specyfikacja PDF 1.7 zawiera wszystkie funkcjonalności udokumentowane poprzednio w specyfikacjach Adobe PDF dla wersji od 1.0 do 1.6.
- **Hasło:** Aby dodać zabezpieczenie do pliku, zaznacz hasło w opcji "Password (Hasło)" i wpisz hasło.
- **PPTX**: [rozszerzenie](http://searchcio-midmarket.techtarget.com/definition/extension) pliku prezentacji [format](http://searchcio-midmarket.techtarget.com/definition/format) wykorzystywany przez [Microsoft](http://searchwinit.techtarget.com/definition/Microsoft) PowerPoint.
- **DOCX**: format pliku dokumentu wykorzystywany przez Microsoft Word.
- **XLSX**: rozszerzenie pliku dla formatu pliku arkusza wykorzystywanego przez Microsoft Excel.

## **UWAGI**

 $\rightarrow$ 

 $\rightarrow$ 

Jeśli wymagana jest edycja dokumentu, zapisz swój dokument w Microsoft Word/PowerPoint/Excel.

Podczas zapisywania dokumentu w formacie Microsoft Word/PowerPoint/Excel należy pamiętać, że typ czcionki może nie być taki sam jak w oryginalnym dokumencie.

# **4.3 Zakładka Więcej ustawień**

Zakładka [**Więcej ustawień**] zawiera następujące opcje.

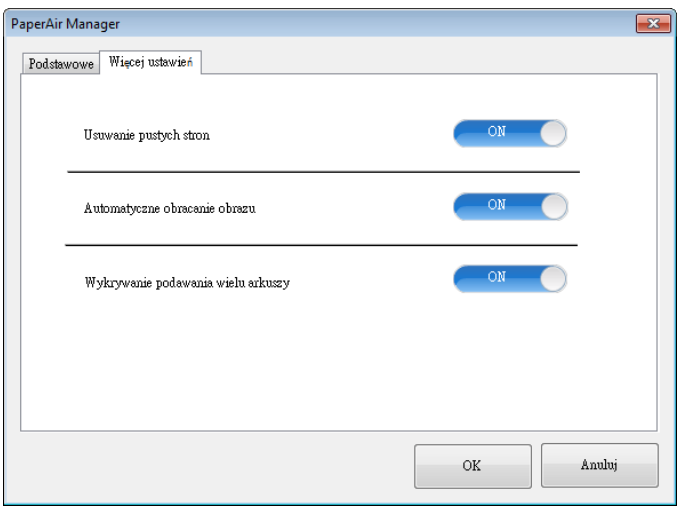

## **4.3.1 Usuwanie pustej strony**

 $\rightarrow$ **Blank Page Removal** (**Usuwanie pustych stron**)**:**  Automatyczne usuwanie pustych stron według zoptymalizowanego progu. **Wybór: \*On** (**Włączone**)**, Off ,** (**Wyłączone**)

## **4.3.2 Obracanie obrazów**

 $\rightarrow$ **Auto Rotate** (**Automatyczne obracanie**) Automatyczne obracanie obrazów w oparciu o treść dokumentu. **Wybór: \*On** (**Włączone**)**, Off ,** (**Wyłączone**)

## **4.3.3 Włączenie wykrywania podawania wielu arkuszy**

### $\rightarrow$ **Multi-Feed Detection (Wykrywanie podawania wielu arkuszy)**

Funkcja Multi-Feed Detection (Wykrywanie podawania wielu arkuszy), umożliwia wykrywanie zachodzenia dokumentów na siebie, podczas ich przechodzenia przez automatyczny podajnik dokumentów. Efekt Multi-Feed (Podawanie wielu arkuszy) zwykle występuje przy dokumentach zszytych, przy obecności na dokumentach miejsc klejących lub po naładowaniu dokumentu ładunkiem elektrostatycznym. Uwaga: Dostępność tej funkcji zależy od typu skanera. Po wykryciu podawania wielu stron, wyświetlone zostanie okno dialogowe ostrzeżenia.

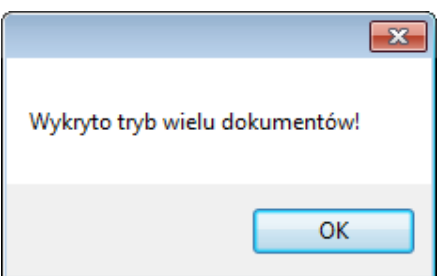

Akcja**:** 

- **1.** Wykonaj instrukcje w oknie dialogowym ostrzeżenia, aby usunąć z podajnika pozostałe strony.
- **2.** Kliknij OK, aby zamknąć okno dialogowe ostrzeżenia.
- **3.** Wykonaj skanowanie pozostałych stron.

# **4.4 Tworzenie pliku PDF z mozliwością wyszukiwania**

PaperAir Manager umożliwia zapisywanie zeskanowanych obrazów w formacie pliku PDF lub searchable PDF file (wyszukiwalny plik PDF). Dzięki mechanizmowi OCR (Optical Character Recognition [Optyczne rozpoznawanie znaków]), który obsługuje setki języków, można efektywnie wyszukiwać i zarządzać dokumentami elektronicznymi.

Aby zapisać obrazy w formacie plików searchable PDF (wyszukiwalny PDF),

**1.** W górnym, prawym rogu głównego okna, kliknij . Spowoduje to otwarcie okna dialogowego [**Opcje**].

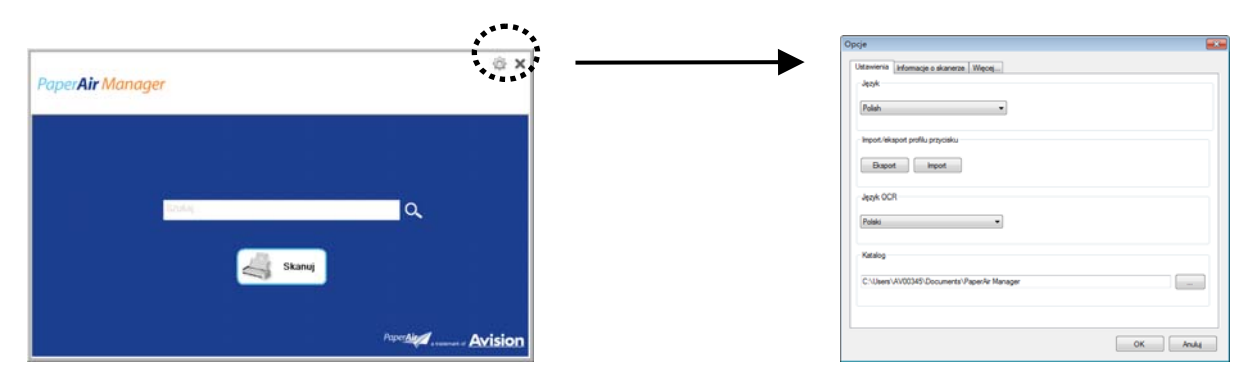

**2.** Wybierz wymagany język w opcji [**Język OCR**].

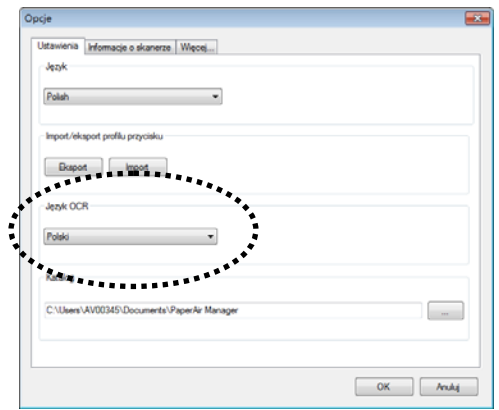

**3.** W głównym oknie, kliknij prawym przyciskiem przycisk [**Skanuj**], aby wyświetlić okno dialogowe [**Ustawienia skanowania**].

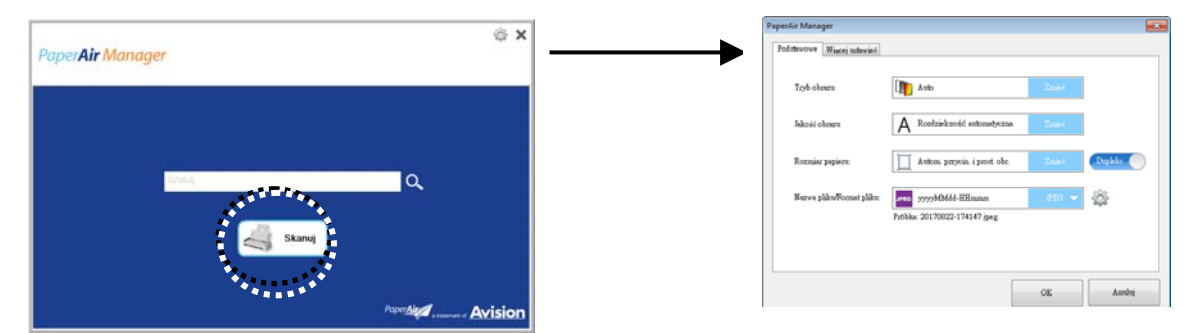

**4.** Wybierz [**PDF**] w opcji [**Format pliku**] i kliknij [**OK**], aby zapisać ustawienia i opuścić okno dialogowe.

# **4.5 U**ż**ywanie menu Opcje**

Menu **Options** (**Opcje**) umożliwia zmianę domyślnych ustawień aplikacji i przeglądanie szczegółowych informacji; takich jak zmiana języka interfejsu użytkownika i wyświetlanie licznika skanowania.

## **W celu dostępu do menu Options** (**Opcje**) **programu PaperAir Manager:**

1. W górnym, prawym rogu głównego okna, kliknij . Spowoduje to otwarcie okna dialogowego [**Opcje**].

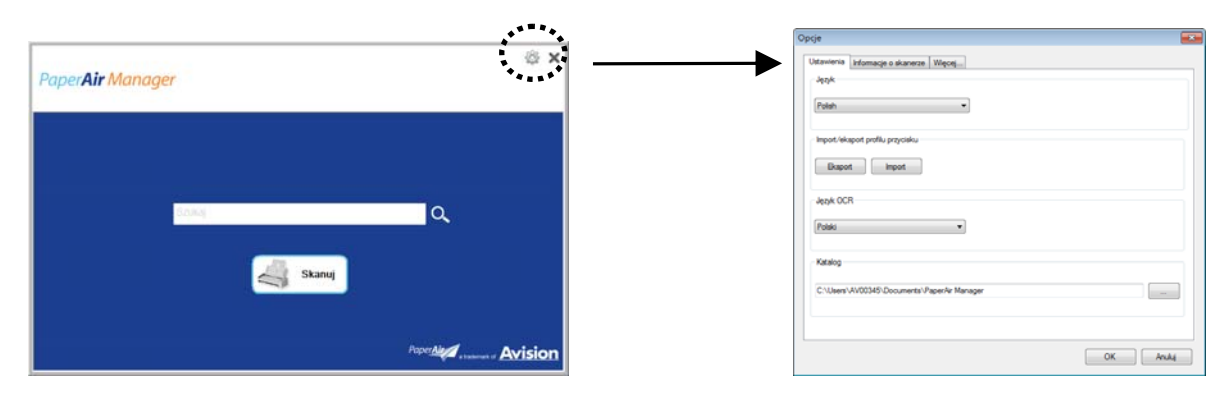

Okno dialogowe [**Opcje**] zawiera zakładki [**Ustawienia**] oraz [**Informacje o skanerze**], które zostaną opisane w następnej części.

# **4.5.1 Zakladka Ustawienia**

Zakładka Settings (Ustawienia) zawiera następujaące elementy:

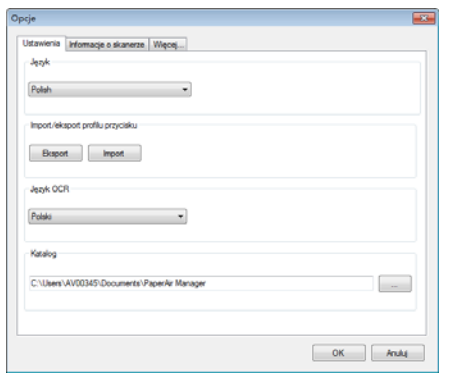

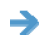

### **Language (Język):**

Wybierz wymagany język, pokazywany w interfejsie użytkownika. Po kliknięciu przycisku **OK**, zostanie natychmiast wyświetlony określony język.

### → **Import/eksport profilu przycisku**

Ta funkcja umożliwia kopiowanie profili przycisku z jednego PaperAir 215 do innego PaperAir 215, bez konieczności powtórnego tworzenia tych samych profili przycisków.

### **Eksport:**

Kliknij [**Eksportuj**], aby zapisać bieżące profile przycisku (ustawienia skanowania) do pliku .bm2.

### **Import:**

Kliknij [**Importuj**], aby importować profile przycisku (plik .bm2) jednego PaperAir 215 do innego PaperAir 215.

### → **OCR Language (Język OCR)**

Wybierz swój język OCR. Dzięki mechanizmowi OCR (Optical Character Recognition [Optyczne rozpoznawanie znaków]), który obsługuje setki języków, można efektywnie wyszukiwać i zarządzać dokumentami elektronicznymi.

### $\rightarrow$ **Directory (Katalog)**

Jeśli to wymagane, można kliknać przycisk Przeglądaj , aby zmienić lokalizację w której będą zapisywane i wyszukiwane wszystkie zeskanowane dokumenty.

### **UWAGA**

- **1.** Do zapisywania zeskanowanych obrazów, nie można używać następującego folderu lub napędu.
	- Folder [Windows] w napędzie systemowym  $\rightarrow$
	- $\rightarrow$ Folder skrótu
	- $\rightarrow$ Wymienny napęd USB
	- Napęd CD lub DVD-ROM  $\rightarrow$
- **2.** Podfolder [**PaperAir Manager**] zostanie automatycznie dodany do określonego folderu.
- **3.** Określony folder musi umożliwiać zapis i dostęp.

# **4.5.2 Informacje o skanerze**

**Scanner Info. (Informacje o skanerze)** Zakładka umożliwia przeglądanie wszystkich informacji o skanerze, włącznie z numerem seryjnym, licznikiem wkładek, licznikiem rolki i wersją firmware. Są to pomocne informacje, podczas zgłaszania problemu personelowi serwisu.

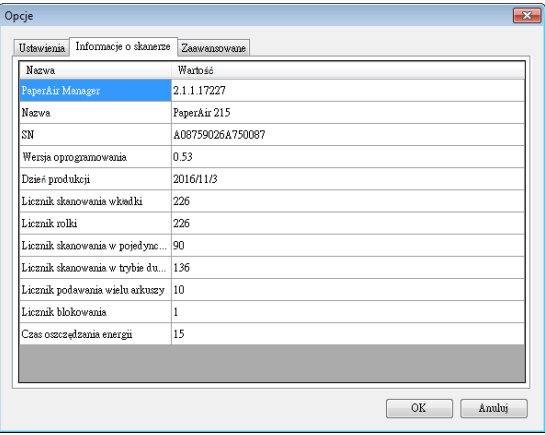

# **4.5.3 Zakładka Więcej**

Zakładka More (Więcej) zawiera następujące opcje:

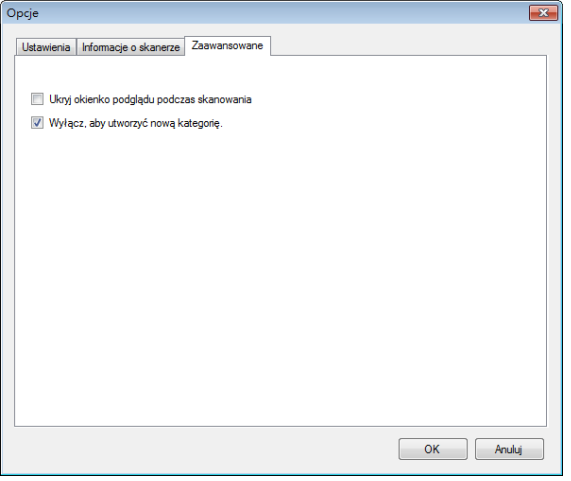

### $\rightarrow$ **Ukryj panel podglądu podczas skanowania**

Zaznacz ten element, aby ukryć panel podglądu podczas skanowania, zwiększając szybkość skanowania.

#### **Wyłącz, aby utwórz nową kategorię** →

Zaznacz ten element, aby utworzyć nową kategorię w katalogu ustawień wstępnych dla skanowanych obrazów.

# **5. UŻYWANIE TRYBU SKANOWANIE BEZPOŚREDNIE**

# **5.1 Uruchomienie PaperAir Manager**

**1.** Kliknij prawym przyciskiem ikonę PaperAir Manager, aby wyświetlić następujące menu pomocnicze.

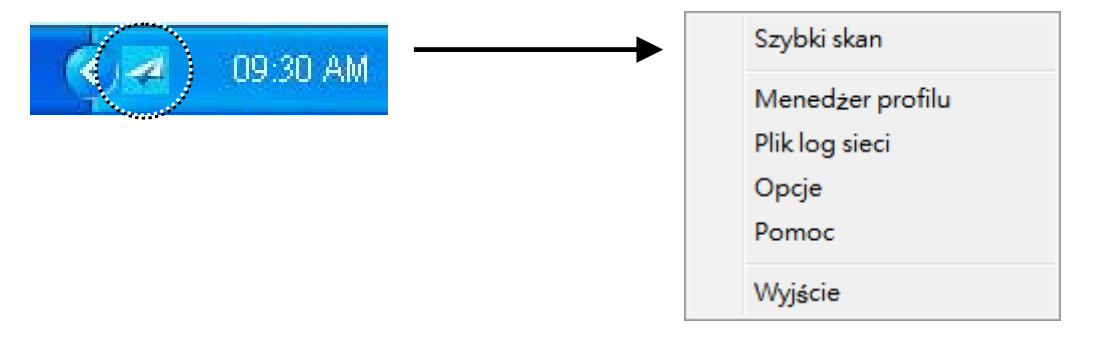

## **ELEMENT OPIS**

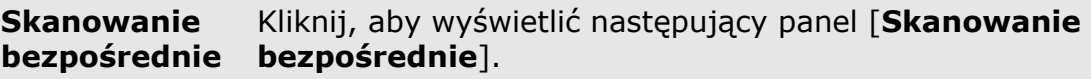

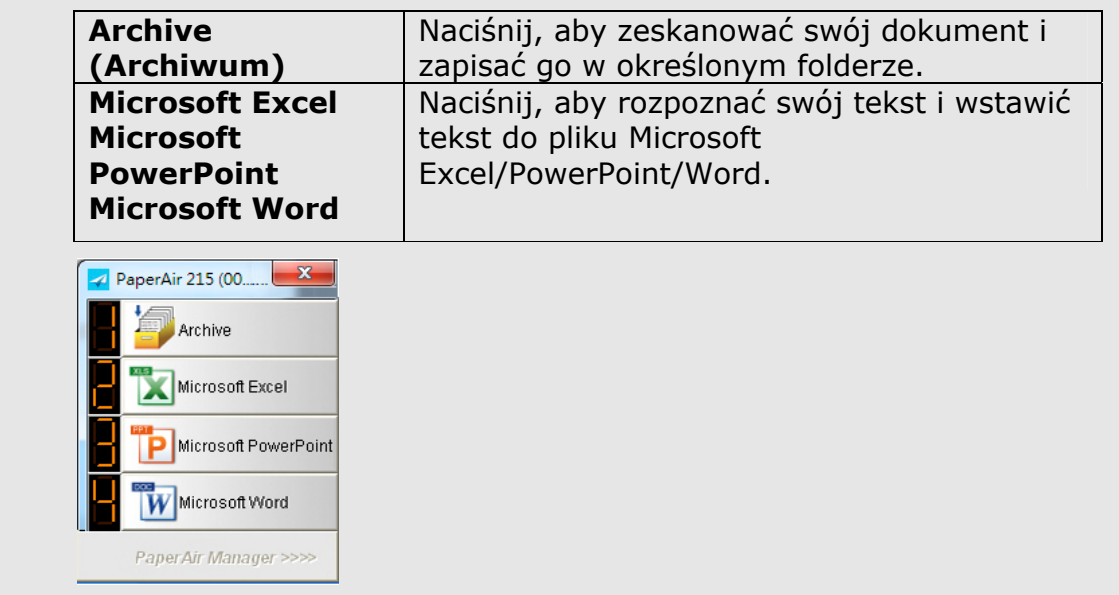

**Profile Manager (Menedżer profili)** 

Zaznacz [**Menedżer profili**], aby wyświetlić następujące okno dialogowe [**Menedżer profili**]. Okno dialogowe [**Menedżer profilu**] umożliwia utworzenie pierwszych 9 profili, wyświetlanych w panelu [**Skanowanie bezpośrednie**]. Sprawdź dalsze, szczegółowe informacje w kolejnej części, **Praca z profilami**, opisującej tworzenie profili.

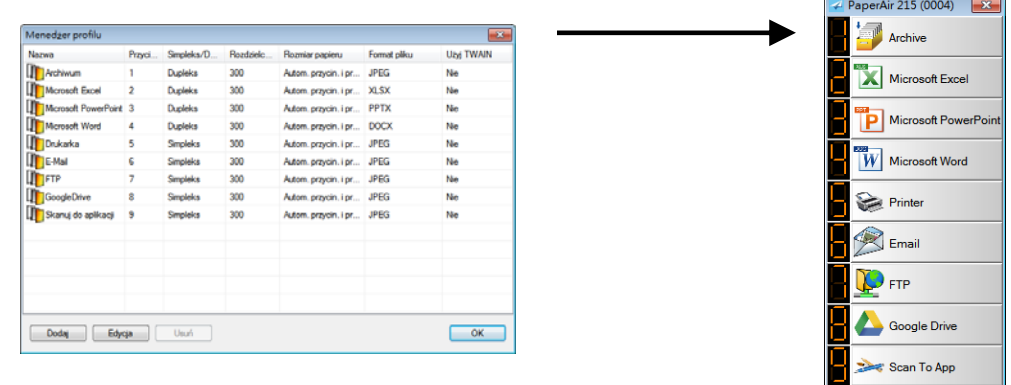

PaperAir Manager

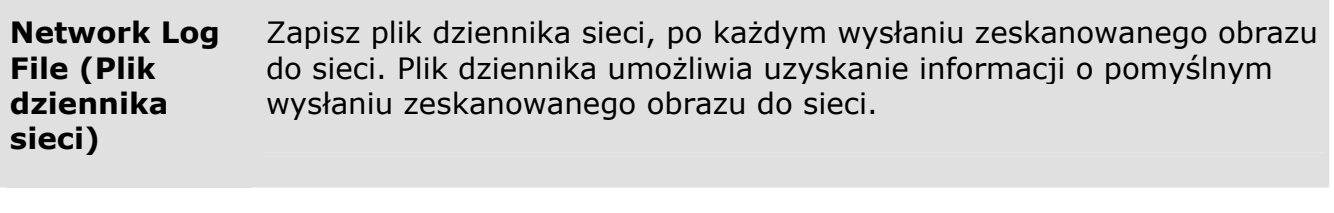

**Options (Opcje)**  Menu Opcje umożliwia zmianę dalszych ustawień lub przeglądanie bardziej szczegółowych informacji.

**Help (Pomoc)** Wyświetlanie pomocy online.

**2.** Zaznacz [**Skanowanie bezpośrednie**], po czym wyświetlony zostanie następujący panel [**Skanowanie bezpośrednie**].

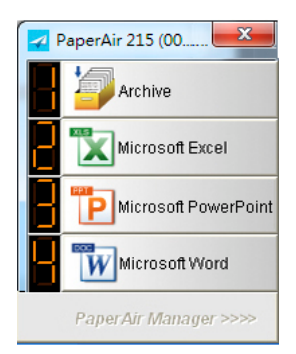

# **5.2 Sprawdzenie ustawień skanowania przed skanowaniem**

Kliknij prawym przyciskiem przycisk (funkcję) do zaznaczenia, po czym wyświetlone zostanie okno [**Ustawienia skanowania**].

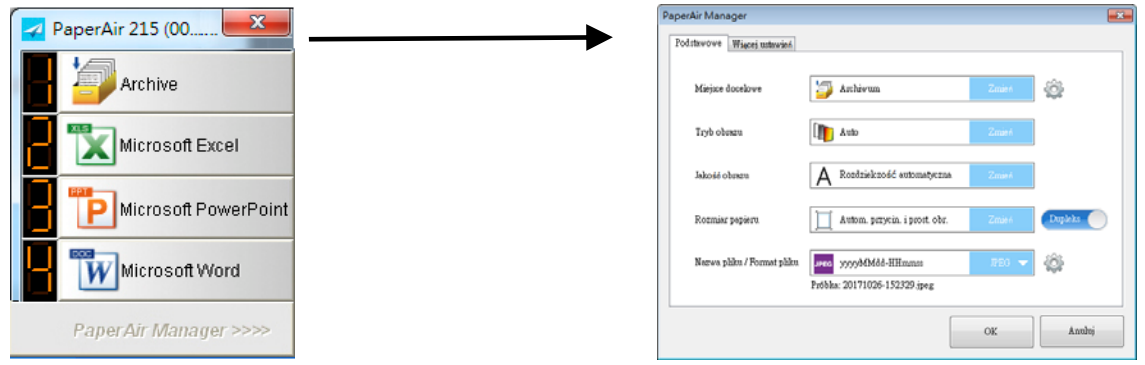

Okno **Ustawienia skanowania** składa się z następujących opcji:

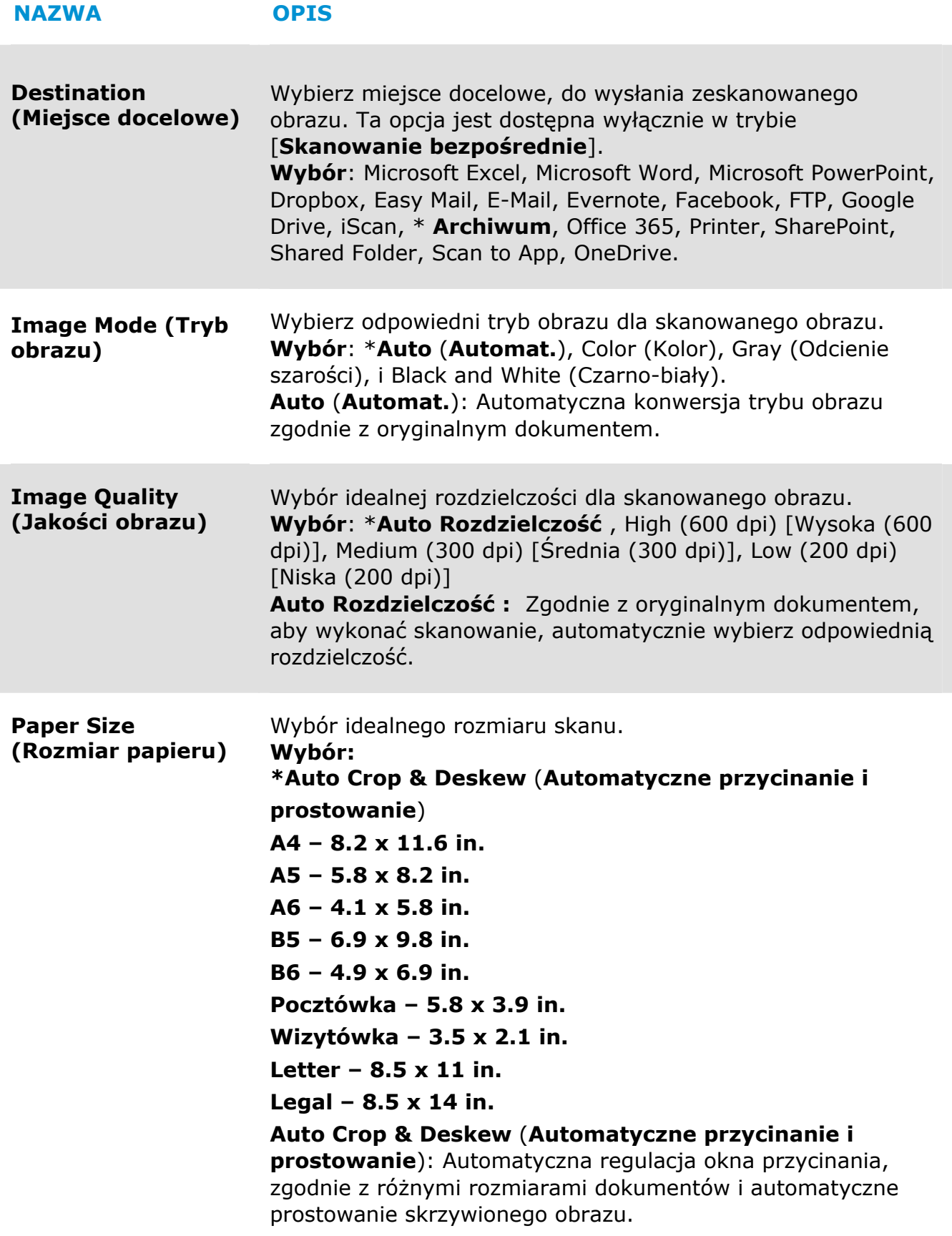

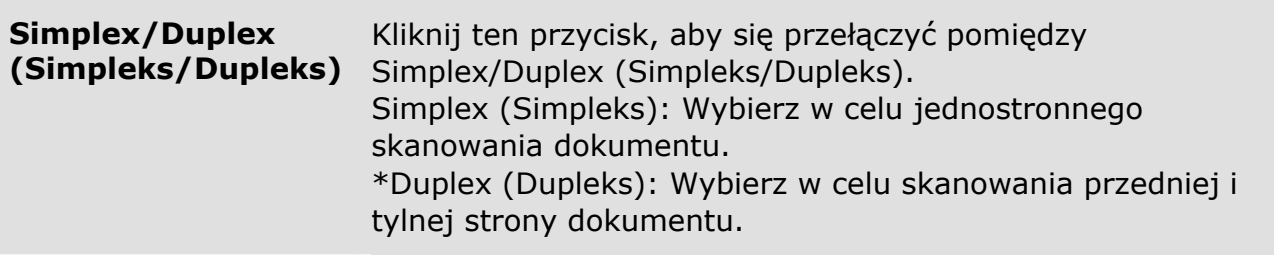

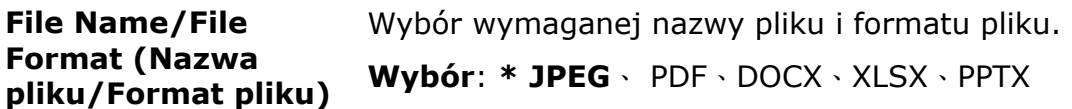

\*: Ustawienie domyślne

Aby zmienić ustawienie, użyj to okno w celu wyzerowania ustawień. W celu uzyskania szczegółowych informacji o zmianie ustawień skanowania, sprawdź "Dostosowanie PaperAir Manager" w kolejnej części dotyczącej zerowania ustawień.

**3.** Kliknij [**OK**], aby opuścić okno.

# **5.3 Skanowanie dokumentu**

- **1.** Załaduj papier do skanera.
- **2.** Sprawdź numer na ekranie LCD, aby się upewnić, że wybrano prawidłowe ustawienia skanowania i docelową aplikację. (Na przykład, aby wykonać skanowanie z użyciem przycisku #1 [**Archiwum**], który wykonuje skanowanie i wysyła zeskanowany obraz do wstępnie określonej lokalizacji, ekran LCD powinien pokazać [**Archiwum Fn1**])

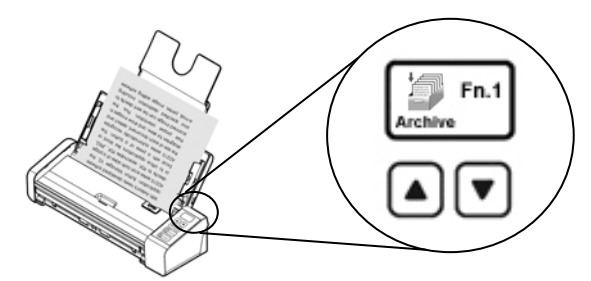

**3.** Aby rozpocząć skanowanie, kliknij [**Archiwum**] w menu [**Skanowanie bezpośrednie**].

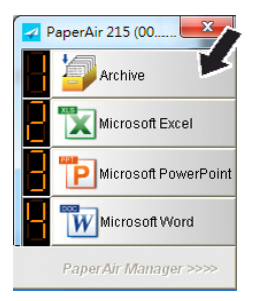

## **Lub**

**3.** Naciśnij na skanerze przycisk **Simpleks (1-stronne) lub Dupleks (2 stronne)**, aby rozpocząć skanowanie.

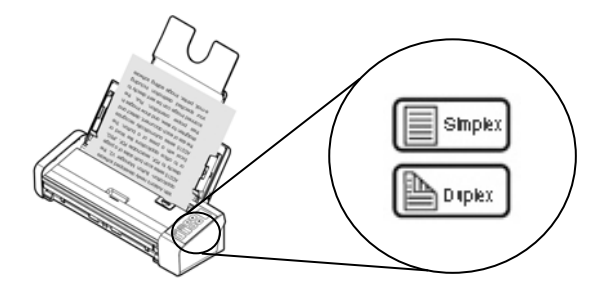

**4.** Najpierw wyświetlone zostanie okno dialogowe [**Pokaż ścieżkę zapisu**]. Wybierz [**Pokaż ścieżkę zapisu**] i wybierz [**OK**], aby po skanowaniu pokazać lokalizację.

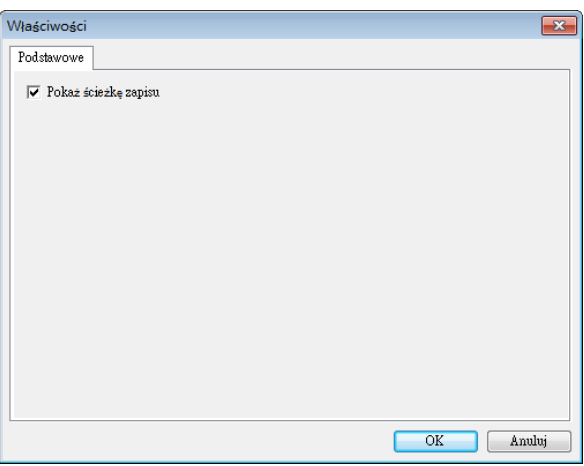

- **5.** Rozpoczyna się podawanie papieru przez skaner i pojawia się pasek postępu skanowania. Podczas skanowania w zasobniku systemu, wyświetlone zostanie menu pomocnicze Status. Po zakończeniu skanowania, wyświetlony zostanie komunikat OK.
- **6.** Po wybraniu [**Pokaż ścieżkę zapisu**], wyświetlona zostanie określona lokalizacja.

## **5.4 Opuszcanie PaperAir Manager**

**1.** Kliknij prawym przyciskiem ikonę PaperAir Manager, aby wyświetlić następujące menu pomocnicze.

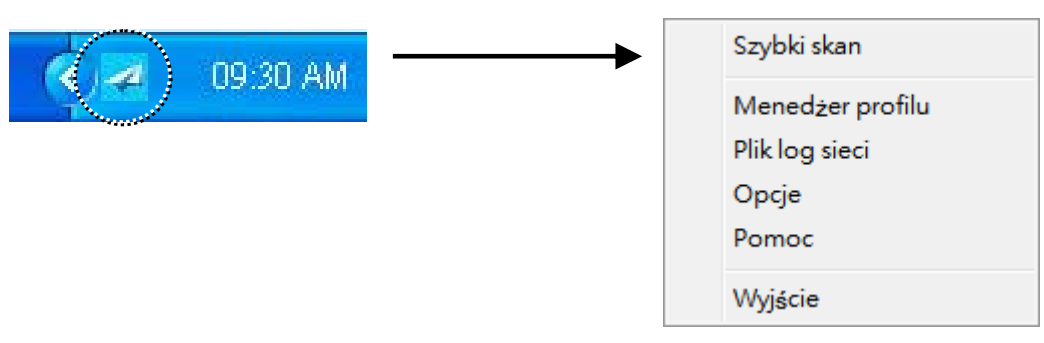

Kliknij przycisk [Wyjście].

## **5.5 Praca z profilami**

W tej części znajduje się objaśnienie, jak dodawać lub modyfikować profile. Każdy profil zawiera miejsce docelowe i zestaw ustawień skanowania. Należy pamiętać, że profil jest dostępny wyłącznie w trybie [**Skanowanie bezpośrednie**].

## **5.5.1 Dodawanie nowego profilu**

PaperAir Manager jest wstępnie ustawiony z czterema profilami przycisku. Dla często wykonywanych zadań skanowania określić można do 9 profili. Profil jest użyteczny do szybkiego ładowania określonych ustawień, wymaganych dla określonych dokumentów.

Aby dodać nowy profil,

**3.** Kliknij prawym przyciskiem ikonę PaperAir Manager, aby wyświetlić następujące menu pomocnicze.

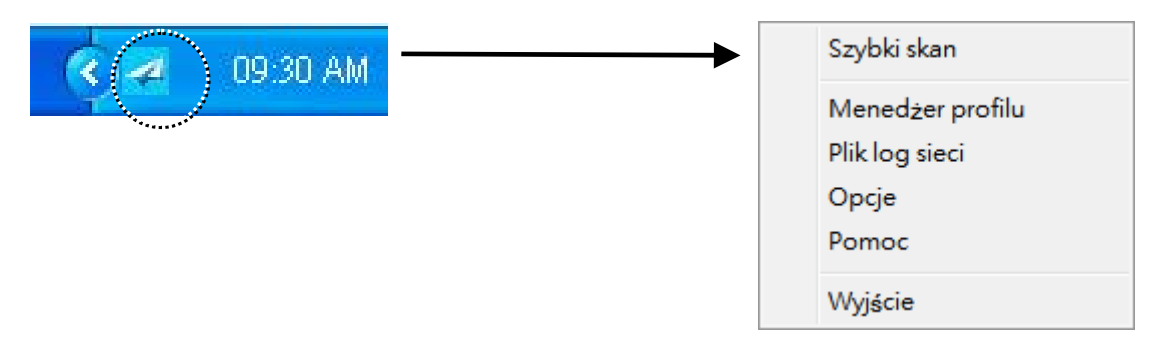

**4.** Wybierz [**Menedżer profili**], aby wyświetlić następujące okno dialogowe [**Menedżer profili**].

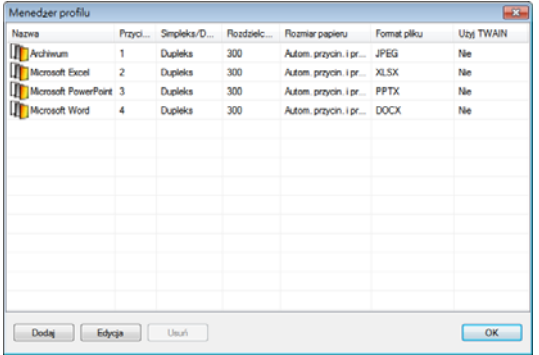

**5.** Wybierz dowolne wstępnie ustawione profile  $\overline{0}$  i kliknij przycisk [**Dodaj**]  $\overline{2}$ . Pojawi się okno dialogowe [**Ustawienia skanowania**].

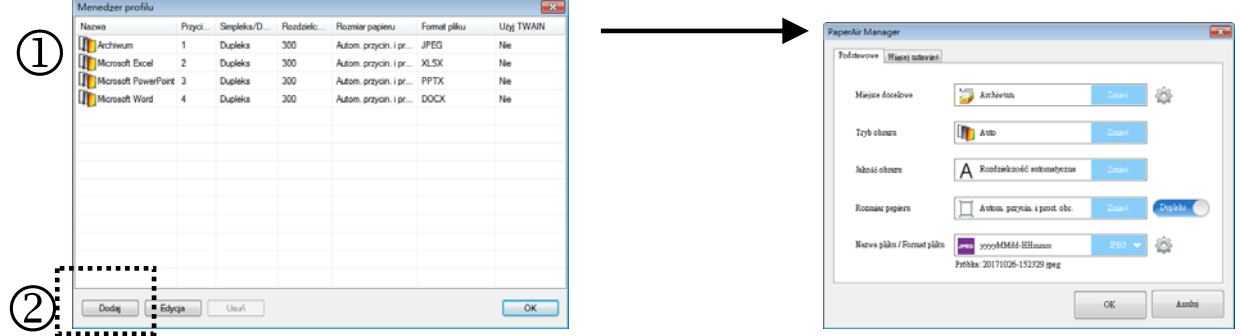

**6.** Określ wymaganą lokalizację, klikając [**Zmień**] z [**Miejsce docelowe**] i wybierając miejsce docelowe.

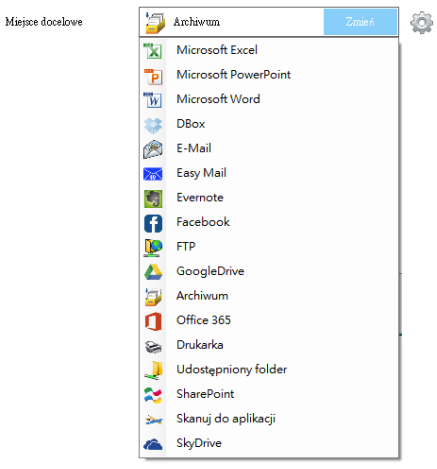

- **7.** Jeśli to wymagane, zmień inne ustawienia skanowania, aby dostosować je do swoich potrzeb.
- **8.** Jeśli wszystkie ustawienia skanowania są zadowalające, kliknij [**OK**] w celu dokończenia. Zostanie utworzony i wyświetlony na liście nowy profil.

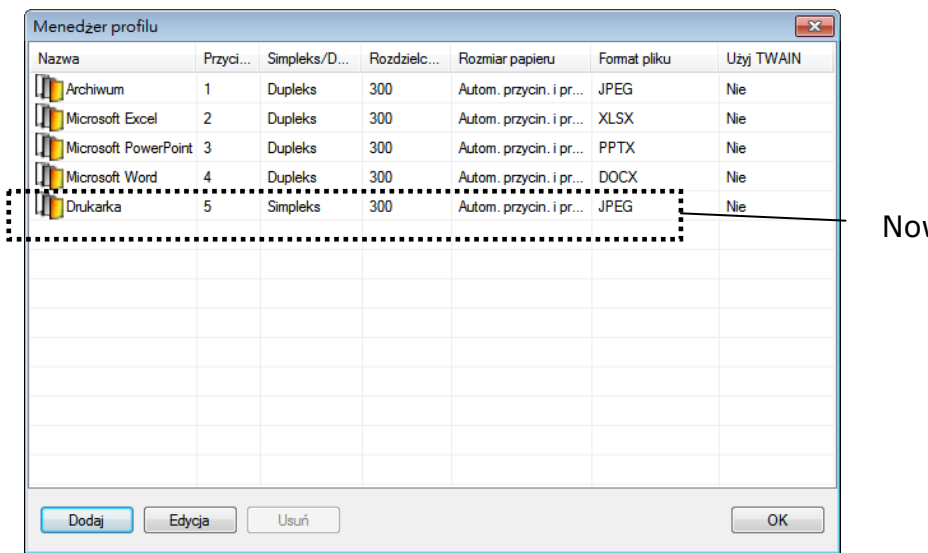

wo dodany profil

**9.** Kliknij przycisk **strzałki** w dolnej części panelu [**Skanowanie bezpośrednie**]. Wyświetlony zostanie nowo utworzony profil. Nazwa profilu to nazwa wybranego miejsca docelowego.

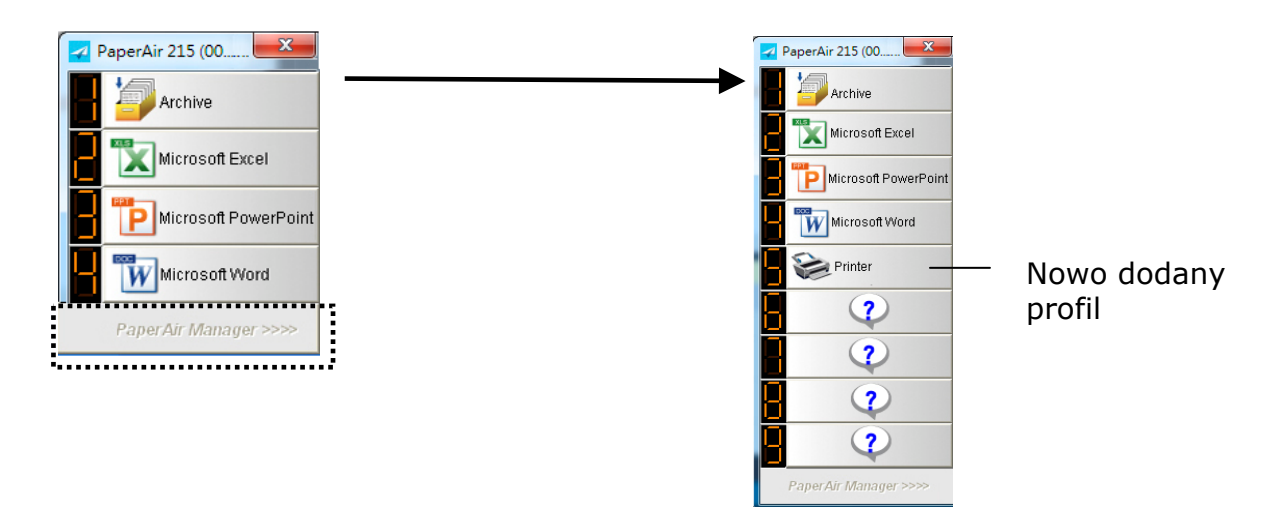

## **5.5.2 Edycja bieżącego profilu**

W celu edycji bieżącego profilu, należy wykonać następujące czynności:

**1.** W oknie dialogowym [**Menedżer profilu**], wybierz profil do edycji  $\mathbf{D}$ , a następnie kliknij przycisk [**Edycja**] . Pojawi się okno dialogowe [**Ustawienia skanowania**].

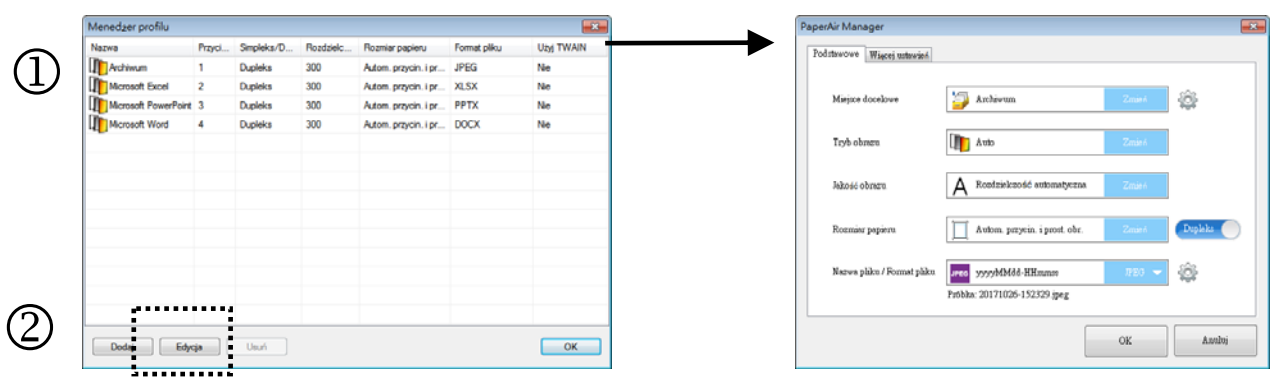

- **2.** Zmień odpowiednio swoje ustawienia skanowania.
- **3.** Kliknij [**OK**], aby zapisać swoje ustawienia i opuść to okno dialogowe.

# **5.5.3 Usuwanie bieżącego profilu**

- **1.** W oknie dialogowym [**Menedżer profilu**], wybierz profil do usunięcia, a następnie kliknij przycisk [**Usuń**]. Pojawi się okno dialogowe [**Potwierdzenie**].
- **2.** Kliknij [**OK**], aby usunąć wybrany profil.

## **5.6 Zarządzanie swoim miejscem docelowym**

W tej części znajduje się objaśnienie dodawania, edycji lub usuwania miejsca docelowego, do którego będą wysyłane zeskanowane obrazy.

## **5.6.1 Dodanie nowego miejsca docelowego**

Aby dodać nowe miejsce docelowe, należy wykonać te czynności:

**1.** Kliknij prawym przyciskiem przycisk (funkcję) na panelu [**Skanowanie bezpośrednie**], po czym pojawi się okno [**Ustawienia skanowania**].

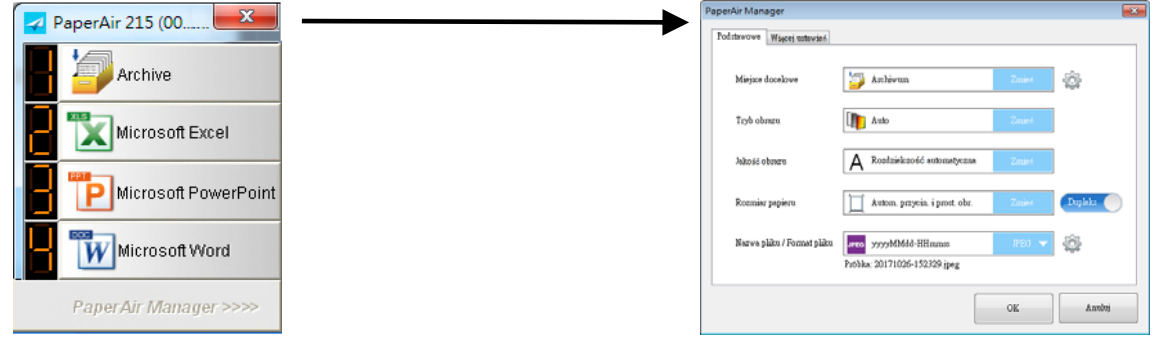

**2.** W opcji [**Miejsce docelowe**], kliknij [**Zmień**], aby wybrać wymagane miejsce docelowe/aplikację z listy miejsc docelowych.

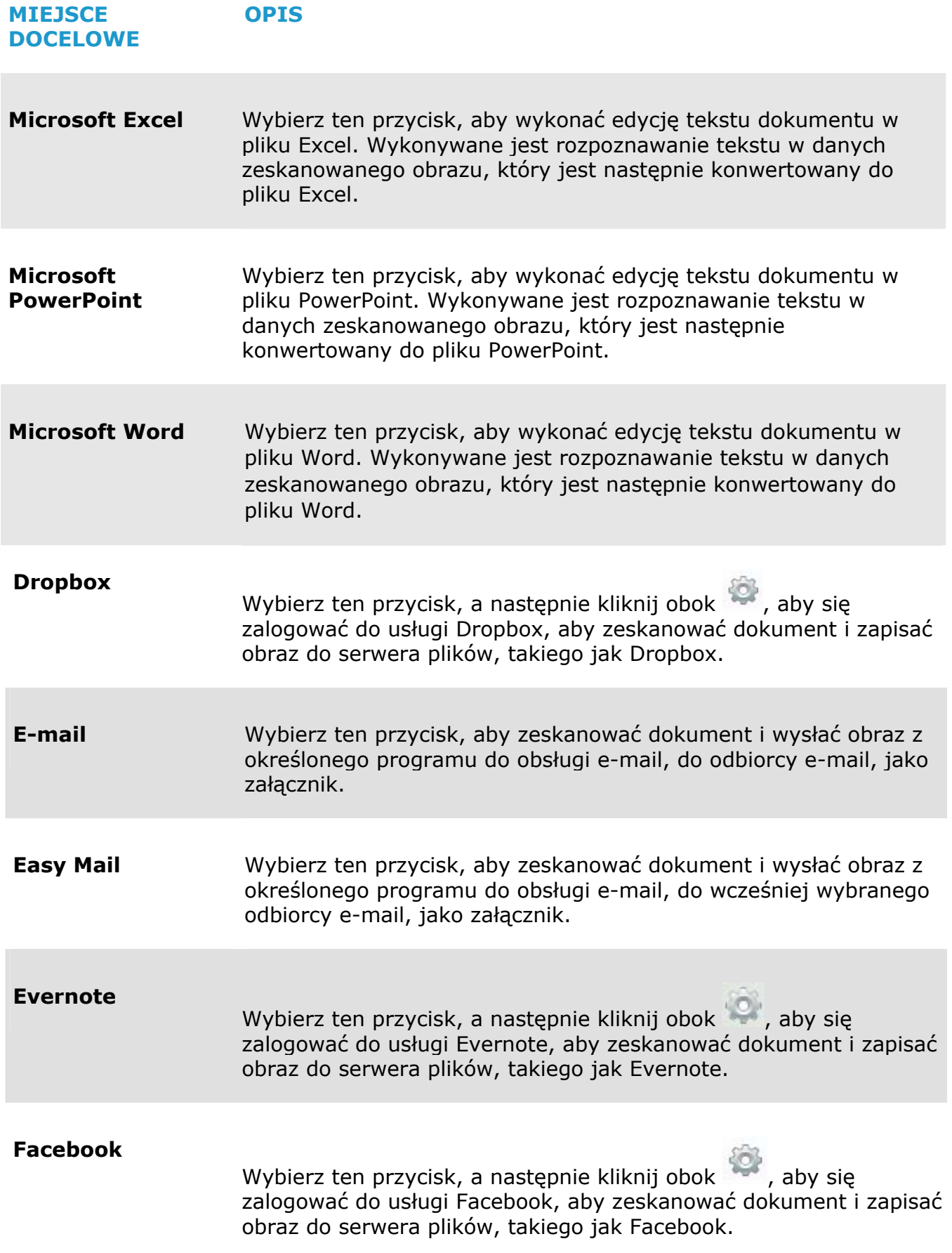

n,

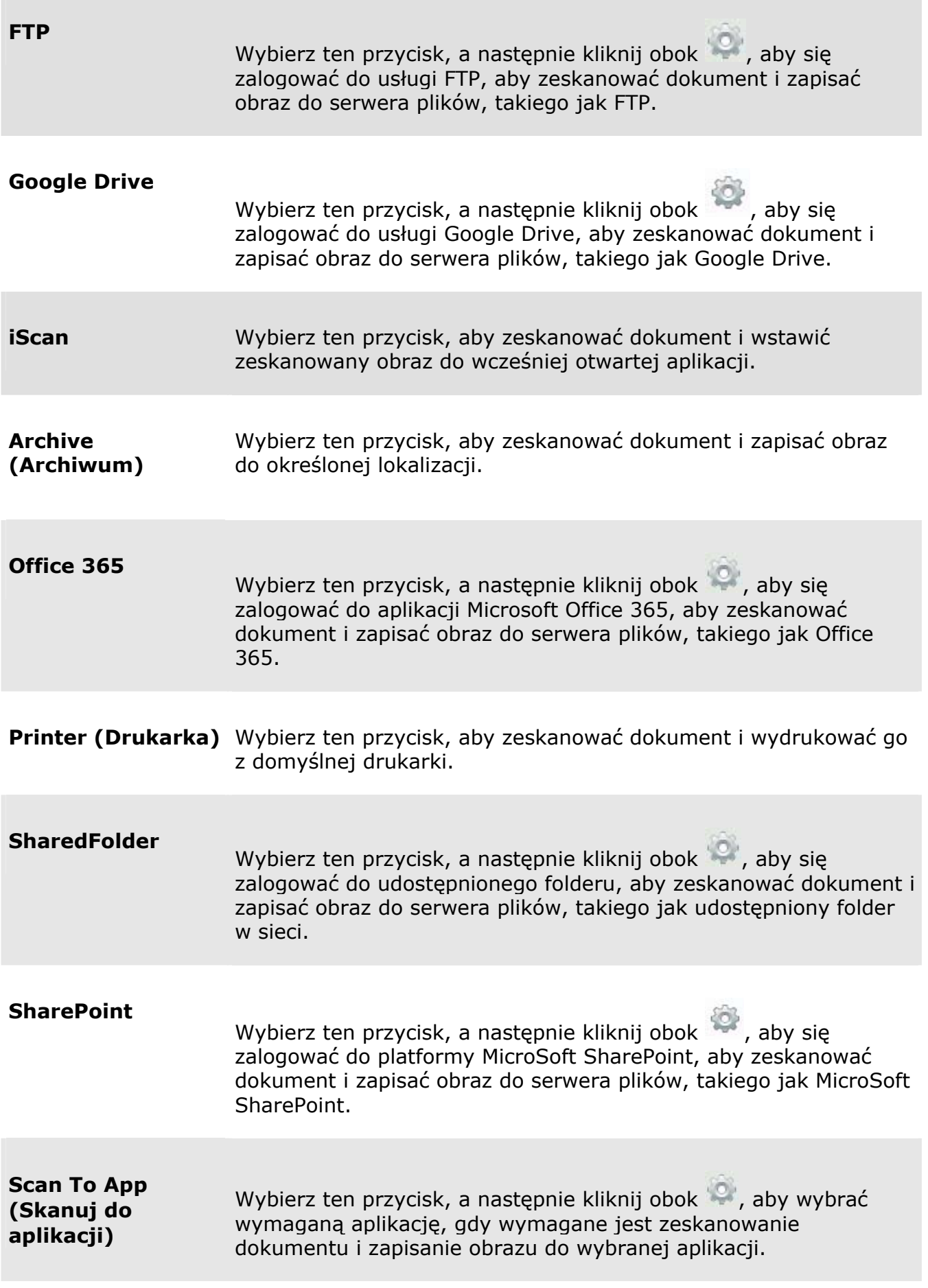

### **OneDrive**  Wybierz ten przycisk, a następnie kliknij obok (\* \* , aby się zalogować do usługi MicroSoft OneDrive, aby zeskanować dokument i zapisać obraz do serwera plików, takiego jak Microsoft OneDrive.

**3.** Po wykonaniu powyższych ustawień, kliknij [**OK**] w celu dokończenia ustawień.

# **5.6.2 Konfiguracja aplikacji docelowej**

Różne rodzaje miejsc docelowych mają różne możliwe do wyboru konfiguracje.

- **1.** W oknie dialogowym [**Ustawienia skanowania**], kliknij [**Zmień**] w oknie [**Miejsce docelowe**].
- **2.** Wybierz miejsce docelowe, a następnie kliknij przycisk **Configurations**

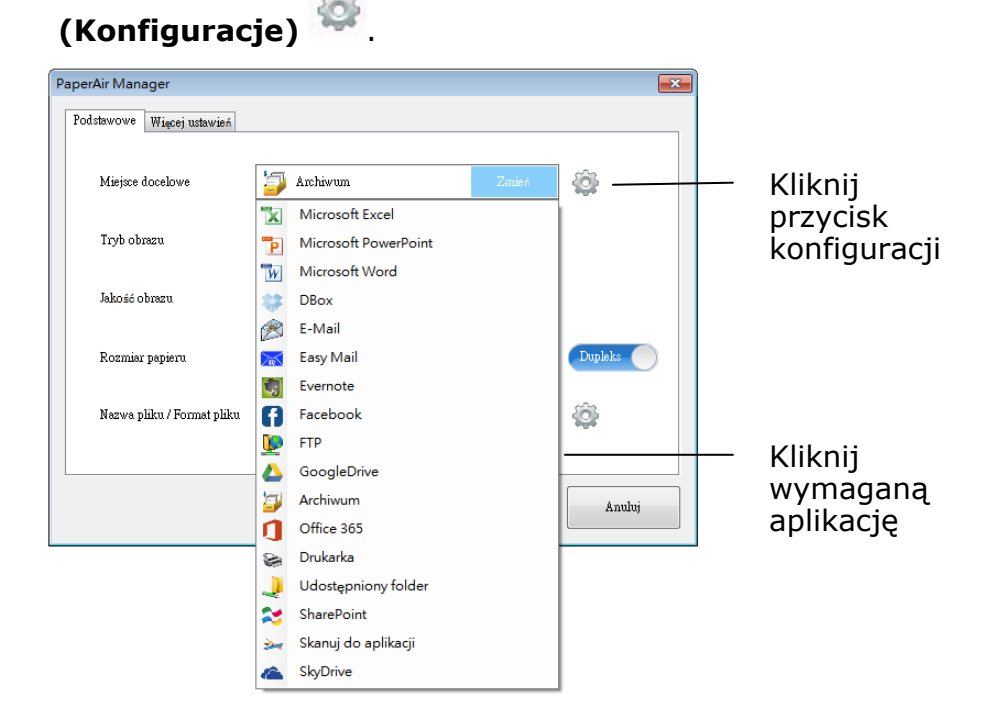

### → **Konfiguracje archiwum**

Te opcje mają zastosowanie do miejsca docelowego o nazwie Archive (Archiwum). Konfiguracja archiwum umożliwia pokazanie ścieżki do lokalizacji pliku w aplikacji Eksplorator Windows w celu łatwego dostępu po wykonaniu skanowania.

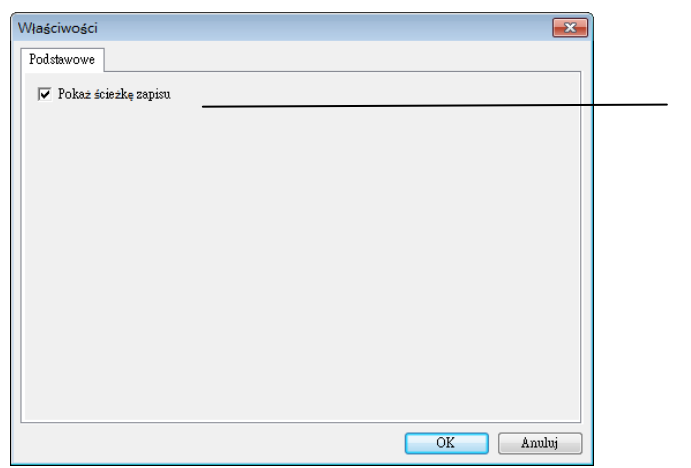

Wybierz tę opcję i lokalizację pliku, aby po wykonaniu skanowania wyświetlić zeskanowany obraz.

### **Printer Configurations (Konfiguracje drukarki)**  →

Te opcje mają zastosowanie do miejsca docelowego o nazwie Printer (Drukarka). Konfiguracja drukarki umożliwia wybór drukarki i wykonanie ustawień drukowania.

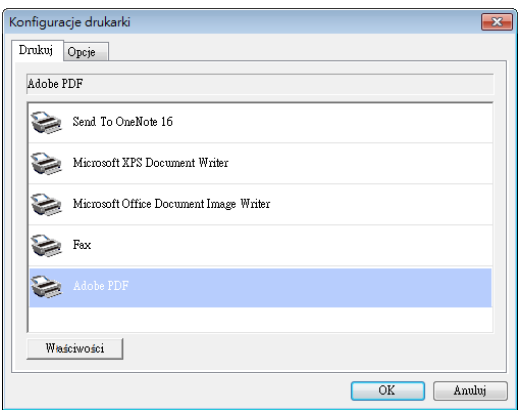

- a. Aby wydrukować obrazy z drukarki domyślnej, wybierz wymaganą drukarkę z listy. Kliknij "**Properties (Właściwości)**", aby wyświetlić okno dialogowe "**Properties (Właściwości)**" w celu zmiany wymaganych ustawień drukowania i kliknij OK w celu dokończenia i zamknięcia okna dialogowego.
- b. Kliknij "**Options (Opcje)**", aby wyświetlić okno dialogowe "**Options (Opcje)**".

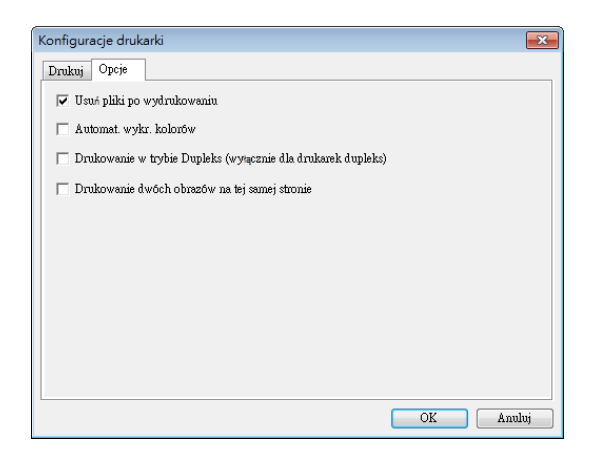

- **Usuń pliki po zakończeniu drukowania**  aby usunąć pliki (zeskanowane obrazy) po zakończeniu drukowania.
- **Auto Color Detection (Automatyczne wykrywanie kolor**ó**w)** Automatyczne wykrywanie typu skanowanego obrazu i wydrukowanie obrazów, według typu obrazu. Na przykład, jeśli skanowany obraz jest kolorowy, obraz zostanie wydrukowany w kolorze, jeśli wskazana drukarka jest kolorowa; jeśli skanowany obraz jest czarno-biały, obraz zostanie wydrukowany jako czarno-biały.
- **Duplex Printing (Drukowanie w trybie Dupleks) (dla drukarek dupleks)**—Wybierz, aby wydrukować stronę przednią i tylną zeskanowanych obrazów. Opcja ta będzie dostępna wyłącznie wtedy, gdy określona drukarka obsługuje drukowanie w trybie dupleks (dwustronne).
- **Print two images on the same page (Drukowanie dwóch obrazów na tej samej stronie) (wyłącznie dla skanera dupleks)**—Wybór drukowania dwóch obrazów na tej samej stronie arkusza. Ta opcja jest użyteczna, podczas drukowania na tej samej stronie przedniej i tylnej strony oryginału, takiego jak karta identyfikacyjna lub prawo jazdy. Po zakupieniu skanera dupleks, użyj opcję drukowania dwóch stron oryginału na jednej stronie arkusza.
- c. Kliknij "**OK**", aby dokończyć wypełnianie okna dialogowego.

#### $\rightarrow$ **Konfiguracje Easy Mail**

Te opcje mają zastosowanie do miejsca docelowego o nazwie Easy Mail. Poprzez wcześniejsze określenie odbiorcy i tematu, konfiguracja Easy Mail umożliwia wysłanie zeskanowanego obrazu bezpośrednio do wcześniej wybranego odbiorcy, po pojedynczym kliknięciu.

- **1.** Kliknij zakładkę "**E-Mail**", aby wyświetlić okno dialogowe E-Mail.
	- Wprowadź adres e-mail nadawcy i odbiorcy.
	- Jeśli to wymagane, wprowadź adres e-mail w polu DW i UDW.
	- Wpisz swój temat i wiadomość w polu Temat oraz w polu Wiadomość.

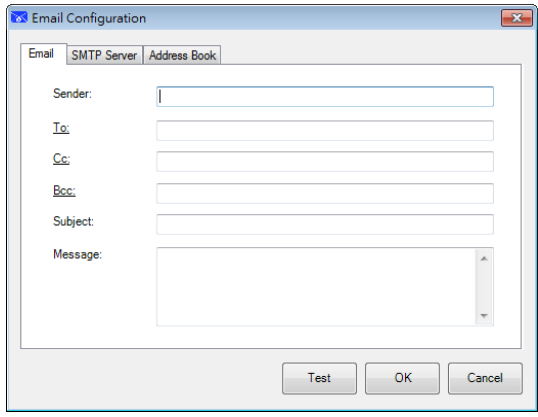

**2.** Kliknij zakładkę "**SMTP**", aby wyświetlić okno dialogowe SMTP.

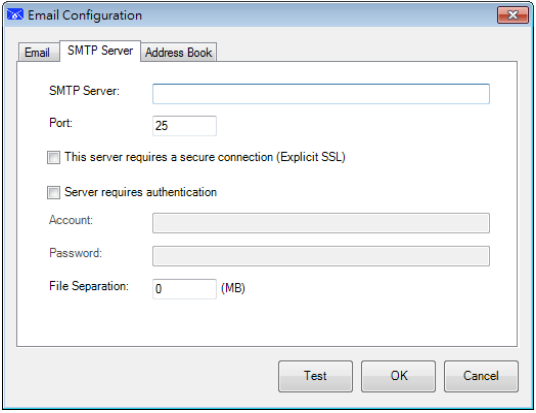

- Serwer SMTP: Wprowadź adres IP lub nazwę domeny serwera SMTP.
- Port: Wprowadź numer portu serwera SMTP. Domyślne: 25
- Jeśli jest ograniczenie rozmiaru pliku, wprowadź wartość ograniczenia w polu "**Rozdzielenie pliku**".

**3.** Adres e-mail pól **"DO", "DW"** oraz **"UDW"**, można wyszukać z serwera LDAP, poprzez kliknięcie zakładki **"Książka adresowa"**, aby wyświetlić okno dialogowe **LDAP**.

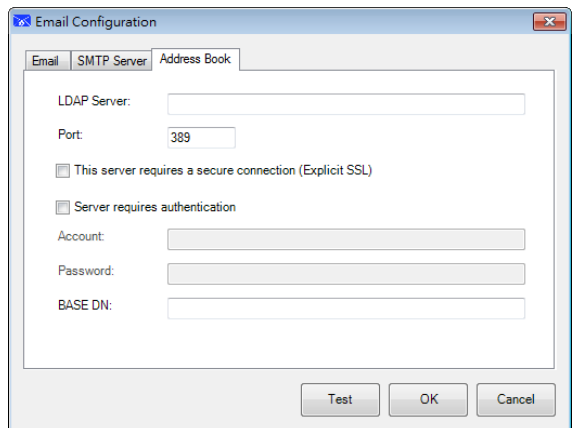

- Serwer LDAP: Wprowadź adres IP serwera LDAP.
- Port: Wprowadź numer portu serwera LDAP. Domyślne: 389
- Jeśli serwer LDAP wymaga bezpiecznego połączenia, zaznacz "**Ten serwer wymaga bezpiecznego połączenia**". W celu uzyskania szczegółów skontaktuj się z administratorem systemu.
- Jeśli serwer LDAP wymaga uwierzytelnienia, zaznacz "**Serwer wymaga uwierzytelnienia**", a następnie wprowadź swoją nazwę konta i hasło.
- BAZOWA NAZWA DN: Wprowadź swoją bazową nazwę DN. Bazowa nazwa DN (nazwa wyróżniająca) identyfikuje początkowy punkt wyszukiwania. Nazwa DN wskazuje, który rekord ma zostać wyświetlony w drzewie LDAP. Górny poziom drzewa katalogu LDAP to baza, określana jako "bazowa nazwa DN". Na przykład, można wskazać bazę dc=com, dc=net dla wyszukiwania, które jest rozpoczynane na górze i kontynuowane w dół. W celu uzyskania szczegółów skontaktuj się z administratorem systemu.
- Aby sprawdzić, czy ustawienie serwera LDAP jest OK, kliknij zakładkę "Email".
- a. Kliknij "Do", "DW" lub "UDW", po czym pojawi się okno dialogowe Szukaj.
- b. Wprowadź słowo kluczowe, aby wyszukać w polu "**Wyszukiwanie**". Wyświetlony zostanie wynik wyszukiwania zawierający podane słowo kluczowe.
- c. Wybierz wymagany adres e-mail @ i kliknij "DO", "DW" lub "UDW", dla których ma być ustawiony adres e-mail <sup>o</sup>. Adres e-mail zostanie wklejony w wybranym polu.

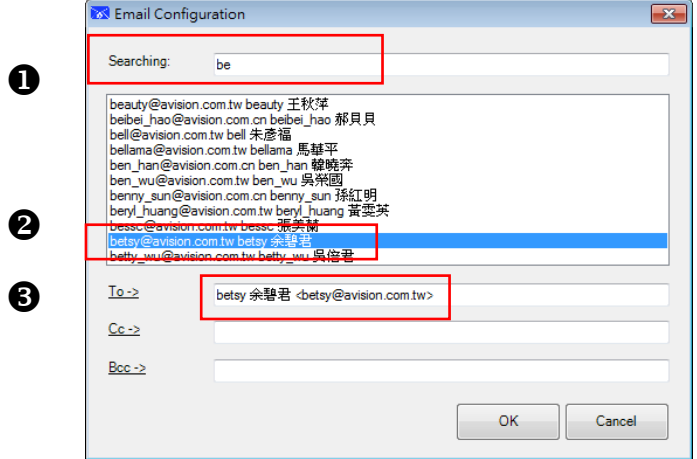

**4.** Kliknij "**OK**" w celu dokończenia.

### **UWAGA**

- $\rightarrow$ LDAP: Oznacza Lightweight Directory Access Protocol ( Lekki Protokół Usług Katalogowych). LDAP umożliwia użytkownikom dostęp do katalogów i książek adresowych bezpośrednio z zewnętrznych urządzeń sieciowych, aby uprościć dystrybucję dokumentu.
- $\rightarrow$ SSL (Secure Sockets Layer) to standardowa technologia zabezpieczenia dla ustanowienia zaszyfrowanego połączenia pomiędzy serwerem i klientem - zwykle serwer internetowy (strona internetowa) i przeglądarka; lub serwer poczty i klient poczty (np., Outlook).
- $\rightarrow$ Konieczne jest wprowadzenie adresu "Nadawca". W przeciwnym razie zeskanowany obraz nie zostanie przekazany do odbiorcy.

### **Konfiguracja Shared Folder**

Te opcje mają zastosowanie do miejsca docelowego o nazwie Shared Folder (Udostępniony folder). Konfiguracje Shared Folder (Udostępniony folder), umożliwiają wprowadzenie nazwy logowania i hasła, przed wysłaniem zeskanowanych obrazów do udostępnionego folderu w sieci.

**1.** Wprowadź nazwę logowania i hasło. Skontaktuj się z administratorem systemu w celu autoryzacji wysyłania dokumentów na stronę.

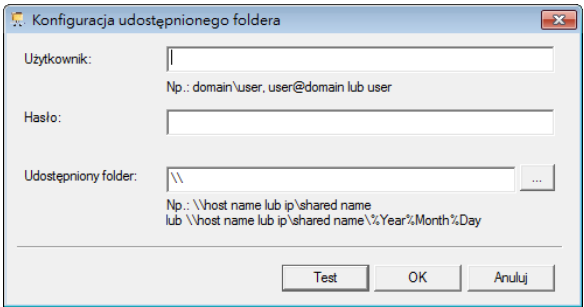

Nazwa User login (Login użytkownikamoże zawierać nazwę domeny. Jeśli nazwa domeny jest dołączona, formatem wymaganym przez użytkownika może być: **domain\username** (nazwa domeny, po której następuje odwrotny ukośnik i nazwa logowania użytkownika).

Wprowadź lub **Browse (Przeglądaj)** nazwę foldera .

**2.** Kliknij "**OK**" w celu dokończenia. Można kliknąć "**Test**", aby wypróbować działanie konta.

 $\rightarrow$ 

### **Konfiguracja FTP**

Te opcje mają zastosowanie do miejsca docelowego o nazwie FTP. Konfiguracja FTP, umożliwia wprowadzenie nazwy logowania i hasła w celu wysłania zeskanowanych obrazów do serwera FTP.

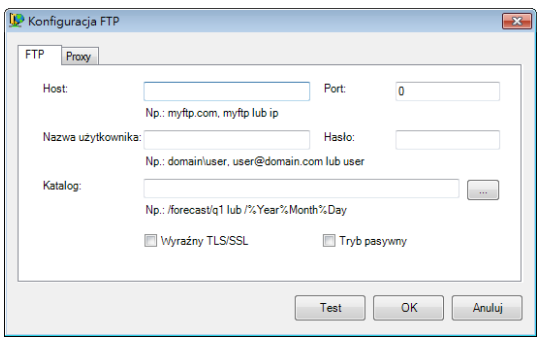

**1.** Wprowadź adres URL **Host Name (Nazwa hosta)**. Format adresu URL to ftp://yourhostname/yoursite. Składa się on z następujących elementów: **Schemat** — ftp.

**Host name (Nazwa hosta)** — nazwa serwera.

**Port** — numer portu

Wprowadź nazwę logowania i hasło. Skontaktuj się z administratorem systemu w celu autoryzacji wysyłania dokumentów na stronę.

Nazwa User login (Login użytkownikamoże zawierać nazwę domeny. Jeśli nazwa domeny jest dołączona, formatem wymaganym przez użytkownika może być: **domain\username** (nazwa domeny, po której następuje odwrotny ukośnik i nazwa logowania użytkownika).

Wprowadź lub **Browse (Przeglądaj)** nazwę foldera .

**2.** Kliknij zakładkę "**Proxy**", aby wyświetlić następujące okno dialogowe **Proxy**.

![](_page_66_Figure_12.jpeg)

- **3.** Wybierz ustawienia serwera Proxy na "**Auto Detect (Automatyczne wykrywanie)**" lub "**Specify Proxy (Określ proxy)**". Po wybraniu "**Specify Proxy (Określ proxy)**", wprowadź adres IP i numer portu serwera Proxy. Jeśli jest to wymagane, wprowadź nazwę użytkownika i hasło. Szczegółowe informacje można sprawdzić u administratora sieci.
- **4**. Kliknij "**OK**" w celu dokończenia. Można kliknąć "**Test**", aby wypróbować działanie konta.

#### $\rightarrow$ **Konfiguracja SharePoint**

Te opcje mają zastosowanie do miejsca docelowego o nazwie SharePoint. Konfiguracja SharePoint, umożliwia wprowadzenie nazwy logowania i hasła w celu wysłania zeskanowanych obrazów do Microsoft SharePoint.

![](_page_67_Picture_264.jpeg)

**1.** Wybierz opcję logowania. Skontaktuj się z administratorem systemu w celu autoryzacji wysyłania dokumentów na stronę.

Wybierz **Use SharePoint account (Użyj konto SharePoint)**, aby uzyskać dostęp do serwera SharePoint z unikatowym loginem i hasłem użytkownika. Po zaznaczeniu tej opcji należy utworzyć pozycję w polach User login (Login użytkownika) i Password (Hasło).

Wybierz **Use Windows login (Użyj logowania Windows)**, aby uzyskać dostęp do serwera SharePoint, poprzez użycie tego samego logowania użytkownika i hasła, które jest używane do logowania w systemie Windows na komputerze PC.

Nazwa User login (Login użytkownika) może zawierać nazwę domeny. Jeśli nazwa domeny jest dołączona, formatem wymaganym przez użytkownika może być: domain\username (nazwa domeny, po której następuje odwrotny ukośnik i nazwa logowania użytkownika).

Wprowadź adres URL **Host Name (Nazwa hosta)**. Format adresu URL to http://yourhostname/yoursite. Składa się on z następujących elementów: **Scheme (Schemat) - http.** 

**Host name (Nazwa hosta)**- nazwa serwera. Może to obejmować numer portu.

 **Site (Strona)** - (opcjonalne; można także wprowadzić w polu Site Name (Nazwa strony) ).

Wprowadź lub **Browse (Przeglądaj)** w celu wyszukania biblioteki lub nazwy foldera. Można tu wprowadzić dowolny dokument lub bibliotekę obrazów. Aby podczas przeglądania uzyskać jedynie widok biblioteki dokumentów, wybierz okno opcji **Show only document libraries (Pokaż wyłącznie biblioteki dokumentów)**.

**2.** Kliknij zakładkę "**Proxy**", aby wyświetlić następujące okno dialogowe **Proxy**.

![](_page_68_Picture_174.jpeg)

**3.** Wybierz ustawienia serwera Proxy na "**Auto Detect (Automatyczne wykrywanie)**" lub "**Specify Proxy (Określ proxy)**". Po wybraniu "**Specify Proxy (Określ proxy)**", wprowadź adres IP i numer portu serwera Proxy. Jeśli jest to wymagane, wprowadź nazwę użytkownika i hasło. Szczegółowe informacje można sprawdzić u administratora sieci.

**4**. Kliknij "**OK**" w celu dokończenia. Można kliknąć "**Test**", aby wypróbować działanie konta.

### $\rightarrow$ **Konfiguracja Google Drive**

Te opcje mają zastosowanie do miejsca docelowego o nazwie Google Drive. Konfiguracja Google Drive, umożliwia wprowadzenie nazwy logowania i hasła w celu wysłania zeskanowanych obrazów do Google Drive.

![](_page_68_Picture_175.jpeg)

**1.** Wpisz swoje konto, hasło i informacje o folderze.

### **Konwersja plików do odpowiednich formatów Google Drive:**

Zaznacz tę opcję, aby przekonwertować przesłane pliki do dokumentu Google.

Formaty plików, takie jak JPEG, GIF lub PNG mogą być konwertowane do dokumentu Google.

**2.** Kliknij zakładkę "**Proxy**", aby wyświetlić następujące okno dialogowe **Proxy**.

### **Podręcznik użytkownika**

![](_page_69_Picture_213.jpeg)

**3.** Wybierz ustawienia serwera Proxy na "**Auto Detect (Automatyczne wykrywanie)**" lub "**Specify Proxy (Określ proxy)**". Po wybraniu "**Specify Proxy (Określ proxy)**", wprowadź adres IP i numer portu serwera Proxy. Jeśli jest to wymagane, wprowadź nazwę użytkownika i hasło. Szczegółowe informacje można sprawdzić u administratora sieci.

**4**. Kliknij "**OK**" w celu dokończenia. Można kliknąć "Test", aby wypróbować działanie konta.

### **UWAGA**

Po zeskanowaniu i przesłaniu swoich dokumentów do Google Drive, na ekranie komputera zostanie automatycznie wyświetlona strona sieci web Google. Aby otworzyć lub przeglądać dokumenty należy wykonać następujące czynności:

- **1.** Uruchom przeglądarkę i przejdź na stronę sieci web Google.
- **2.** Wybierz Drive w opcji More (Więcej).
- **3.** Zarejestruj konto Google.
- **4.** Przeglądaj dokument.

#### $\rightarrow$ **Konfiguracja Facebook**

Te opcje mają zastosowanie do miejsca docelowego o nazwie Facebook. Konfiguracja Facebook, umożliwia wprowadzenie nazwy logowania i hasła w celu wysłania zeskanowanych obrazów do Facebook.

**1.** Kliknij najpierw przycisk **Autoryzuj**, aby otworzyć stronę internetową Evernote, a następnie dokończ logowanie i autoryzację. Po pomyślnym zalogowaniu, konto Evernote zostanie wyświetlone w polu **Nazwa użytkownika**, jak na ilustracji.

![](_page_70_Picture_116.jpeg)

- **2.** Jeśli to wymagane, wprowadź nazwę albumu do udostępnienia.
- **3.** Wybierz poziom widoczności w rozwijanym menu Widoczność.
- **4.** Kliknij zakładkę **Proxy**. Jeśli konto Facebook zostało wyświetlone w polu **Nazwa użytkownika**, zwykle serwer proxy w zakładce Proxy zostanie automatycznie ustawiony na "**Automatyczne wykrywanie**". Jeśli to wymagane, można wprowadzić informację o serwerze proxy. Dalsze informacje można sprawdzić u administratora sieci.
- **5.** Kliknij "**OK**" w celu dokończenia. Można kliknąć "**Test**", aby wypróbować działanie konta.

![](_page_71_Picture_165.jpeg)

### **Konfiguracja Evernote**

Te opcje mają zastosowanie do miejsca docelowego o nazwie Evernote Konfiguracja Evernote, umożliwia wprowadzenie nazwy logowania i hasła w celu wysłania zeskanowanych obrazów do Evernote.

**1.** Kliknij najpierw przycisk **Autoryzuj**, aby otworzyć stronę internetową Evernote, a następnie dokończ logowanie i autoryzację. Po pomyślnym zalogowaniu, konto Evernote zostanie wyświetlone w polu **Nazwa użytkownika**, jak na ilustracji.

![](_page_71_Picture_166.jpeg)

- **2.** Określ notebook w polu **Notebook** lub kliknij (Przeglądaj), aby wyszukać swój notebook.
- **3.** Kliknij zakładkę **Proxy**. Jeśli konto Evernote zostało wyświetlone w polu **Nazwa użytkownika**, zwykle serwer proxy w zakładce Proxy zostanie automatycznie ustawiony na "**Automatyczne wykrywanie**". Jeśli to wymagane, można wprowadzić informację o serwerze proxy. Dalsze informacje można sprawdzić u administratora sieci.
- **4.** Kliknij "**OK**" w celu dokończenia. Można kliknąć "**Test**", aby wypróbować działanie konta.
$\rightarrow$ 

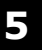

#### **Konfiguracja Dropbox**

Te opcje mają zastosowanie do miejsca docelowego o nazwie Dropbox. Konfiguracja Dropbox, umożliwia wprowadzenie nazwy logowania i hasła w celu wysłania zeskanowanych obrazów do Dropbox.

**1.** Kliknij najpierw przycisk **Autoryzuj**, aby otworzyć stronę internetową Dropbox, a następnie dokończ logowanie i autoryzację. Następnie kliknij przycisk [**Uzyskaj konto**], aby uzyskać swoje konto Dropbox. Po pomyślnym zalogowaniu, konto Evernote zostanie wyświetlone w polu **Nazwa użytkownika**, jak na ilustracji.

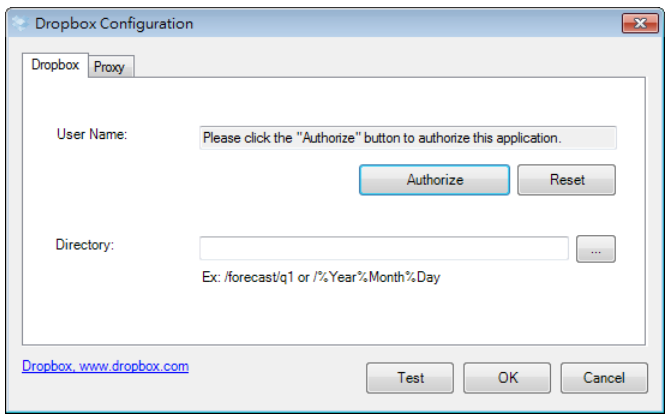

- **2.** W polu Katalog, wpisz nazwę lub kliknij (Przeglądaj), aby wyszukać określony folder. Podczas wpisywania nazwy foldera, do nazywania folderów można używać specjalnych atrybutów, aby pomóc w segregacji plików.
- **3.** Kliknij zakładkę **Proxy**. Jeśli konto Dropbox zostało wyświetlone w polu **Nazwa użytkownika**, zwykle serwer proxy w zakładce Proxy zostanie automatycznie ustawiony na "**Automatyczne wykrywanie**". Jeśli to wymagane, można wprowadzić informację o serwerze proxy. Dalsze informacje można sprawdzić u administratora sieci.
- **4.** Kliknij "**OK**" w celu dokończenia. Można kliknąć "**Test**", aby wypróbować działanie konta.

#### $\rightarrow$ **Konfiguracja Office 365**

Te opcje mają zastosowanie do miejsca docelowego o nazwie Office 365. Konfiguracja Office 365, umożliwia wprowadzenie nazwy logowania i hasła w celu wysłania zeskanowanych obrazów do Office 365.

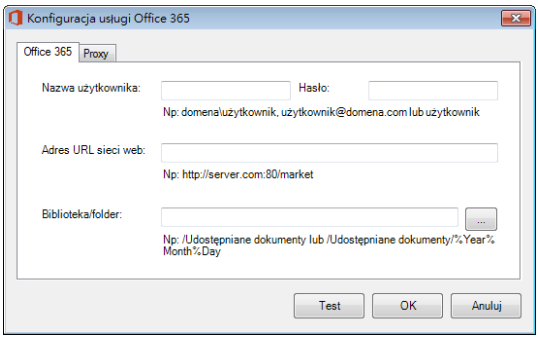

**1.** Wprowadź adres URL **Host Name (Nazwa hosta)**. Format adresu URL to ftp://yourhostname/yoursite. Składa się on z następujących elementów: **Schemat** — **ftp.** 

**Host name (Nazwa hosta)** — nazwa serwera.

**Port** — numer portu

Wprowadź nazwę logowania i hasło. Skontaktuj się z administratorem systemu w celu autoryzacji wysyłania dokumentów na stronę.

Nazwa User login (Login użytkownikamoże zawierać nazwę domeny. Jeśli nazwa domeny jest dołączona, formatem wymaganym przez użytkownika może być: **domain\username** (nazwa domeny, po której następuje odwrotny ukośnik i nazwa logowania użytkownika).

Wprowadź lub **Browse (Przeglądaj)** nazwę foldera

**2.** Kliknij zakładkę "**Proxy**", aby wyświetlić następujące okno dialogowe **Proxy**.

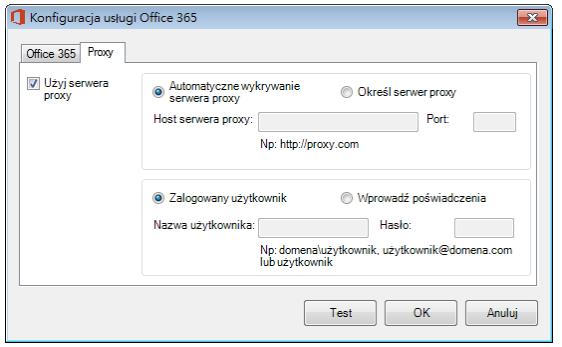

- **3.** Wybierz ustawienia serwera Proxy na "**Auto Detect (Automatyczne wykrywanie)**" lub "**Specify Proxy (Określ proxy)**". Po wybraniu "**Specify Proxy (Określ proxy)**", wprowadź adres IP i numer portu serwera Proxy. Jeśli jest to wymagane, wprowadź nazwę użytkownika i hasło. Szczegółowe informacje można sprawdzić u administratora sieci.
- **4.** Kliknij "**OK**" w celu dokończenia. Można kliknąć "**Test**", aby wypróbować działanie konta.

#### →

### **Konfiguracje Scan To App (Skanuj do aplikacji)**

Te opcje mają zastosowanie do miejsca docelowego o nazwie [**Skanuj do aplikacji**]. Konfiguracja [**Skanuj do aplikacji**], umożliwia określenie wymaganej docelowej aplikacji, do której zostanie wysłany zeskanowany obraz.

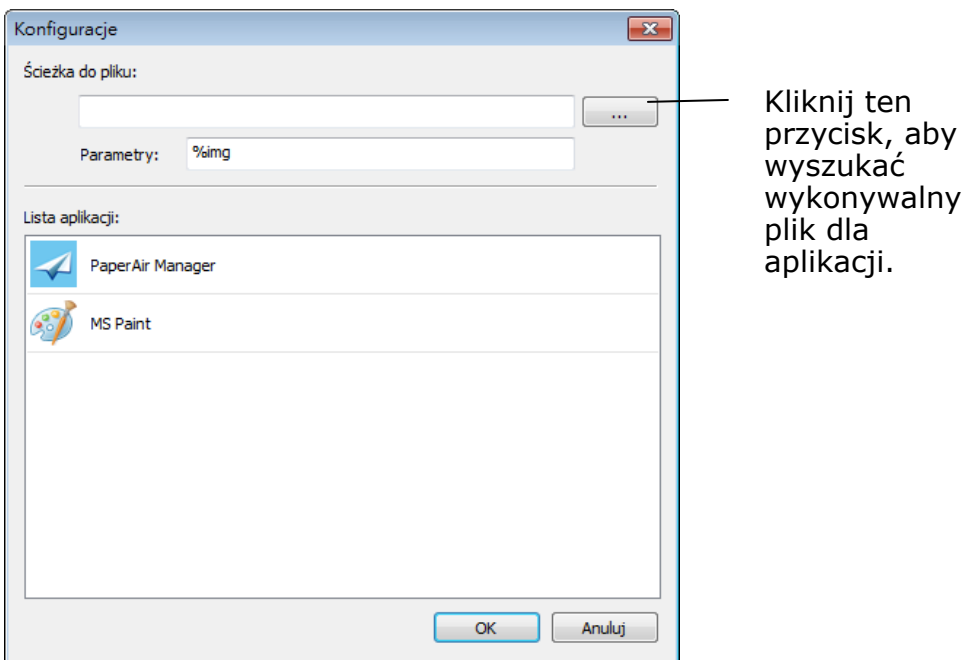

**1.** Aby dodać nową aplikację, można wykorzystać następujące sposoby:

PaperAir Manager wyszuka w komputerze aplikację do edycji obrazów i wyświetli ją na liście Application List (Lista aplikacji). Wybierz aplikację do dodania z listy Application List (Lista aplikacji). W polu File Path (Ścieżka do pliku) zostanie pokazana ścieżka aplikacji..

Or

Wprowadź ścieżke do aplikacji lub przeglądaj nowy program aplikacji (np., D:\f\phoshop8\Photoshop\Photoshop.exe).

Or

Wybierz "All Programs (Wszystkie programy)" z menu "Start". Przeciągnij i upuść nową aplikację do okna dialogowego New Application (Nowa aplikacja). Zostanie wyświetlona ścieżka aplikacji dla aplikacji programowej.

**2.** Wybierz przycisk "**OK**", aby zapisać ustawienia i opuścić okno dialogowe **New Application (Nowa aplikacja)**.

## **5.6.3 Modyfikacja bieżącego miejsca docelowego**

Aby zmodyfikować bieżące miejsce docelowe, należy wykonać te czynności:

**1.** Kliknij prawym przyciskiem przycisk w celu modyfikacji przypisanego do niego miejsca docelowego w panelu [**Skanowanie bezpośrednie**]. Pojawi się okno [**Ustawienia skanowania**].

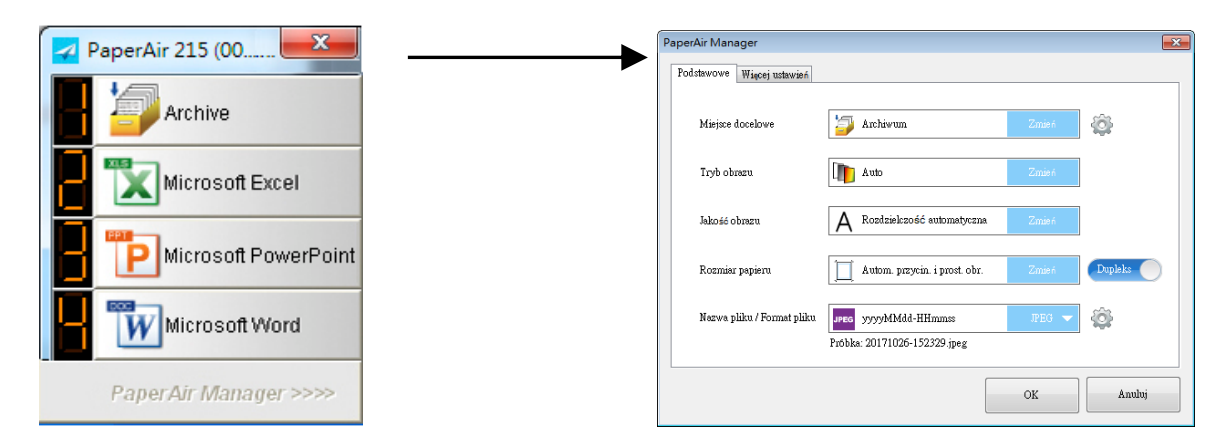

**2.** Kliknij [**Zmień**] w opcji Miejsce docelowe. Wyświetlona zostanie lista dostępnych miejsc docelowych.

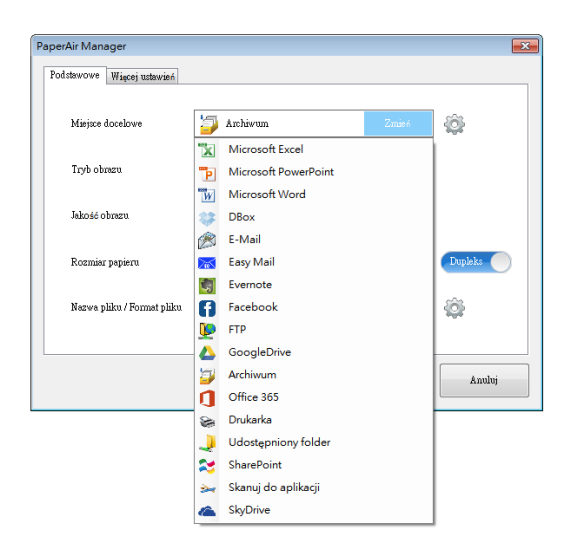

- **3.** Wybierz z listy swoje wymagane miejsce docelowe.
- **4.** Naciśnij [**OK**], aby zakończyć ustawienie.

### **5.7 Możliwe Warunki Blędow**

Po przesłaniu przez PaperAir Manager pliku do sieciowego serwera plików, takiego jak FTP, SharePoint lub Google Drive, mogą wystąpić następujące warunki.

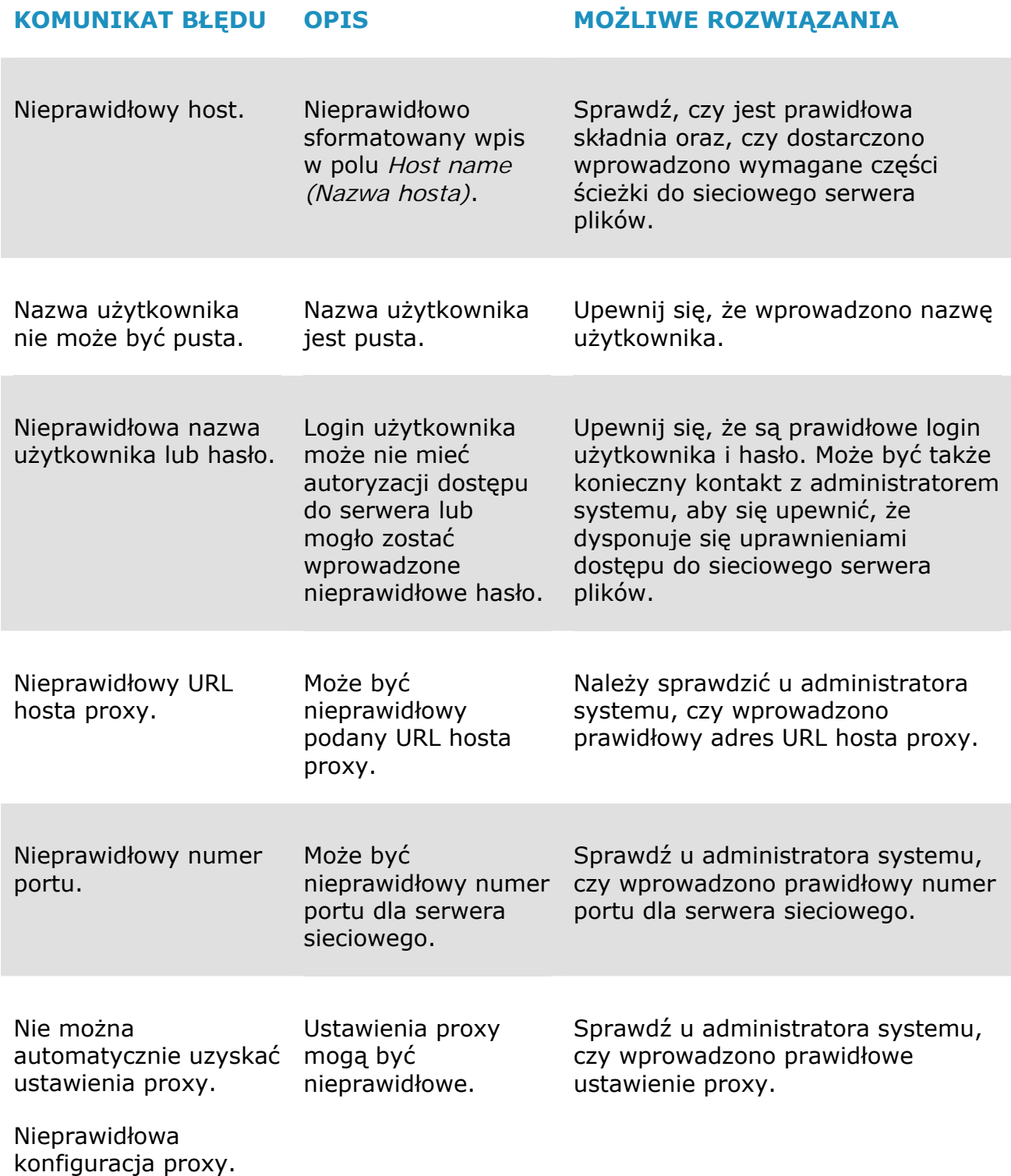

Ì.

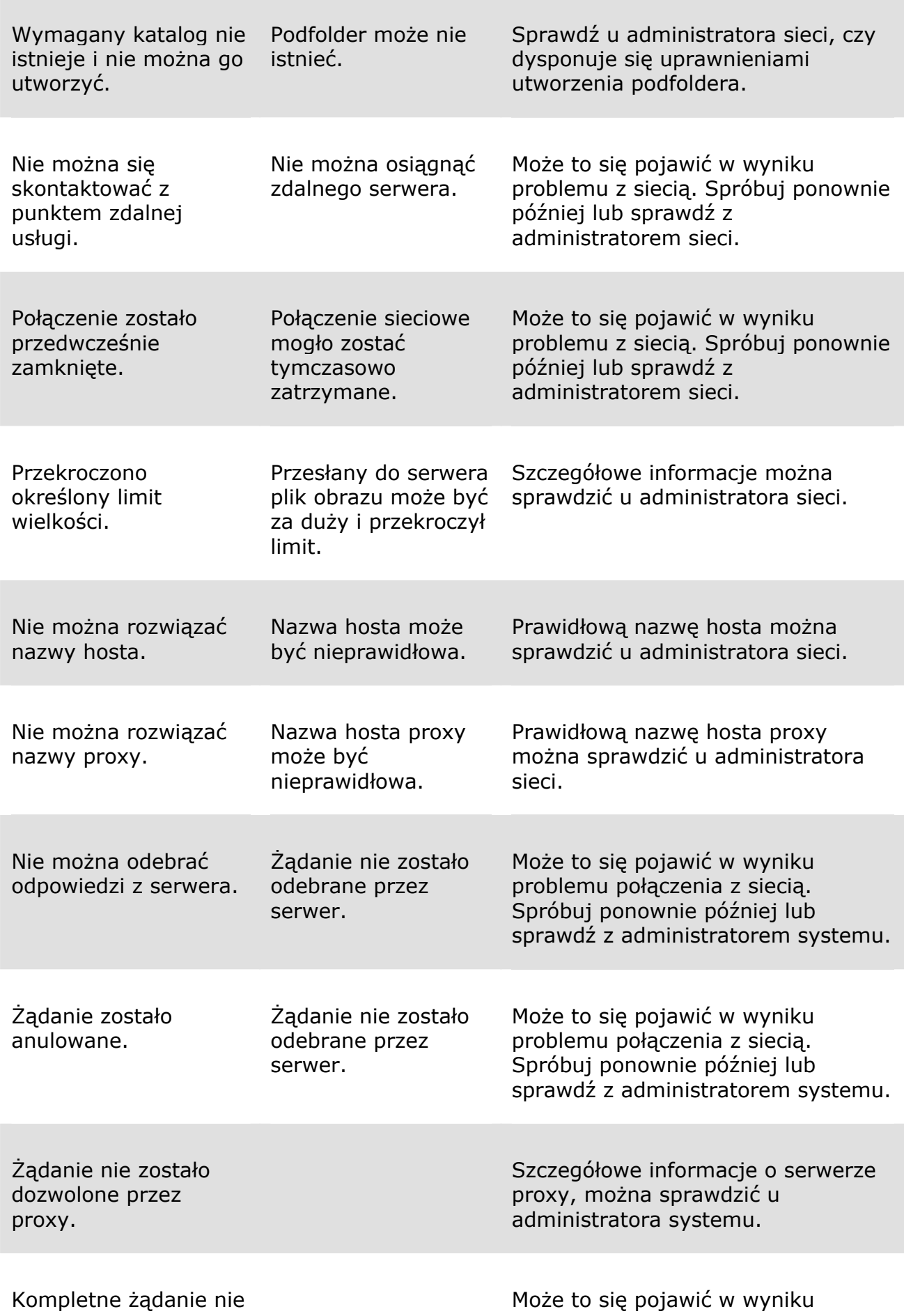

**Trybu Skanowanie bezpośrednie 72**

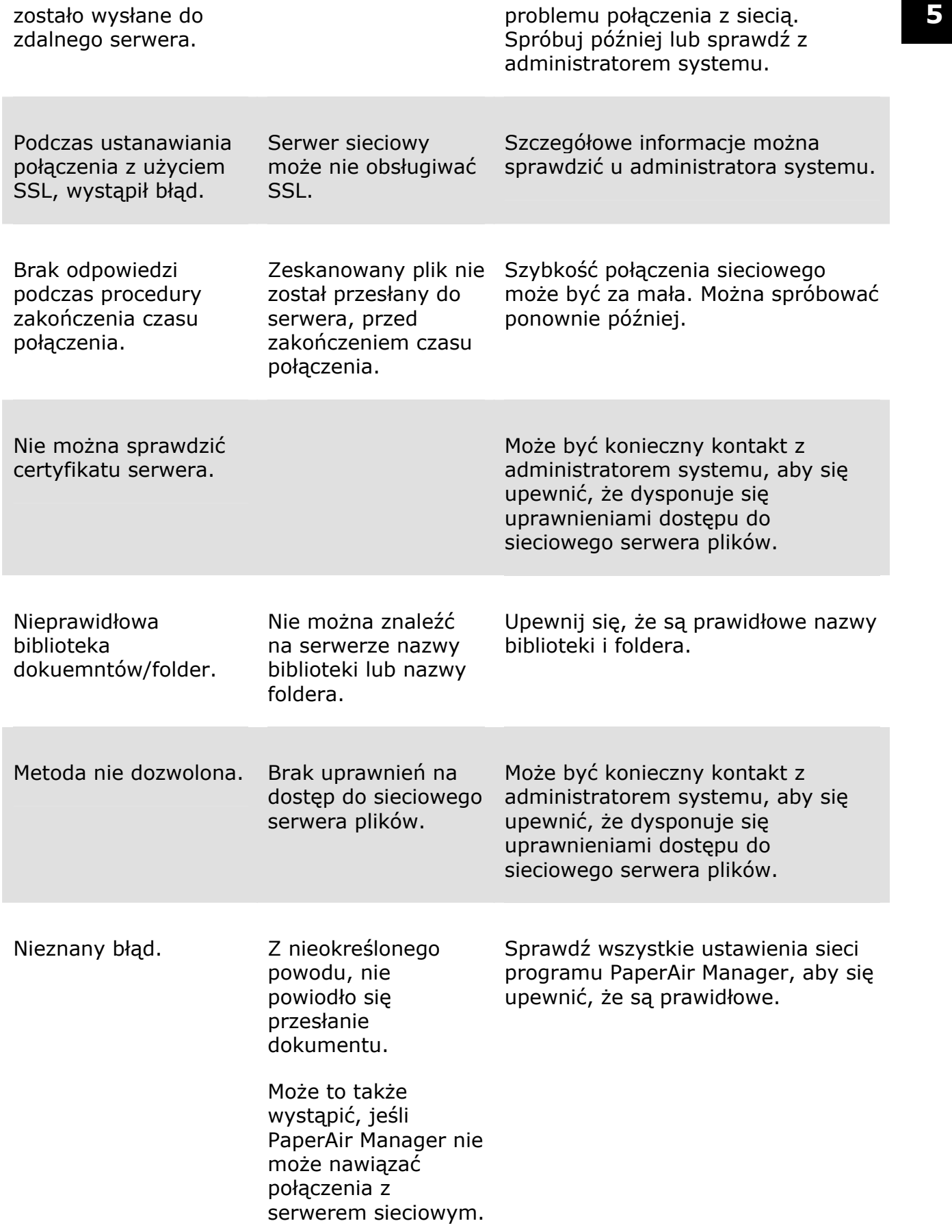

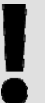

#### **UWAGA!!**

W przypadku trudności z przesłaniem plików, upewnij się, że posiadasz dostęp do sieciowego serwera plików z użyciem przeglądarki internetu. Jeśli sieciowy serwer plików nie działa lub wystąpił problem z połączeniem sieciowym pomiędzy komputerem PC i sieciowym serwerem plików, program PaperAir Manager nie będzie mógł przesłać plików.

# **6. Skanowanie Dokumentu Z Urządzenia Przenośnego**

Poprzez podłączenie do produktu dostarczonego klucza USB (moduł Wi-Fi), skaner można przekształcić w urządzenie bezprzewodowe. Podczas używania urządzenia przenośnego, zeskanowane obrazy można otrzymywać z urządzenia przenośnego.

## **6.1 Przygotowanie**

W celu podłączenia skanera do bezprzewodowej sieci LAN, należy wykonać następujące przygotowania:

#### $\rightarrow$ **Środowisko dostępności bezprzewodowej sieci LAN**

Po podłączeniu skanera do bezprzewodowej sieci LAN, mogą być wymagane informacje dotyczące punktu dostępowego sieci bezprzewodowej, takie jak SSID (nazwa sieciowa) i klucz zabezpieczenia (hasło). W celu uzyskania szczegółowych informacji należy się skontaktować z administratorem sieci lub sprawdzić podręcznik punktu dostępowego sieci bezprzewodowej.

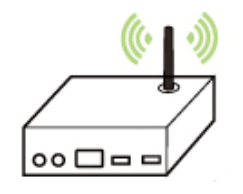

### **UWAGA!!**

W odległości do 100 mm od skanera, albo w pobliżu punktu dostępowego sieci bezprzewodowej, nie należy umieszczać przeszkód blokujących fale radiowe (np. ścian lub metalowych płyt) albo urządzeń, które powodują zakłócenia fal radiowych (np. telefony bezprzewodowe).

#### $\rightarrow$ **MB Application (Aplikacja MB)**

Pobierz do urządzenia przenośnego MB Application (aplikację MB)ze sklepu z aplikacjami, takiego jak Google Play.

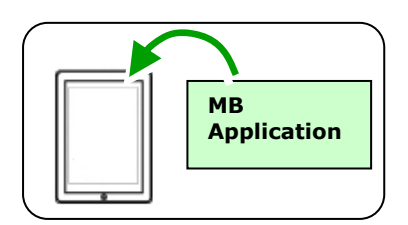

### **6.2 Połączenie z siecią bezprzewodową**

### **6.2.1 Połączenie z siecią Wi-Fi w trybie AP (punkt dostępowy)**

W trybie AP (Punkt dostępowy), Twoje urządzenia przenośne oraz skaner są połączone bezprzewodowo bez dodatkowego AP, ponieważ sam skaner działa jako AP.

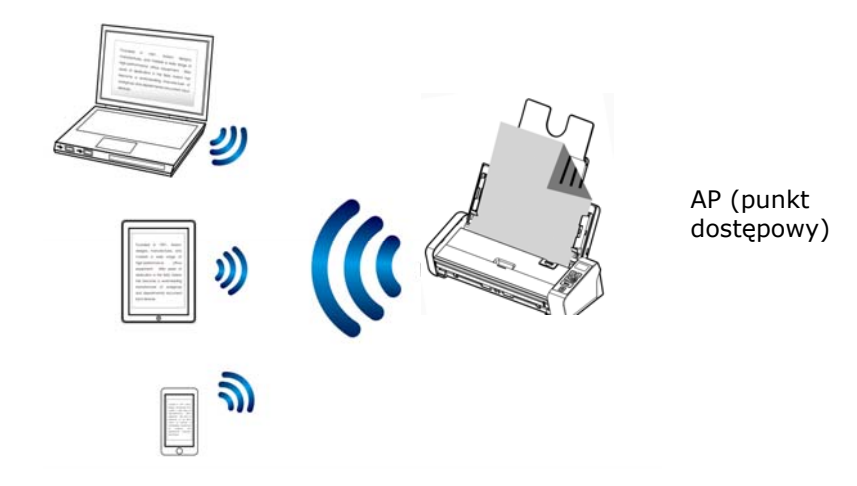

- **1.** Naciśnij przycisk Wi-Fi w celu włączenia sieci Wi-Fi. Niebieska dioda Wi-Fi będzie migać.
- **2.** Upewnij się, że na swoich urządzeniach mobilnych wybrałeś Avision–xxxx (xxxx wskazuje ostatnie cztery cyfry adresu Mac z tyłu skanera) jako nazwę sieci (SSID).

### **6.2.2 Połączenie skanera z siecią Wi-Fi w trybie klienta (tryb domyślny)**

W trybie klienta, Twoje urządzenia mobilne i skaner są połączone bezprzewodowo przez dodatkowy AP (punkt dostępowy). Tryb ten jest również domyślnym trybem bezprzewodowym.

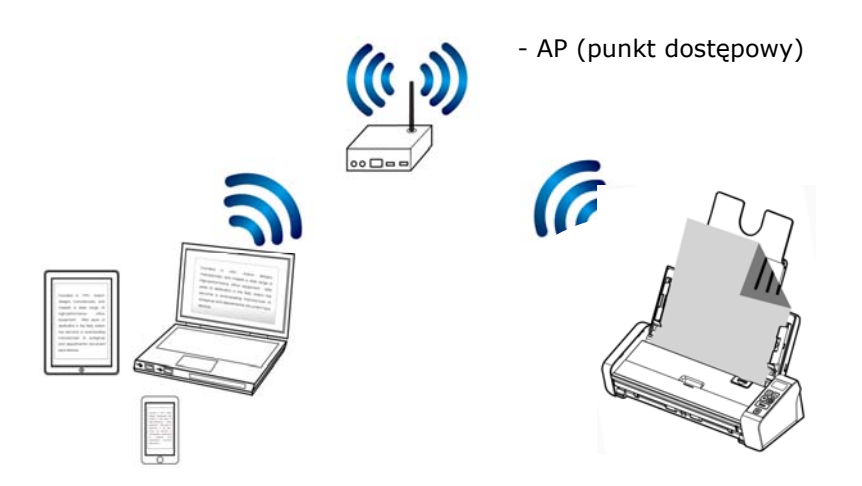

#### **Podłączenie skanera do punktu dostępowego:**

#### **Ważne:**

Uwaga Aby podłączyć skaner do sieci bezprzewodowej należy najpierw odłączyć kabel sieciowy podłączony do skanera.

- **1.** Naciśnij przycisk Wi-Fi na skanerze w celu włączenia sieci Wi-Fi. Niebieska dioda Wi-Fi będzie migać.
- **2.** W bezprzewodowo podłączonym komputerze lub urządzeniu mobilnym takim jak smartfon lub tablet otwórz przeglądarkę (IE 10 lub nowsza).
- **3.** Wpisz stały adres IP (10.10.10.254) skanera w pasku URL ([http://10.10.10.254](http://10.10.10,254/)).
- **4.** Najpierw wyświetlone zostanie okno dialogowe logowania. Aby zalogować się na wbudowanej stornie sieciowej skanera wpisz wpisz domyślną nazwę użytkownika i hasło - [admin]. (Konieczna jest późniejsza zmiana na stronie internetowej domyślnego hasła).

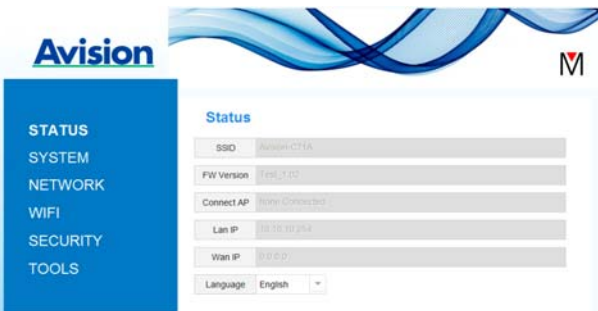

**5.** Wybierz [**WIFI**], aby przejść do strony WIFI.

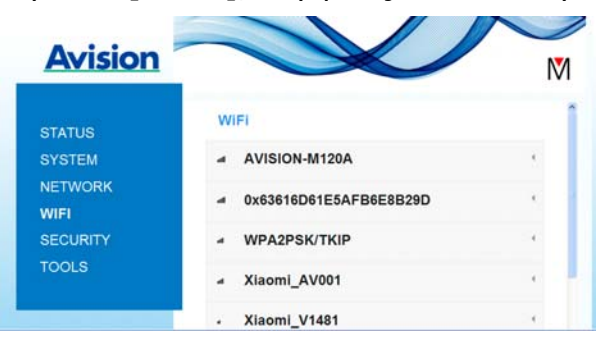

- **6.** Wybierz wymaganą wartość parametru [**Nazwa sieci]** (SSID) i kliknij [**Connect (Połącz)**]. Poczekaj około 60 sekund na potwierdzenie stanu połączenia.
- **7.** Po ustanowieniu połączenia Wi-Fi wybierz polecenie [**Status (Stan)**] aby sprawdzić, czy adres [**WAN IP**] jest dostępny dla wybranej sieci.

### **6.2.3 Nawiązywanie połączenia z bezprzewodowym punktem dostępowym za pomocą przycisku WPS**

Możesz podłączyć skaner do punktu dostępowego zgodnego z WPS naciskając przycisk WPS z tyłu skanera.

### **PRZED ROZPOCZĘCIEM!**

W celu włączenia połączenia WPS punktu dostępowego, zapoznaj się z przewodnikiem użytkownika punktu dostępowego.

W celu połączenia wykonaj następującą procedurę.

1. Potwierdź, czy Twój punkt dostepowy/router ma symbol WPS lub AOSS<sup>™</sup> taki jak pokazany poniżej.

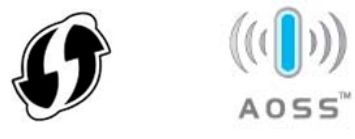

**2.** Naciśnij przycisk WPS na bezprzewodowym punkcie dostępowym. (W celu uzyskania instrukcji korzystania z przycisku WPS może być konieczne zapoznanie się z przewodnikiem użytkownika punktu dostępowego/routera).

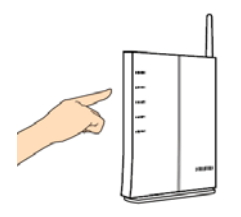

**3.** Naciśnij i przytrzymaj przycisk WPS z tyłu skanera przez około 5 sekund w ciągu 2 minut po naciśnięciu przycisku WPS na punkcie dostępowym.

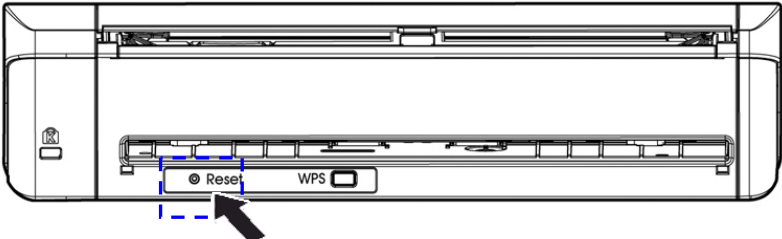

**4.** Jeżeli połączenie jest udane, dioda Wi-Fi na skanerze będzie migać. (W celu uzyskania informacji o wynikach połączenia zapoznaj się z przewodnikiem użytkownika punktu dostępowego).

### **6.3 Skanowanie dokumentu z urządzenia przenośnego**

Upewnij się, że w urządzeniu przenośnym została zainstalowana **aplikacja** [**MB**] (aplikacja skanowania). **MB application (Aplikację MB)**, można uzyskać bezpłatnie w sklepie z aplikacjami, takim jak Google Play.

**1.** W urządzeniu przenośnym, stuknij **Settings (Ustawienia)**>**Wi-Fi** i wybierz tę samą nazwę sieciową (SSID) komputera.

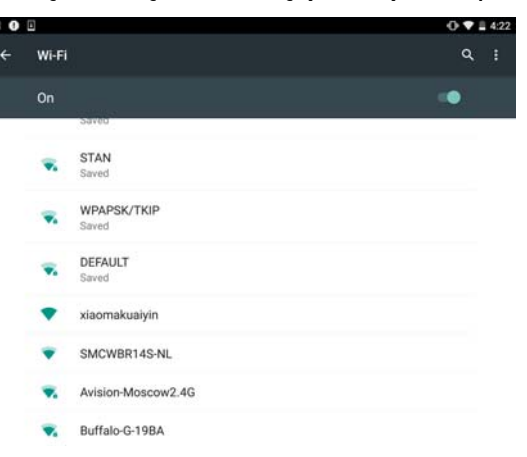

**2.** Stuknij na ekranie aplikację [MB] (**M**), aby uruchomić aplikację skanowania. Zostanie wyświetlone główne okno i aplikacja automatycznie wyszuka skaner w tej samej bezprzewodowej sieci LAN. Po pomyślnym wyszukaniu, w dolnej części zostanie wyświetlone polecenie [**Start scan (Uruchom skanowanie)**], jak pokazano poniżej.

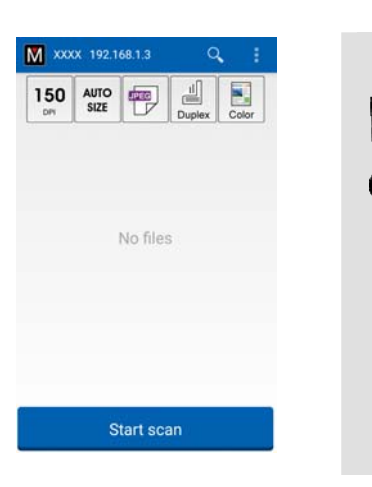

#### **UWAGA:**

- If the scanner is not found, please check the followings:
- 1. Skaner nie jest jeszcze gotowy. Stuknij [More Settings (Więcej ustawień)], a następnie [Search scanner (Wyszukaj skaner)], aby ponownie wyszukać skaner.
- 2. Sprawdź, czy urządzenie przenośne i skaner znajdują się w tej samej sieci co bezprzewodowa sieć LAN.

**3.** Sprawdź, czy ustawienia domyślne spełniają twoje wymagania. Jeśli nie, zmień ustawienia skanowania, aby dopasować do określonego zadania skanowania.

#### **ELEMENT OPIS**

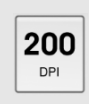

Resolution (Rozdzielczość): Wybór wymaganej rozdzielczości. Im wyższa rozdzielczość, tym większa jakość obrazu i zajmuje on więcej miejsca na dysku. **Wybór: \*200, 300 dpi** 

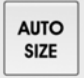

Scan Size (Rozmiar skanowania): Wybierz rozmiar papieru lub wybierz Auto, aby zezwolić na automatyczny wybór rozmiaru dokumentu przez skaner.

#### **Wybór: \*Auto size (Rozmiar automatyczny), A4, LTR (Letter), LGL (Legal)**

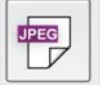

File Format (Format pliku): Wybierz format pliku dla obrazu. **Wybór: \*JPEG, PDF, TIF** 

#### **Uwaga:**

Plik JPEG nie obsługuje obrazów czarno-białych. Format piku TIF, obsługuje jedynie obrazy czarno-białe.

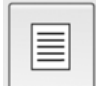

Wybierz, aby skanować tylko przednią stronę (simpleks) lub przednią i tylną stronę (dupleks) dokumentu.

#### **Wybór: \*Simplex, Duplex**

Uwaga: Tryb dupleksu jest dostępny do skanowania wyłącznie z podajnika automatycznego podawania dokumentu.

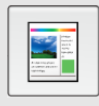

Color Mode (Tryb koloru): Wybór wymaganego trybu obrazu. **Wybór: \*Color (Kolorowy), B&W (Czarno-biały), Gray (Odcienie szarości)** 

- \* Ustawienia domyślne
- **4.** Załaduj stronę do podajnika automatycznego podawania dokumentu lub umieść na szybie.
- **5.** Stuknij przycisk [Start scan (**Uruchom skanowanie**)]. (Wybierz skaner, jeśli do sieci podłączony jest więcej niż jeden skaner). Po chwili skaner rozpocznie skanowanie dokumentu i wyświetlona zostanie miniaturka zeskanowanego obrazu.

**6** 

### **Skanowanie Mobilne 81**

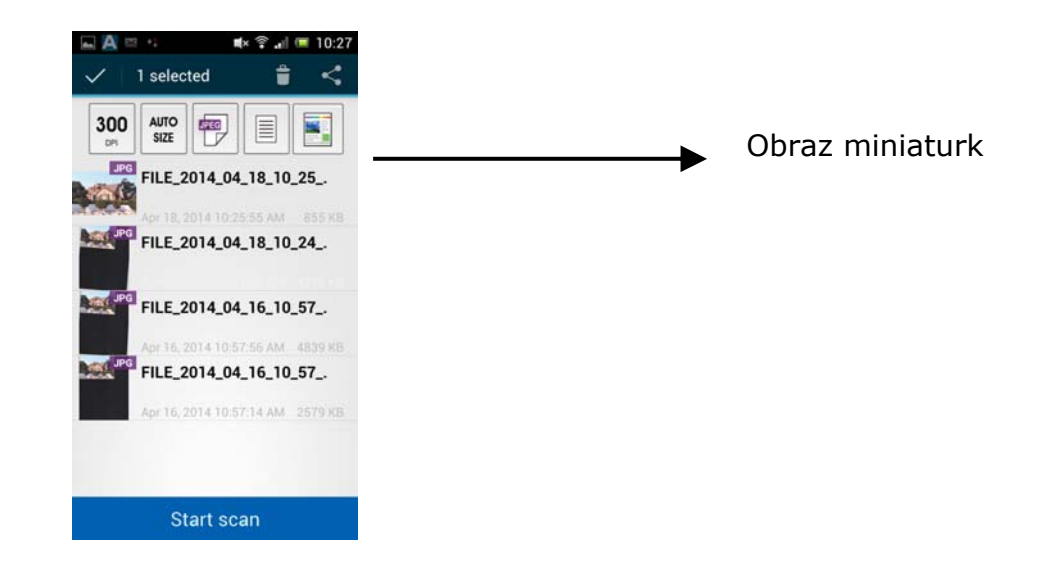

**6.** Stuknij obraz miniaturki, aby zobaczyć cały obraz.

### **6.4 Korzystanie z wbudowanej strony internetowej**

### **6.4.1 Wyświetlenie wbudowanej strony internetowej**

- **1.** Naciśnij przycisk Wi-Fi na skanerze w celu włączenia sieci Wi-Fi. Niebieska dioda Wi-Fi będzie migać.
- **2.** W bezprzewodowo podłączonym komputerze otwórz przeglądarkę (IE 10 lub nowsza).
- **3.** Wpisz stały adres IP (10.10.10.254) skanera w pasku URL ([http://10.10.10.254\)](http://10.10.10,254/).
- **4.** Najpierw wyświetlone zostanie okno dialogowe logowania. Aby zalogować się na wbudowanej stornie sieciowej skanera wpisz wpisz domyślną nazwę użytkownika i hasło - [admin]. (Konieczna jest późniejsza zmiana na stronie internetowej domyślnego hasła).

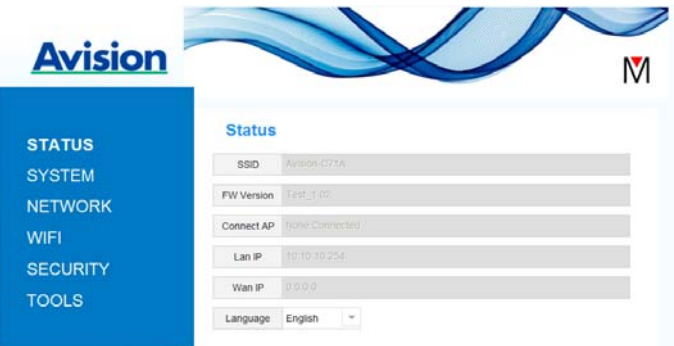

### **6.4.2 Strona stanu**

Strona [**Stan**] zawiera następujące informacje:

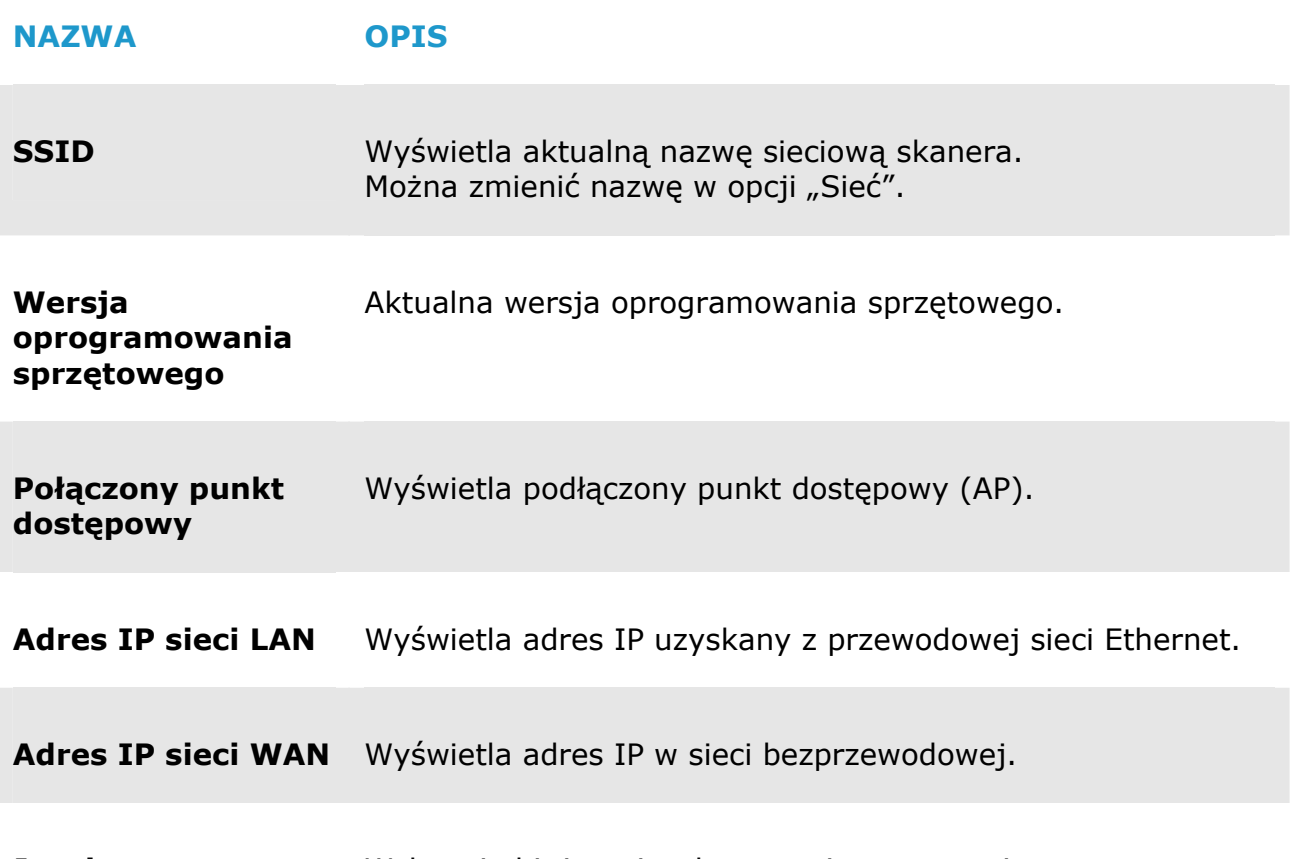

**Język** Wskazuje bieżący język strony internetowej. Wybór: Angielski, Chiński

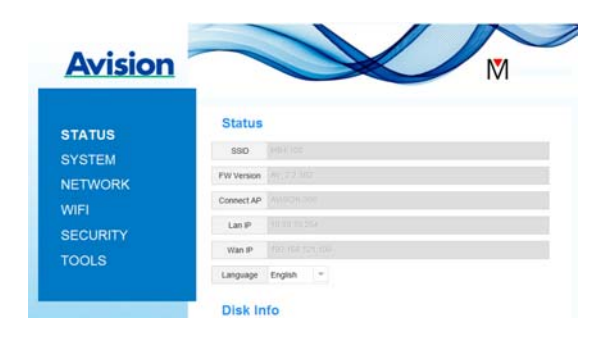

### **6.4.3 Strona systemu**

Strona [**System**] obejmuje następujące opcje:

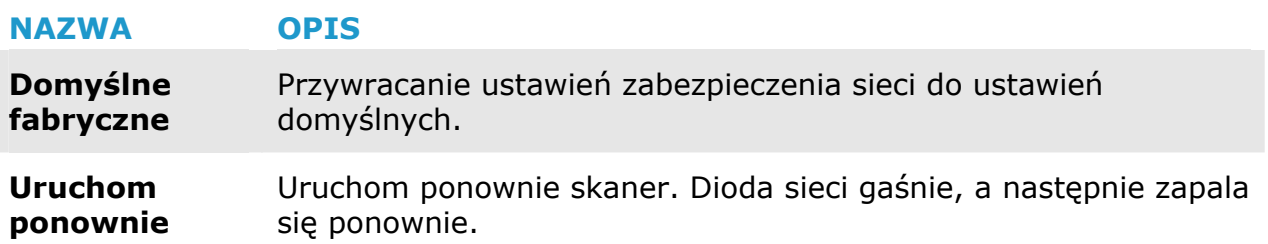

#### **Przywrócenie ustawień zabezpieczenia sieci do ustawień domyślnych.**

- **1.** Naciśnij przycisk [**Domyślne fabryczne**]. Pojawi się okno dialogowe [**Potwierdzenie**].
- **2.** Naciśnij [**Tak**], aby zakończyć ustawienia.
- **3.** Niebieska dioda [**Wi-Fi**] zgaśnie.
- **4.** Poczekaj około 30 sekund, dopóki niebieska dioda nie zapali się i nie zacznie ponownie migać.

#### **Alternatywnie**

Możesz nacisnąć przycisk [**Reset**] na skrzynce sieciowej celem przywrócenia domyślnych ustawień bezpieczeństwa sieci.

- **1.** Skorzystaj z długopisu do wciśnięcia i przytrzymania przycisku [**Reset**] przez około 5 sekund dopóki niebieska dioda sieci nie wyłączy się.
- **2.** Poczekaj około 30 sekund, dopóki niebieska dioda Wi-Fi nie zapali się i nie zacznie ponownie migać.

### **6.4.4 Strona sieci**

Strona [**Sieć**] umożliwia, jeżeli konieczne, zmianę nazwy SSID lub hasła logowania.

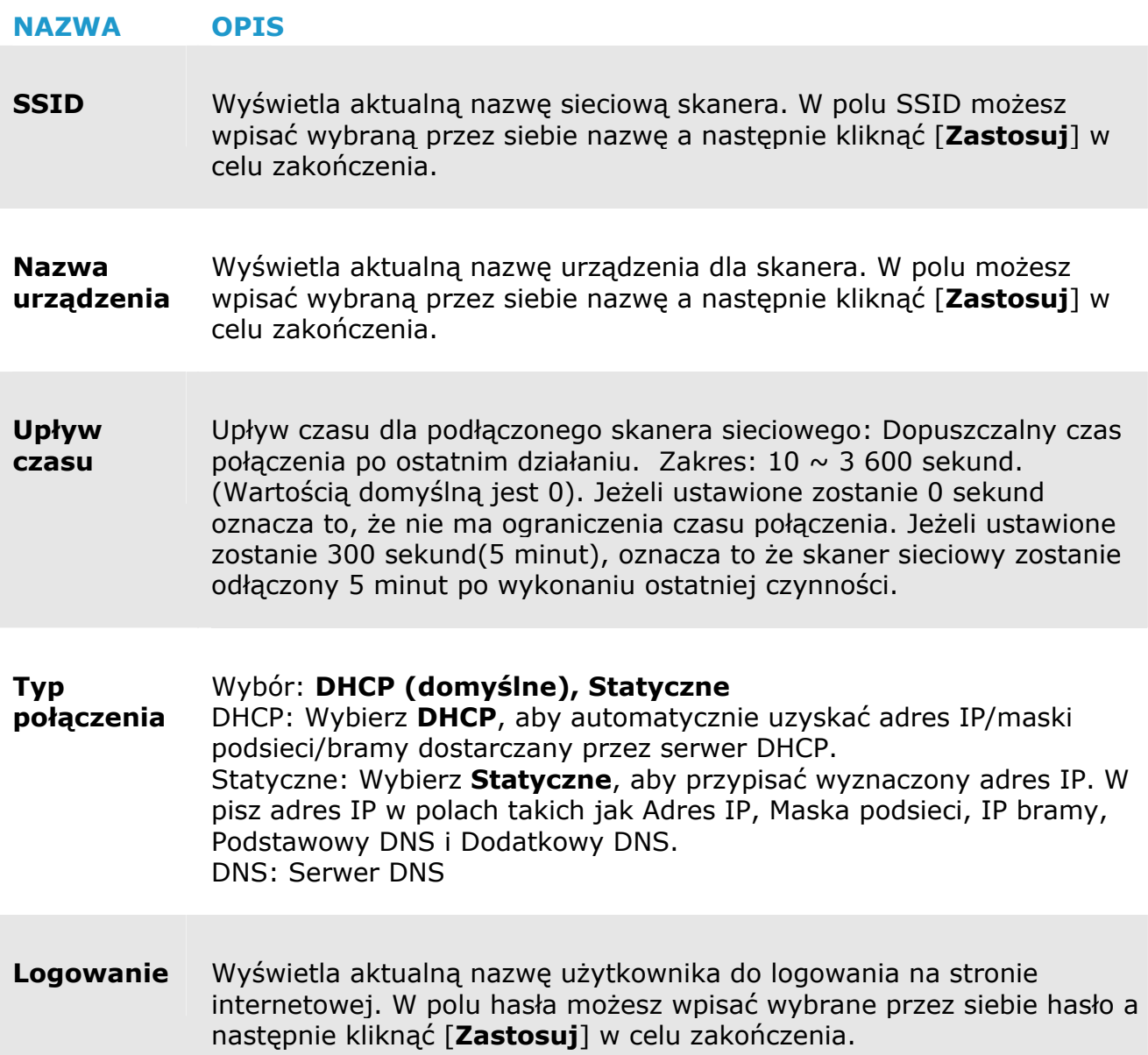

### **6.4.5 Strona WIFI**

Strona [**WIFI**] umożliwia podłączenie skrzynki sieciowej do sieci bezprzewodowej.

W celu połączenia skrzynki sieciowej z siecią bezprzewodową: **1.** Kliknij [**WIFI**]. Wyświetlone zostaną wszystkie dostępne sieci.

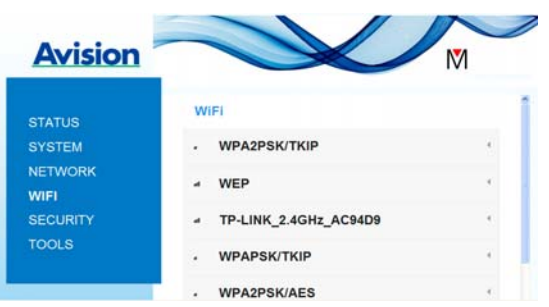

- **2.** Wybierz nazwę sieci (SSID), z którą chcesz się połączyć a następnie kliknij przycisk [Połącz]. (Poczekaj 60 sekund na przetworzenie połączenia). W razie potrzeby, wprowadź hasło sieci (lub klucz zabezpieczenia) i kliknij [OK].
- **3.** Po udanym połączeniu wybrana nazwa sieci (SSID) zostanie oznaczona jako [połączona].
- **4.** Aby odłączyć sieć, podświetl ją i kliknij przycisk [Rozłącz].

### **6.4.6 Strona bezpieczeństwa**

Strona [**Bezpieczeństwo**] udostępnia następujące tryby uwierzytelniania (protokoły bezpieczeństwa) Do wyboru: Wyłącz, WEP, WPA-PSK, WPA2-PSK.

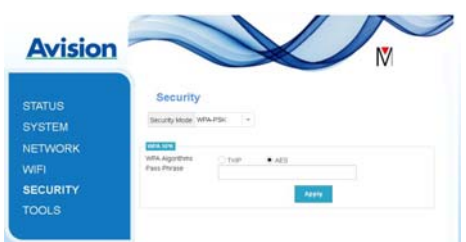

Wybór protokołów szyfrowania obejmuje **TKIP, AES**.

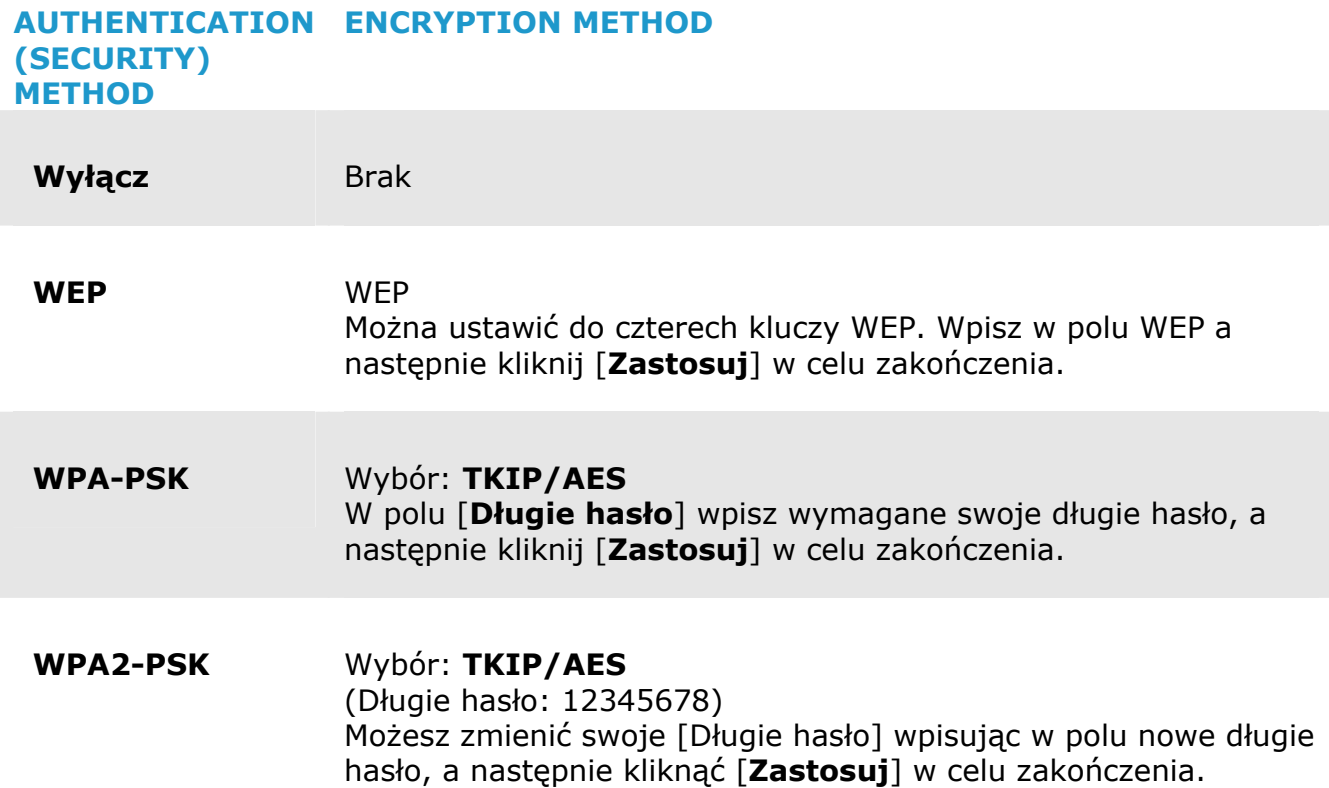

# **7. KONSERWACJA**

### **7.1 Czyszczenie szybki skanera, rozdzielacza i rolek**

### **Instrukcja czyszczenia:**

**1.** Otwórz tackę podajnika.

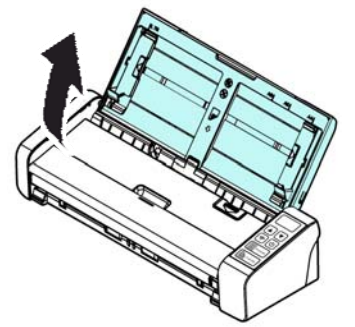

**2.** Otwórz pokrywę podajnika.

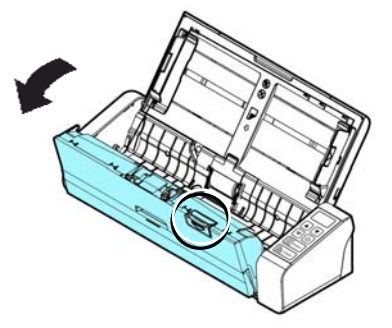

**3.** Wytrzyj rozdzielacz, rolki oraz szybkę dołączoną szmatką czyszczącą.

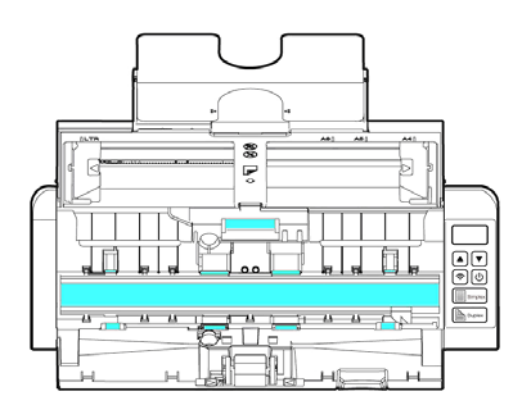

#### **UWAGA**

 $\rightarrow$ Dodanie na szmatkę do czyszczenia niewielkiej ilości alkoholu izopropylowego (95%), zwiększa skuteczność czyszczenia rolek.

 $\rightarrow$ Należy się upewnić, że na powierzchni dokumentu lub zdjęcia nie ma żadnych spinaczy do papieru, itp. obiektów, które mogły by spowodować uszkodzenie szklanej soczewki skanera.

### **7.2 Wymiana rolki podajnika**

Rolki podajnika oraz rozdzielacz zużywają się podczas eksploatacji skanera. Jeżeli rolki podajnika oraz rozdzielacz się zużyte, dokumenty mogą nie być podawane prawidłowo i mogą zdarzać się zakleszczenia papieru. Jeżeli wydajność podajnika pogorszy się, należy wymienić rozdzielacz oraz rolki.

#### **WAŻNE**

Zaleca się wymianę rolek lub rozdzielacza kiedy całkowita ilość skanowanych stron przekroczy jedną z podanych wartości: Rolki podajnika: 100 000 stron Rozdzielacz: 30 000 stron

W celu wymiany rozdzielacza i rolki postępuj według poniższych instrukcji.

Wymiana rolki

**1.** Otwórz tackę podajnika.

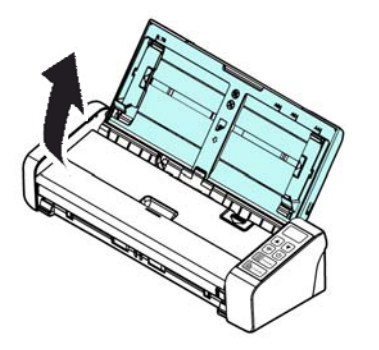

**2.** Otwórz pokrywę podajnika.

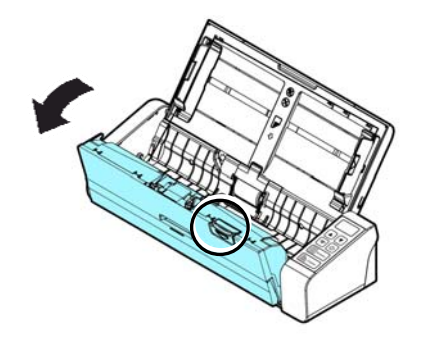

### **3.** Otwórz pokrywę rolek.

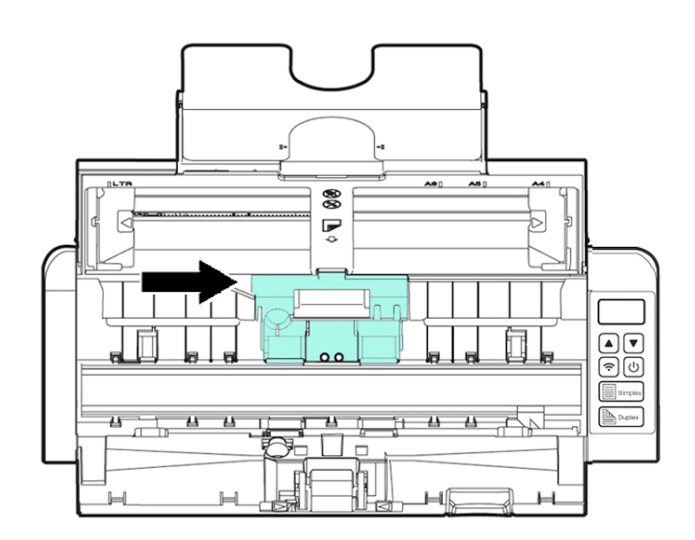

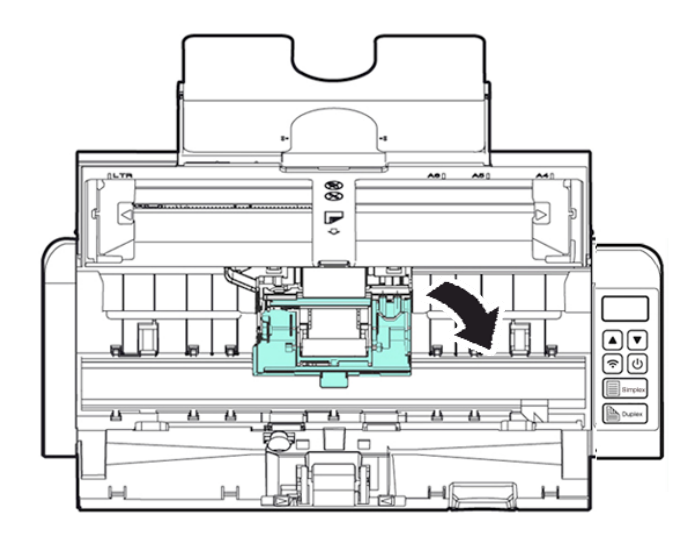

**7** 

- **4.** Przesuń rolki podajnika w lewo.
- **5.** Wyjmij rolki podajnika.

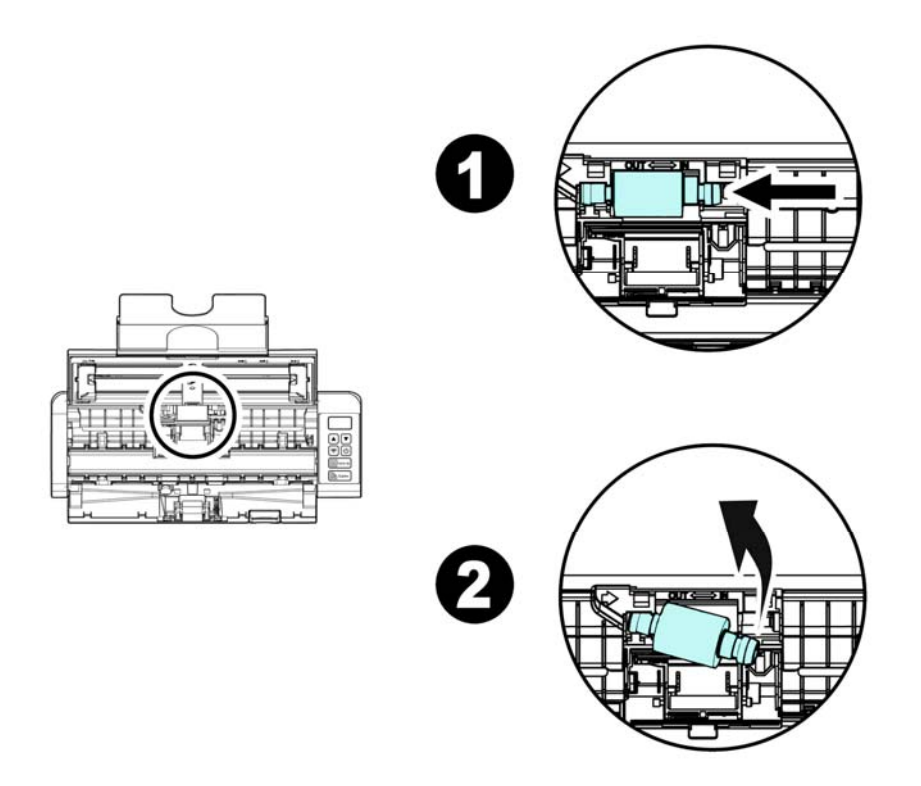

**6.** Przymocuj nowe rolki podajnika. Włóż lewą końcówkę wału do karbu i przesuń rolkę podajnika w prawo. Powinien być słyszalny dźwięk zatrzaśnięcia.

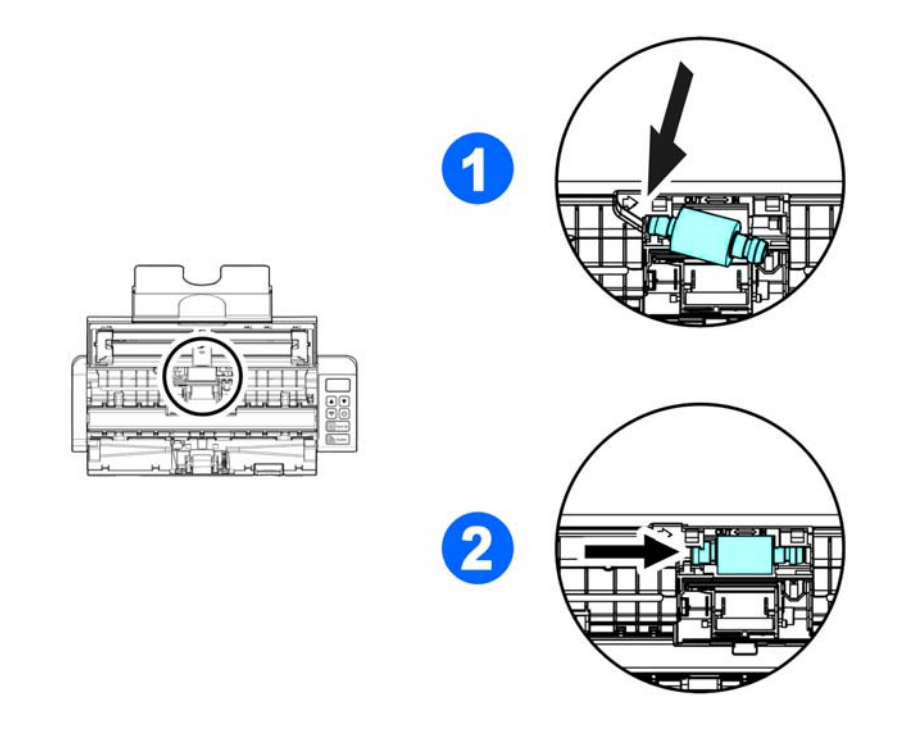

**7.** Zamknij pokrywę rolek, tak aby zatrzasnęła się na miejscu.

### **Konserwacja 91**

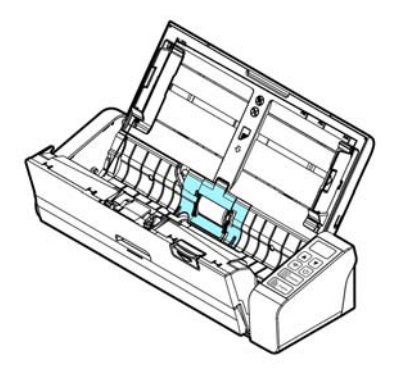

**8.** Zamknij pokrywę podajnika.

## **7.3 Wymiana rozdzielacza**

W celu wymiany rozdzielacza

**1.** Otwórz tackę podajnika.

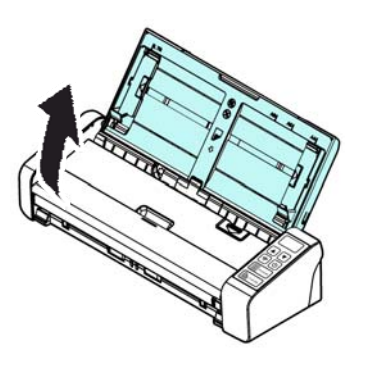

**2.** Otwórz pokrywę podajnika.

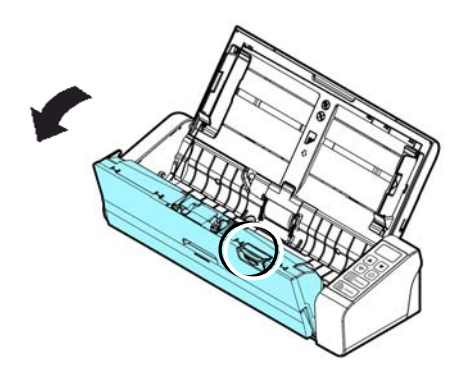

**3.** Dwoma palcami ściśnij ramiona rozdzielacza do wewnątrz ( $\Phi$ ) i unieś go ( $\Phi$ ), aby usunąć z miejsca.

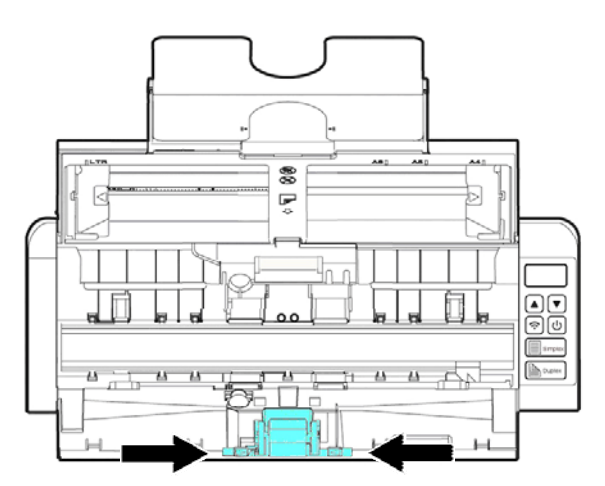

- **4.** Trzymając ramiona nowego rozdzielacza w palcach umieść go na jego miejscu w skanerze.
- **5.** Zamknij pokrywę podajnika.strona celowo jest pusta.

# **8. ROZWIĄZYWANIE PROBLEMÓW**

### **8.1 Usuwanie blokady papieru**

W przypadku zakleszczenia papieru postępuj według podanej instrukcji, aby usunąć papier ze skanera:

- **1.** Delikatnie otwórz pokrywę podajnika.
- **2.** Ostrożnie wyciągnij papier z podajnika.
- **3.** Zamknij pokrywę podajnika. Skaner jest gotowy do użycia.

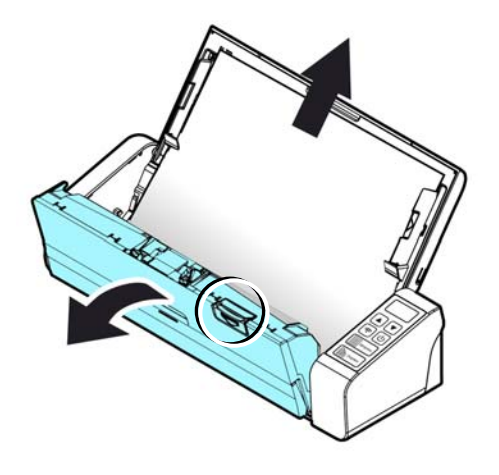

### **8.2 Kody błędów**

Jeżeli podczas skanowania wystąpi błąd, dioda LED zacznie migać na czerwono, a na wyświetlaczu pojawi się kod rysunek. Poniższa tabela podaje w jaki sposób usuwać poszczególne stany błędów.

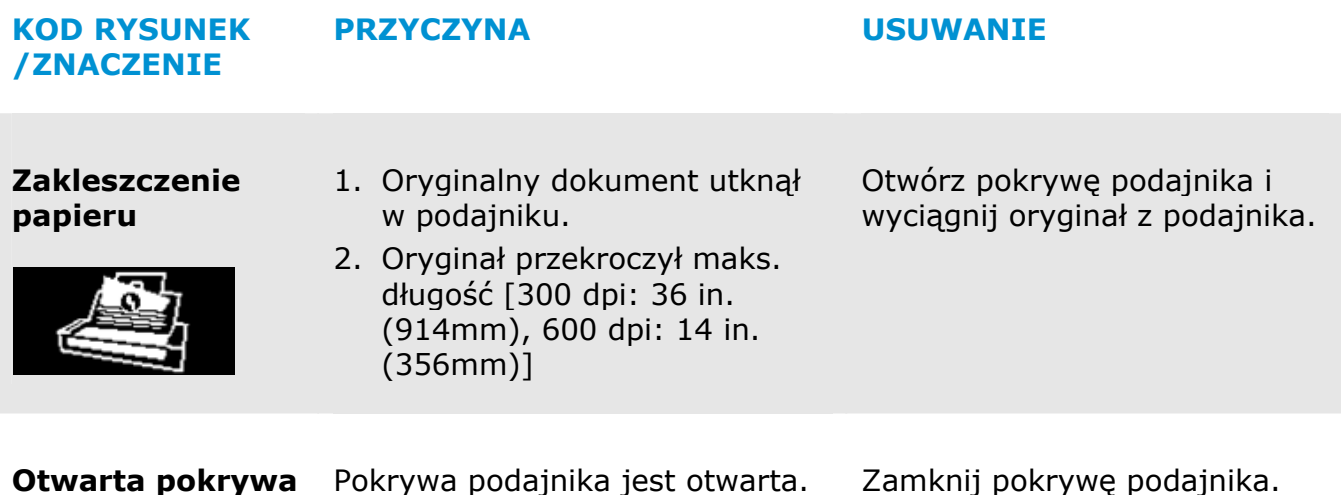

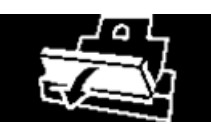

### **8.3 Często zadawane pytania i odpowiedzi**

#### **P Papier się blokuje lub podawane jest wiele kartek.**

- **O 1.** Wyrównaj rogi i krawędzie dokumentów.
	- **2.** Dokładnie przekartkuj dokumenty przed załadowaniem do skanera. Dokumenty mogą się sklejać z uwagi na ładunki elektryczności statycznej.
	- **3.** Zmniejsz ilość stron ładowanych jednocześnie do skanera.

#### **P Papier ulega przekrzywieniu w skanerze.**

- **O 1.** Wyrównaj prowadnice dokumentu, tak, aby przylegały do dokumentów tak ściśle jak się da jednocześnie zwracając uwagę by kartki prosto wchodziły do podajnika.
	- **2.** Sprawdź stan rolek podajnika. Jeżeli to konieczne, wykonaj czyszczenie według instrukcji w rozdziale.

#### **P Po wybraniu rozdzielczości optycznej 600 dpi, wyłączone zostaną funkcje "auto crop (automatyczne przycinanie)" i "deskew (prostowanie)".**

**O** SPonieważ automatyczne przycianie i prostowanie zużywa dużo pamięci systemu, aby zapobiec wyświetlaniu komunikatu błędu zaleca się wybieranie do wykonania funkcji "auto crop (automatyczne przycianie)" i "deskew (prostowanie)", rozdzielczości optycznej poniżej 600 dpi.

### **8.4 Serwis techniczny**

Przed kontaktem z Avision należy przygotować następujące informacje:

- → Numer seryjny i numer rewizyjny skanera (na spodzie skanera);
- $\rightarrow$ Konfiguracja sprzętowa (tj., typ CPU hosta, wielkość RAM, wolne miejsce na dysku, karta graficzna, karta interfejsu);
- $\rightarrow$ Wersja aplikacji PaperAir Manager;

Zadzwoń pod numer:

### **Siedziba główna**

Avision Inc. No. 20, Creation Road I, Science-Based Industrial Park, Hsinchu 300, Taiwan, ROC TEL**:** +886 (3) 578-2388 FAKS**:** +886 (3) 577-7017 E-MAIL**:** [service@avision.com.tw](mailto:service@avision.com.tw) Strona sieci web**:** http://www.avision.com.tw

### **USA i Kanada**

Avision Labs, Inc. 6815 Mowry Ave., Newark CA 94560, USA TEL**:** +1 (510) 739-2369 FAKS: +1 (510) 739-6060 E-MAIL: [support@avision-labs.com](mailto:support@avision-labs.com) | Strona sieci web: http://www.avision.com

#### **Chiny**

#### **Hongcai Technology Limited**

7A, No.1010, Kaixuan Road, Shanghai 200052 P.R.C. TEL**:**+86-21-62816680 FAKS**:**+86-21-62818856 E-MAIL**:** sales@avision.net.cn Strona sieci web**:** [http://www.avision.com.cn](http://www.avision.com.cn/) 

#### **Europa**

**Avision Europe GmbH** 

Bischofstr. 101 D-47809 Krefeld Germany TEL**:** +49-2151-56981-40 FAKS**:** +49-2151-56981-42 E-MAIL: [info@avision-europe.com](mailto:info@avision-europe.com) | Strona sieci web: http://www.avision.de

### **Espaço Brasil Avision Brasil Ltda.**

Avenida Jabaquara, 2958 - Cj. 75 - Mirandópolis – CEP**:** 04046-500 - São Paulo, Brasil TEL**:** +55-11-2925-5025 E-MAIL: [suporte@avision.com.br](mailto:suporte@avision.com.br) | Strona sieci web: http://www.avision.com.br

# **9. SPECYFIKACJE**

**Wszystkie specyfikacje mogą zostać zmienione bez powiadomienia.** Najnowsze, szczegółowe specyfikacje, można uzyskać na naszej stronie internetowej, pod adresem http://www.avision.com.

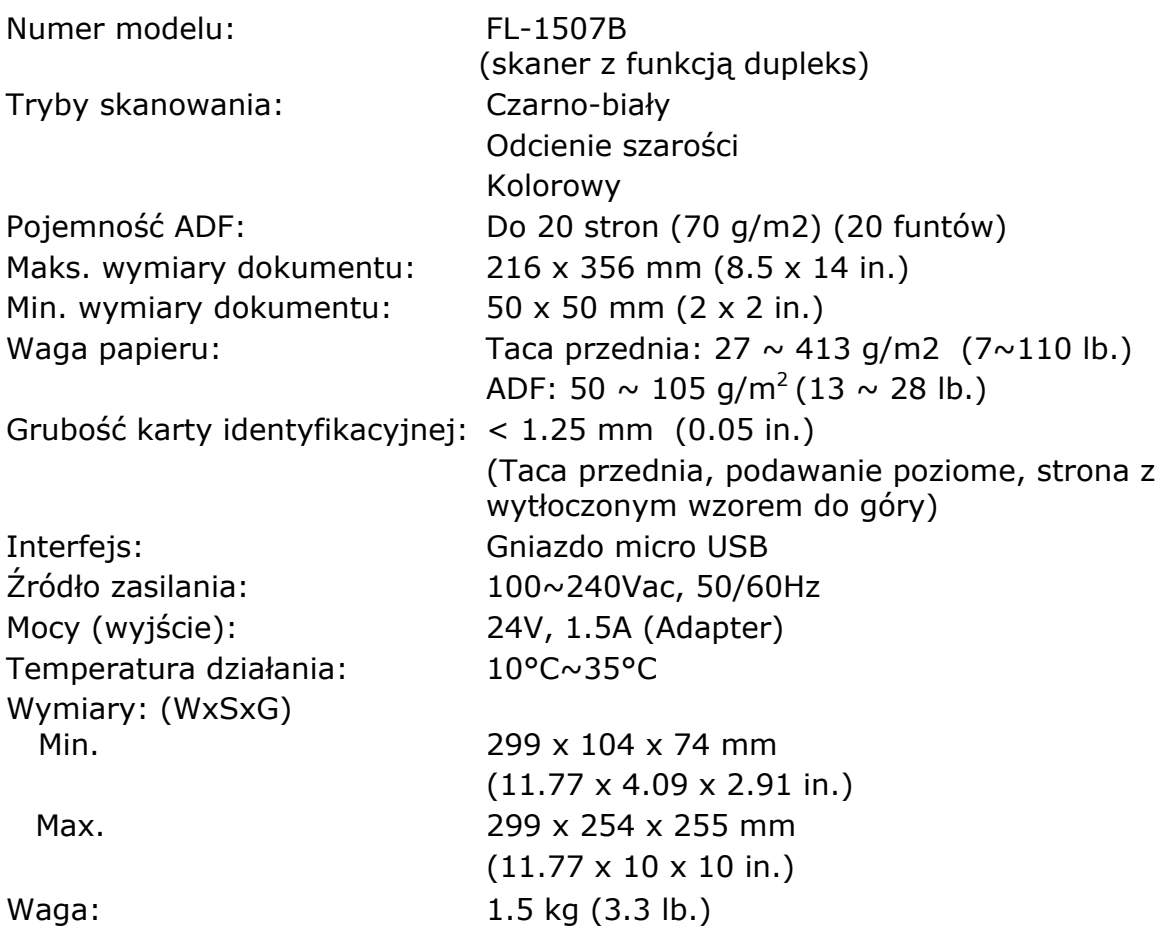